## การสราง Google Data Studio ดวยแหลงขอมลูจาก Google Sheet

เมื่อได้ข้อมูล Data Set จาก Googl Sheet แล้ว นำข้อมูลจัดทำสรุปสถิติเพื่อใช้ในการนำเสนอให้เข้าใจง่าย มี รูปแบบที่นาสนใจ สามารถเห็นภาพไดในหนาเดียว และเปนขอมูลที่มีการอัพเดทสม่ําเสมอนําเสนอในรูปแบบของ Interactive Dashboards และ Engaging Reports โดยใช Google Data Studio ซึ่งเปน Visual Analytics Platform จาก Google และสามารถเข้าใช้งานได้ฟรี

#### 1. การเข้าใช้งาน Google Data Studio

Sign in เข้าสู่ระบบ Google Data Studio ที่ https://datastudio.google.com ด้วย Username (อีเมลหรือโทรศัพท์) และ Password (รหัสผาน) ของ Account Gmail

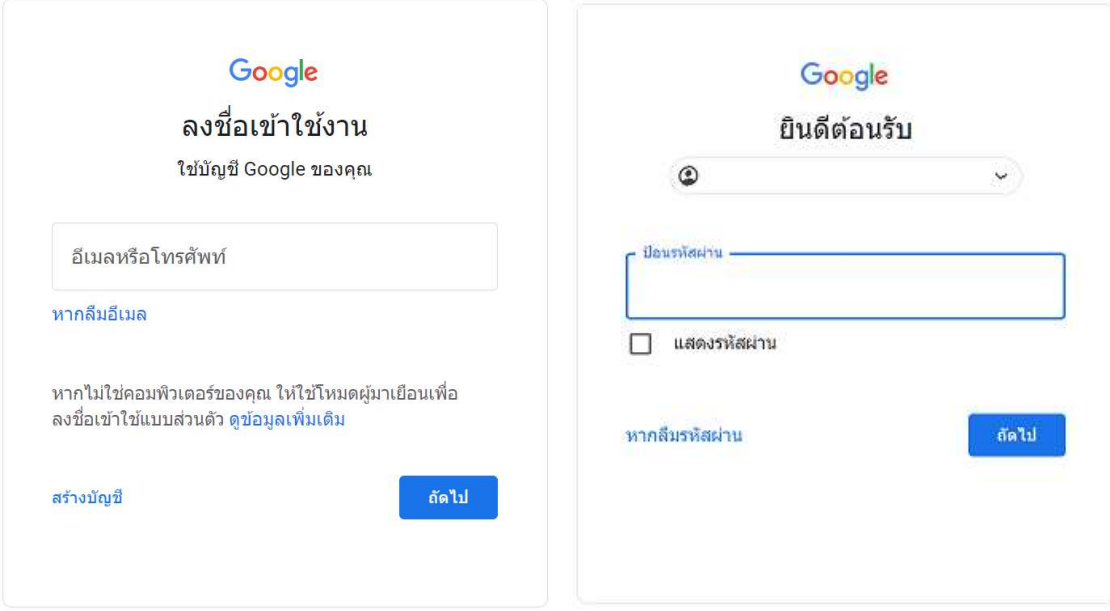

## 2. ส่วนประกอบในหน้าหลักของ Google Data Studio

หน้าหลัก Google Data Studio ประกอบด้วยส่วนต่างๆ ดังนี้

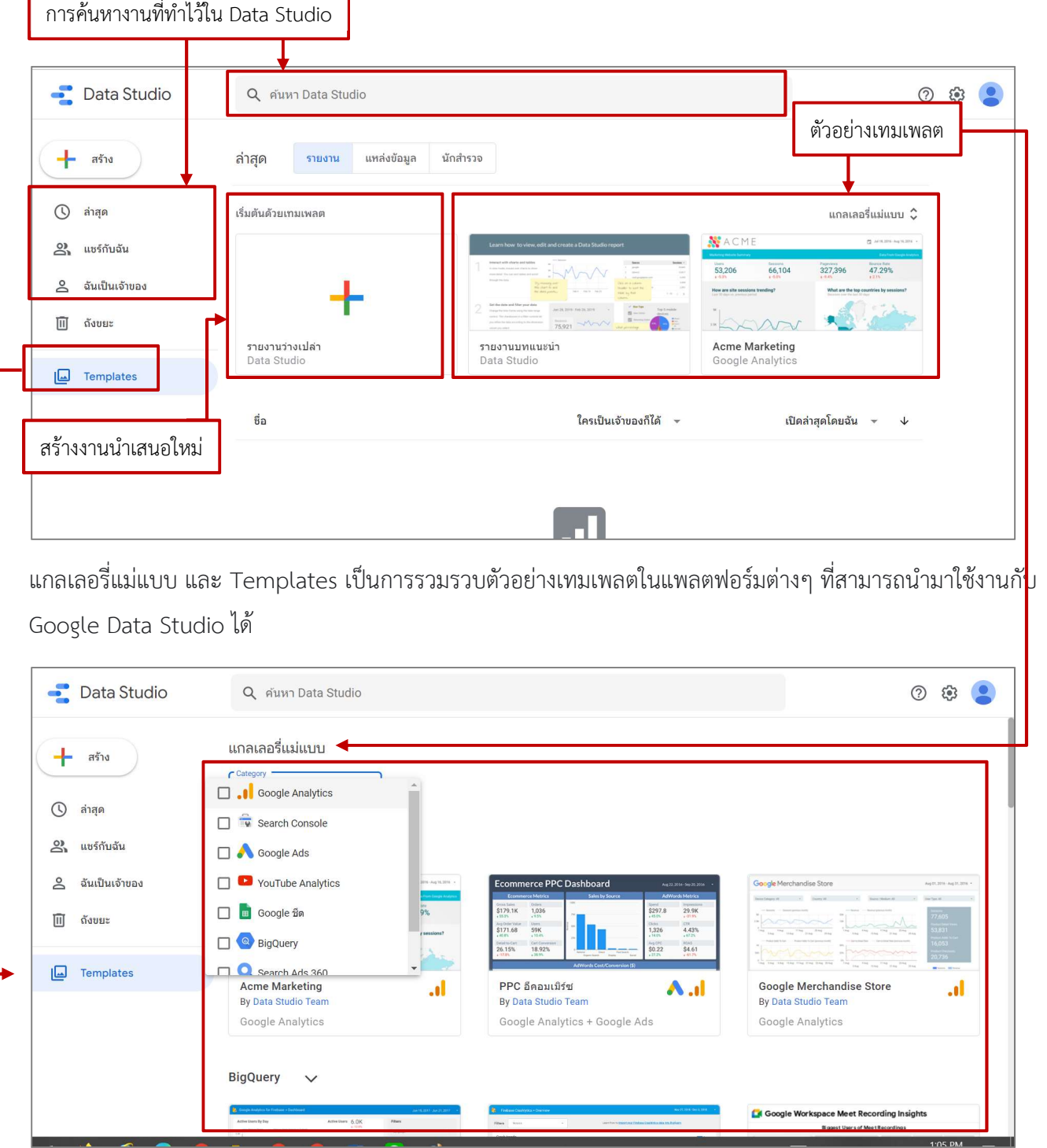

การเขาใชงาน Google Data Stuio ครั้งแรก ใหยืนยันขอมูลตางๆ เพื่อเขาใชงานดังนี้

เลือกประเทศ : ไทย

บริษทั: จะระบุหรือไมร ะบุขอมูลก็ได

คลิกเครื่องหมายถูกหนาขอความ ฉันยอมรับ Data Studio ขอกําหนดในการใหบริการและขอกําหนดประมวลผลขอมูล ของ Google Ads **เสร็จแล้วคลิก ทำต่อ** 

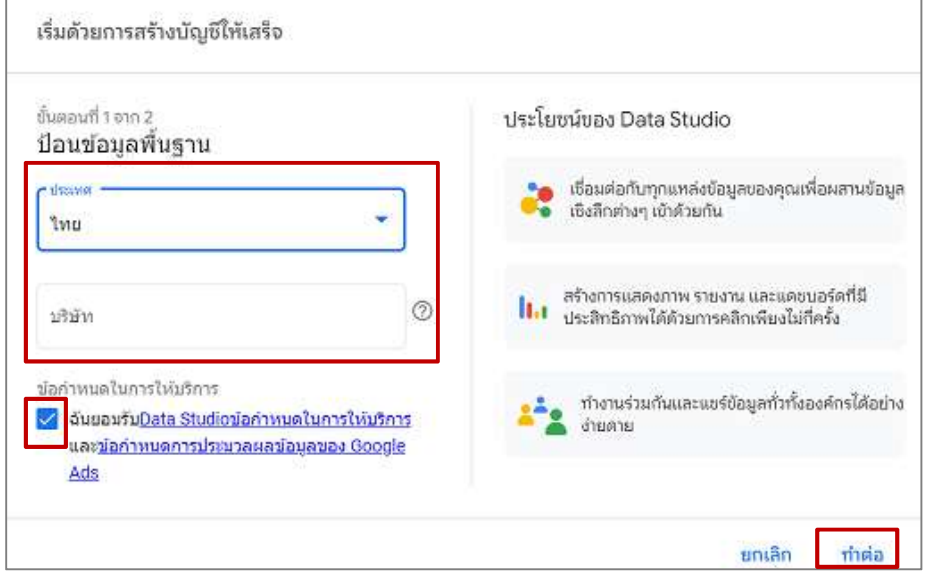

เลือกขาวสารอัปเดทที่ตองการใหระบบจัดสงขอมูลใหทางอีเมล หากตองการทุกรายการ คลิก ตกลงทุกรายการ หรือเลือก บางรายการ คลิก ใช่ หากไม่ต้องการรับข่าวสารใดๆ คลิก ไม่ **เสร็จแล้วคลิก บันทึก** 

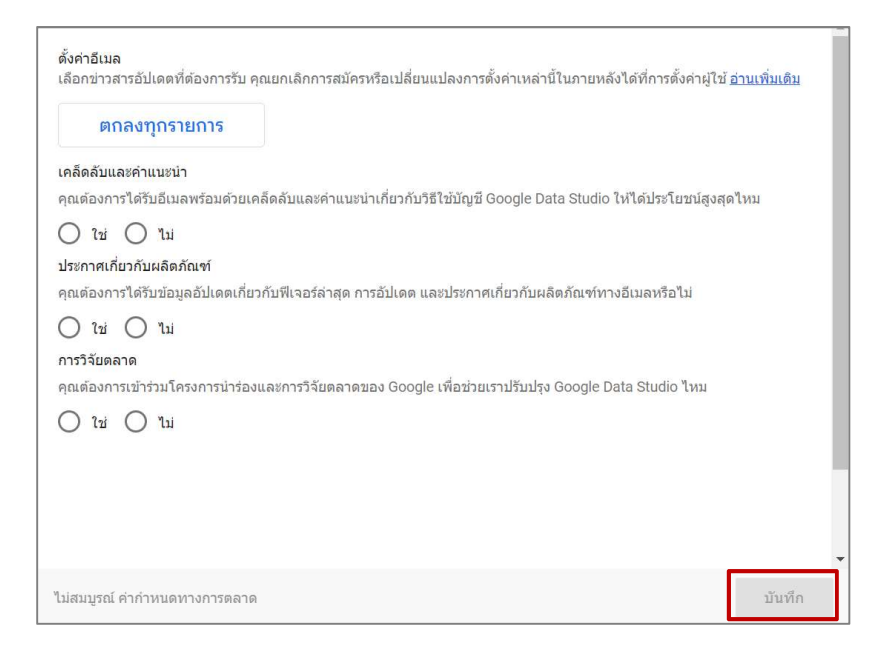

## 3. การสร้าง Google Data Studio ด้วยแหล่งข้อมูลจาก Google Sheet

เริ่มการสราง การนําเสนอ Dashboard รูปแบบ Data Visualization ดวย Google Data Studio

## คลิก รายงานวางเปลา

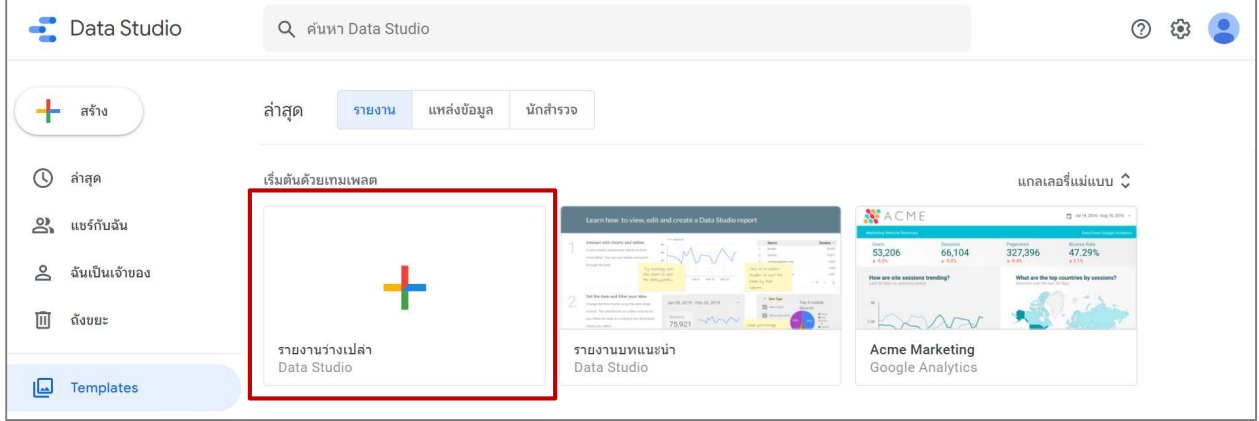

เลือก แหล่งข้อมูลที่จะนำมาสร้าง Dashboard คลิก **Google ชีต** 

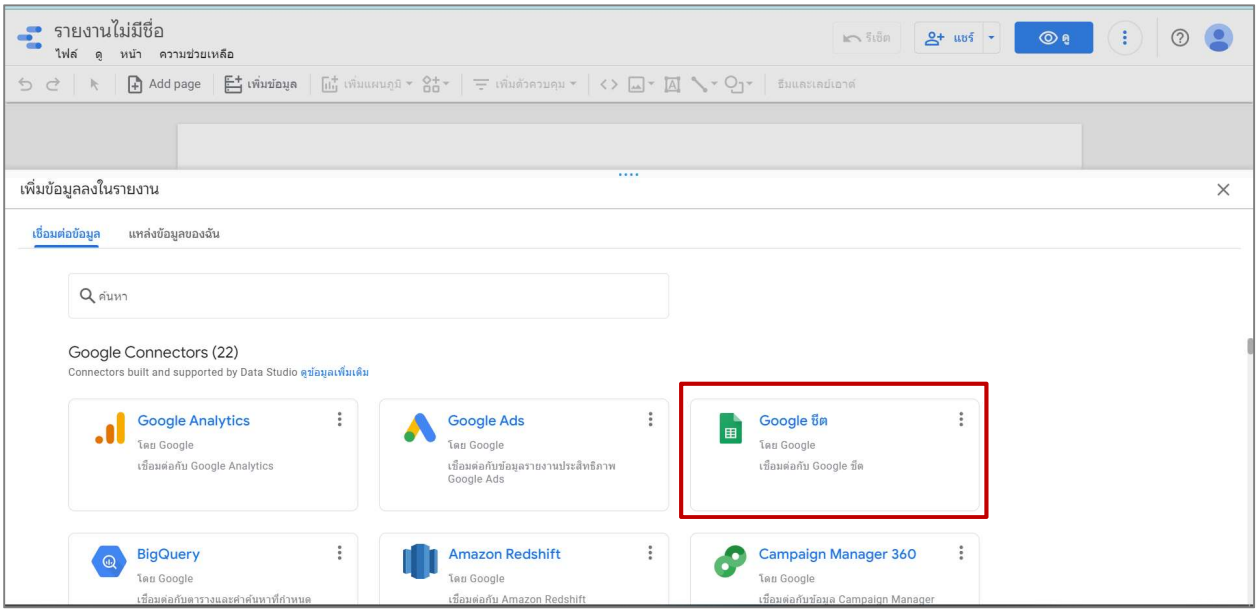

แสดงหน้า เพิ่มข้อมูลลงในรายงาน เลือก **ฉันเป็นเจ้าของ** สเปรตชีต เลือกชื่อไฟลที่ตองการ เชน EX. Report Training 2022 (Responses) แผนงาน แสดงแผนงานที่เลือก เชน Form Responses 1 ที่ไดจากการตอบแบบฟอรม ตัวเลือก คลิกเครื่องหมายถูกเลือก ใชแถวแรกเปนสวนหัว และ รวมเซลลที่ซอน/กรอง เสร็จแลวคลิก เพิ่ม

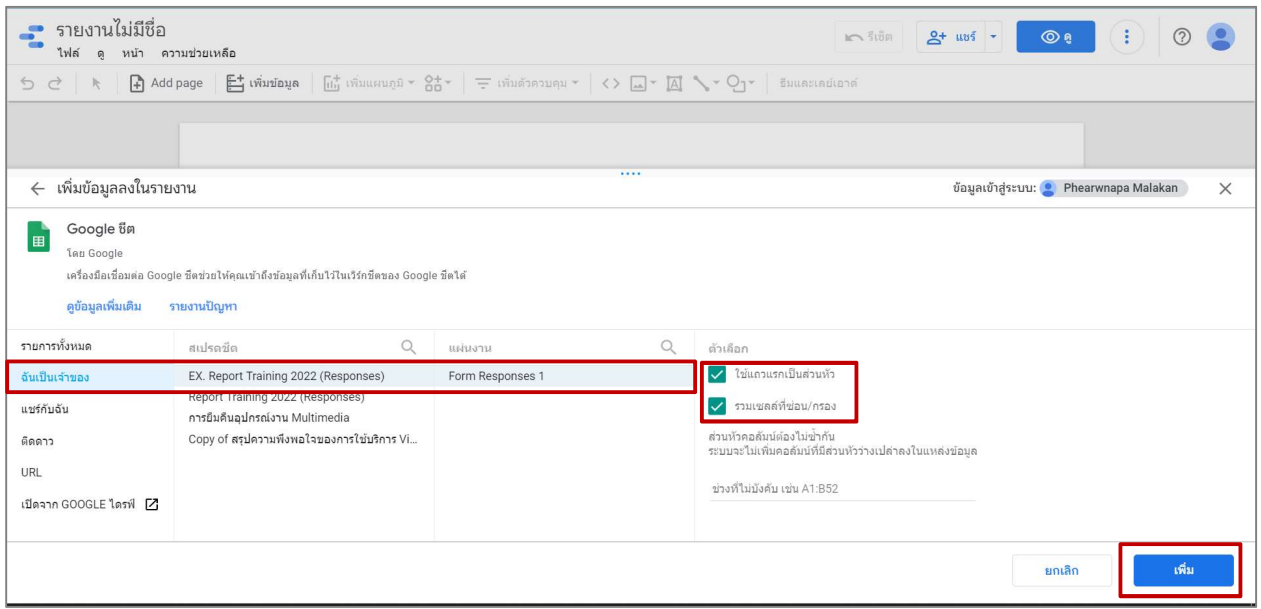

แสดงหน้าต่างแจ้งเตือน คุณกำลังจะเพิ่มข้อมูลในรายงานนี้ โปรดทราบว่าเครื่องมือแก้ไขรายงานสามารถสร้างแผนภูมิโดย ใช้แหล่งที่มาใหม่ และเพิ่มมิติข้อมูลและเมตริกที่ยังไม่ได้รวมไว้ในรายงานได้ หากไม่ต้องการให้แสดงหน้าต่างนี้อีกหากมีการ ้สร้างงานนำเสนอเพิ่ม คลิกเครื่องหมายถูกหน้าข้อความ ไม่ต้องแสดงอีก **เสร็จแล้วคลิก เพิ่มในรายงาน** 

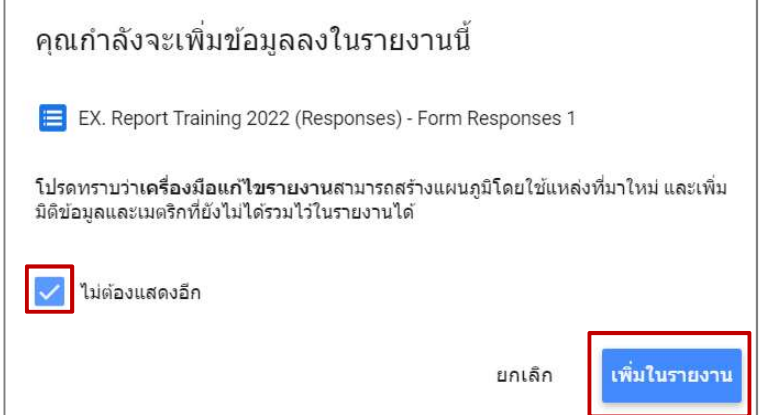

4. ส่วนประกอบในหน้าเครื่องมือการทำงานของ Google Data Studio

เข้าสู่หน้าการใช้งาน Google Data Studio สำหรับสร้างการนำเสนอ Dashboard รูปแบบ Data Visualization และ แสดงข้อมูลตาราง ดังรูป ทั้งนี้ผู้ใช้งานสามารถสร้างกราฟในรูปแบบต่างๆ และเลือกใช้ มิติข้อมูลกำหนด เมตริกที่ต้องการ แสดงในแตละกราฟขอมูลได

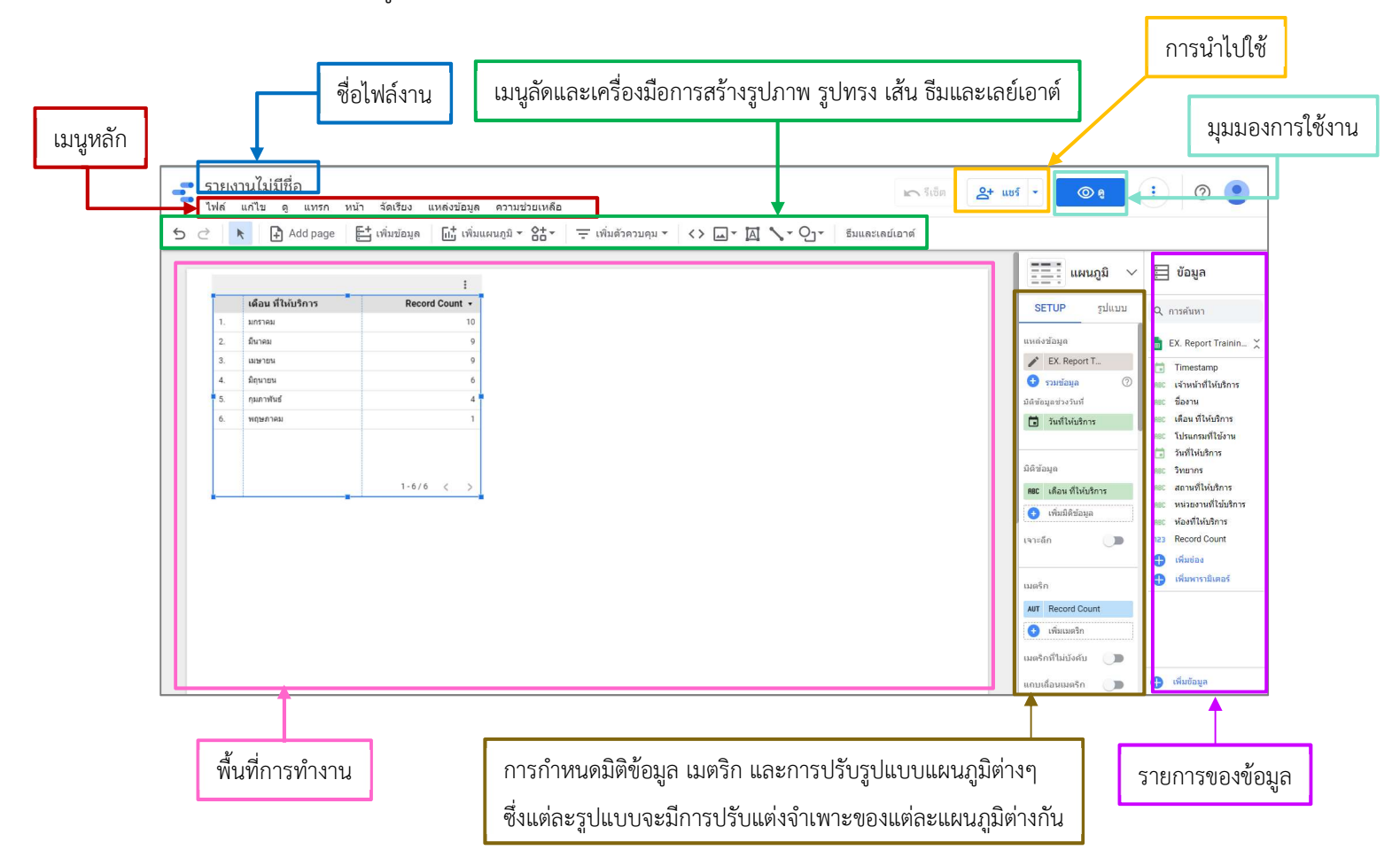

# 5. การเลือกใชธีมและเลยเอาต การปรับขนาดของมุมมอง

คลิก **ธีมและเลย์เอาต์** เพื่อเลือกรูปแบบที่ต้องการใช้งาน

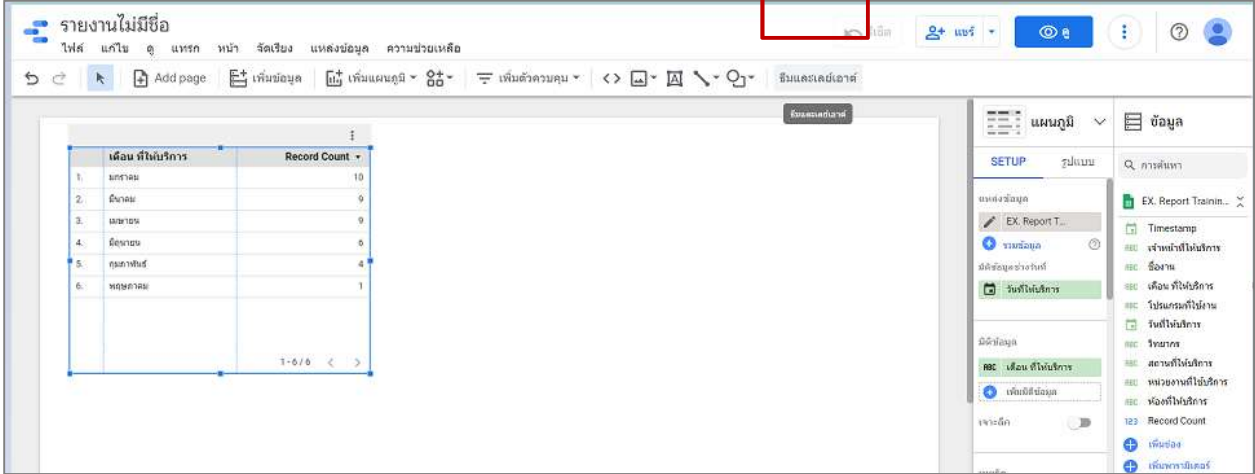

## เช่น ดึงดูด

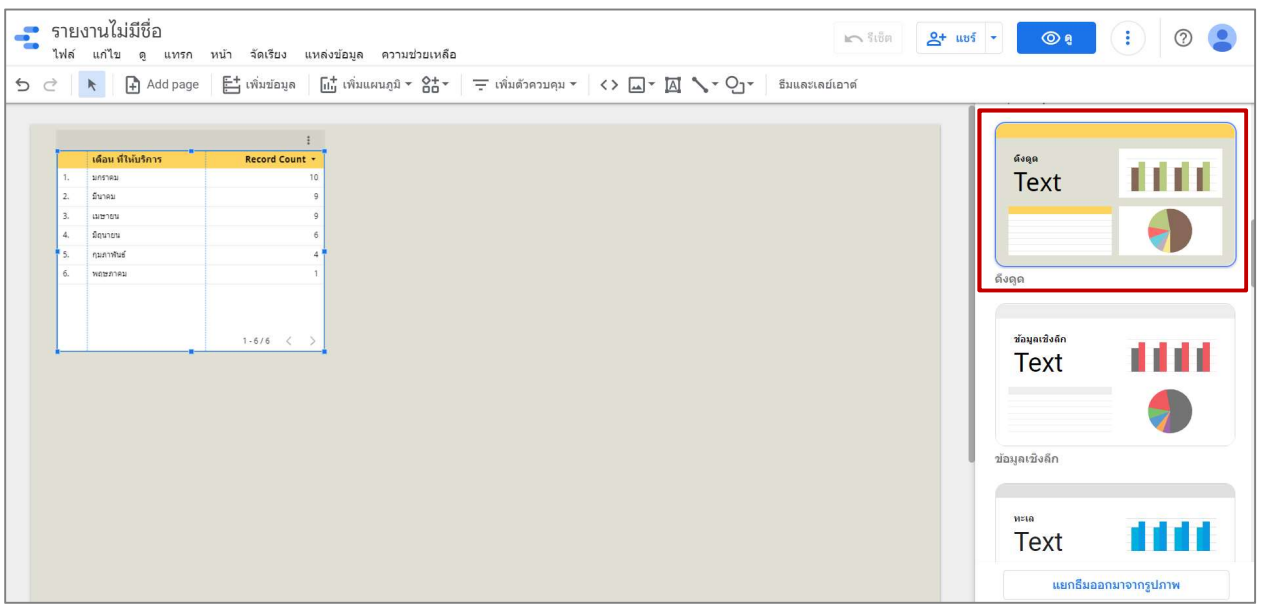

# สามารถปรับแตงธีมที่เลือกเพิ่มเติมได คลิกที่ ปรับแตง

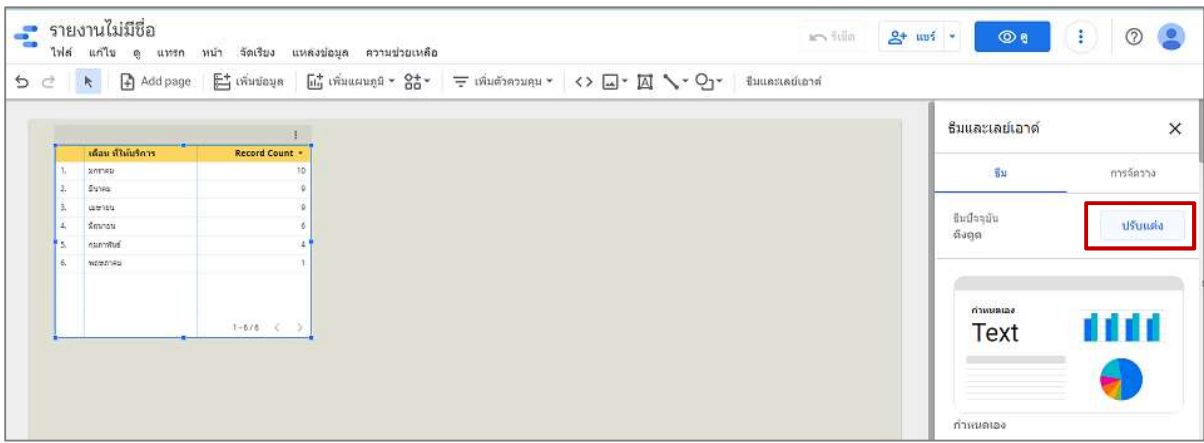

แสดงเคร่อืงมือการแกไขธีม เชน การเปลี่ยนสีพื้นหลัง การใสสีตัวอักษร การปรับรูปแบบและขนาดตัวอักษร การปรับความ โปร่งใส การทำขอบเส้นขอบให้มีความโค้งมน การเพิ่มความหนาเส้นขอบ การเปลี่ยนสีกราฟ การใส่เงาให้เส้นขอบ เป็นต้น

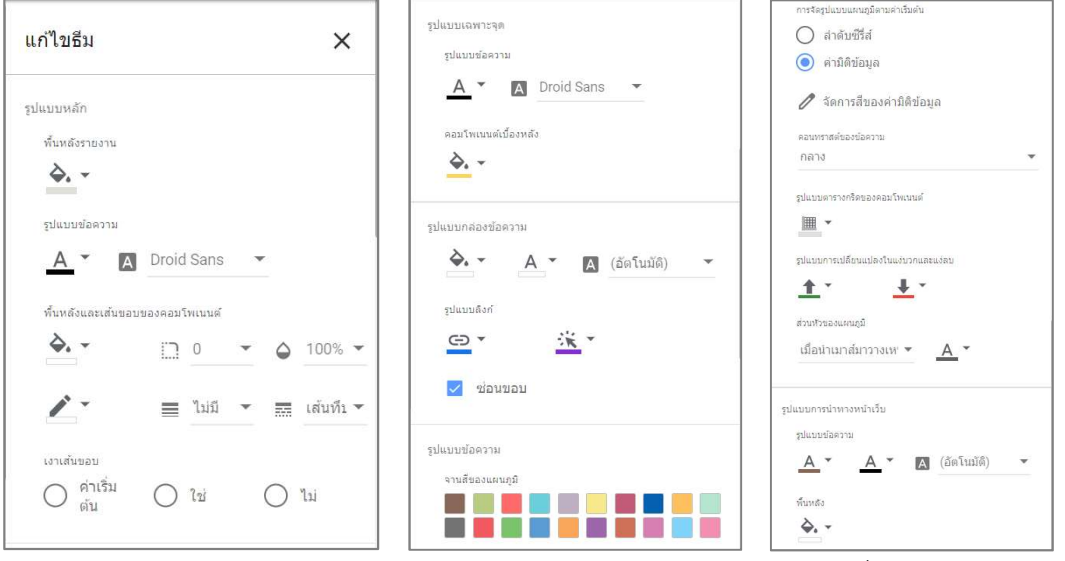

หากกำหนดค่าตามต้องการและต้องการออกจากหน้าแก้ไขธีม คลิก กากบาท เพื่อปิดหน้าการแก้ไข

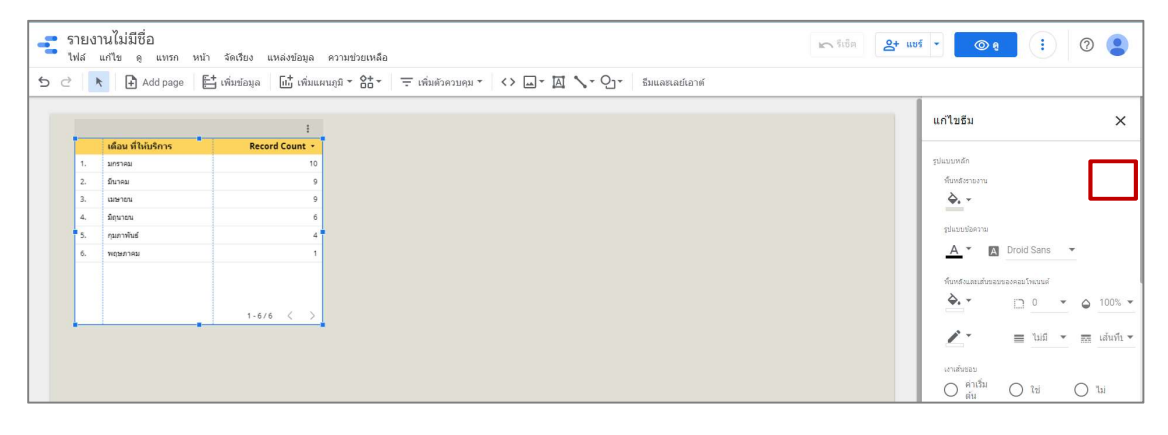

# ตั้งคาการจัดวาง คลิกแท็บ การจัดวาง

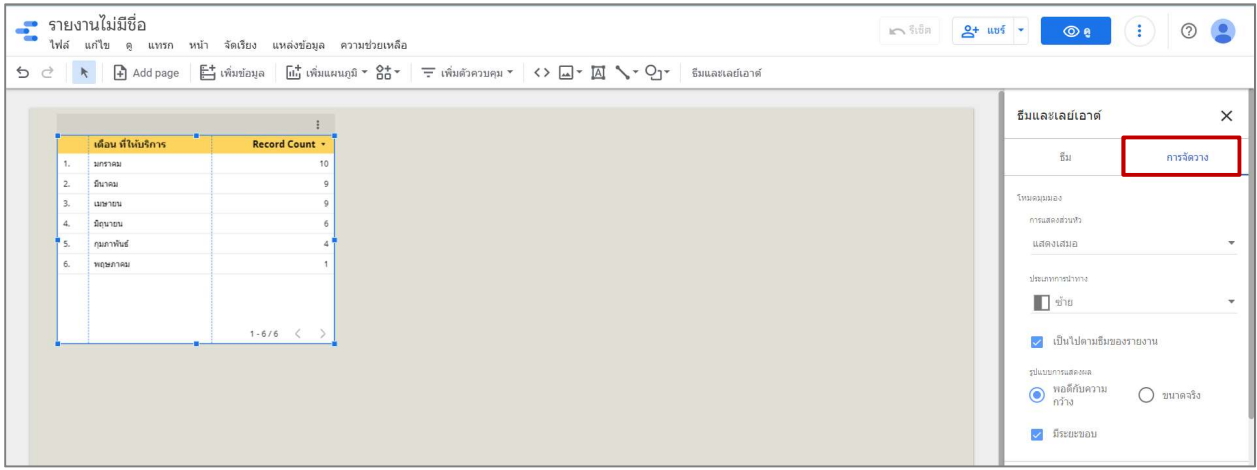

โดยปกติสามารถใช้รูปแบบการกำหนดค่าที่ธีมมีให้ได้ทันที แต่หากต้องการกำหนดค่าต่างๆ เพิ่มเติม สามารถปรับได้ตาม

## ความต้องการ เช่น

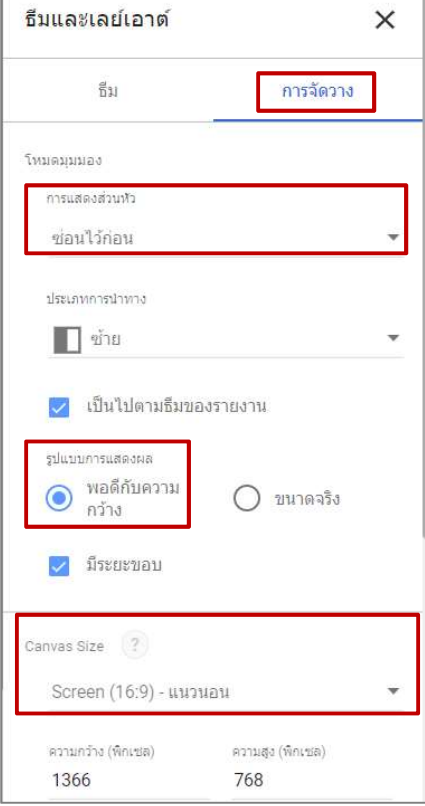

การแสดงส่วนหัว: ซ่อนไว้ก่อน รูป<mark>แบบการแสดงผล:</mark> พอดีกับความกว้าง Canvas Size: Screen (16:9) – แนวนอน หากกำหนดค่าตามต้องการและต้องการออกจากหน้าการจัดวาง คลิก กากบาท เพื่อปิดหน้าการจัดการ

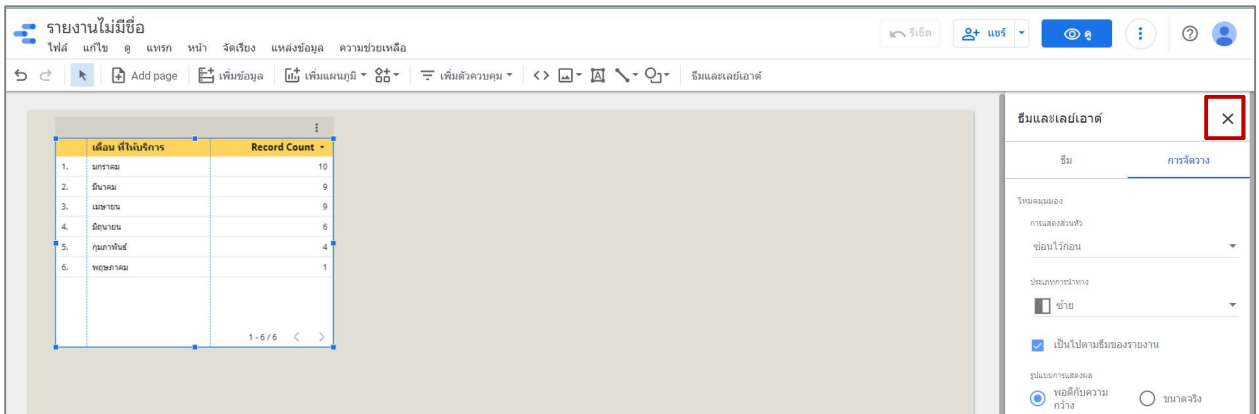

ตั้งชื่อไฟล์งาน คลิกที่ช่องข้อความ แล้วพิมพ์ชื่อตามต้องการ เช่น Ex. Report Training 2022

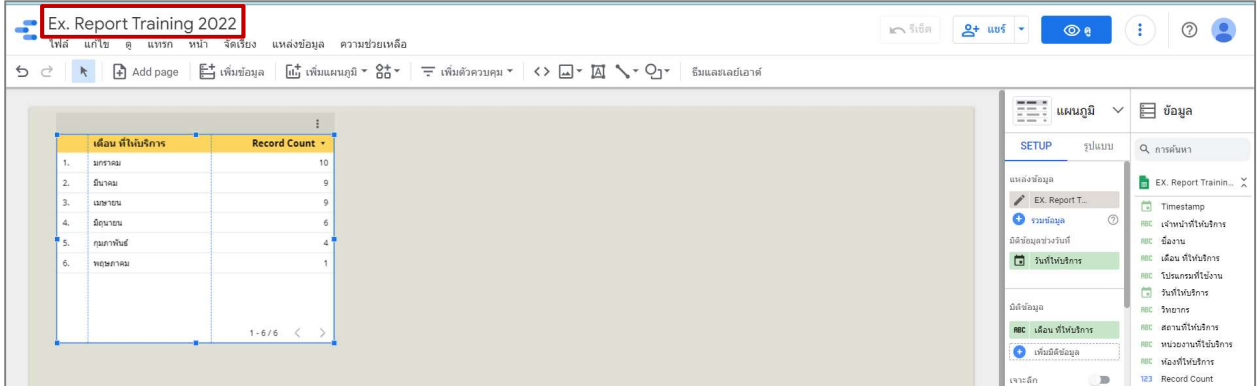

การนำเสนอ Dashboard จำเป็นต้องมีหัวข้อของข้อมูลที่นำเสนอ ซึ่งตำแหน่งการจัดวางขึ้นอยู่กับอิสระในการออกแบบ

้ และไอเดียของแต่ละท่าน เช่น การสร้างกรอบพื้นหลังให้กับหัวข้อ โดย**คลิกที่เมนูรูปร่าง** เลือก **สี่เหลี่ยมผืนผ้า** 

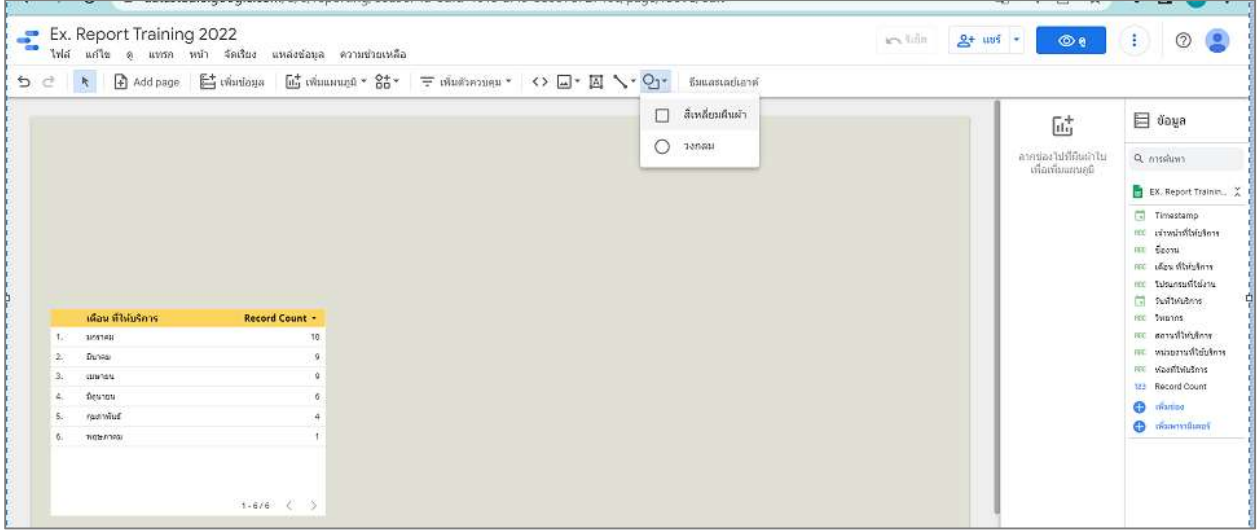

เมาสจะเปลี่ยนเปนเครื่องหมายบวก ใหคลิกลากวาดกรอบรูปสี่เหลี่ยนลงพื้นที่การทํางานบริเวณดานบน เมื่อปลอยเมาสจะ ได้รูปสี่เหลี่ยมตามต้องการ

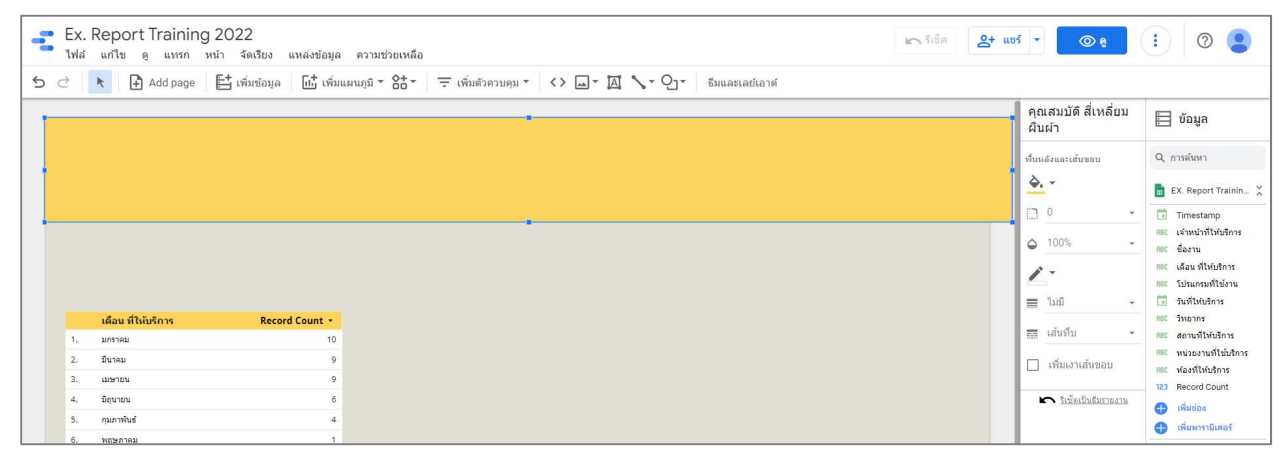

ปรับแกไข คุณสมบัติ สี่เหลี่ยมผืนผา คลิกที่ สี่เหลี่ยนผืนผา จะแสดงเครื่องมือปรับแกไขดานขวา

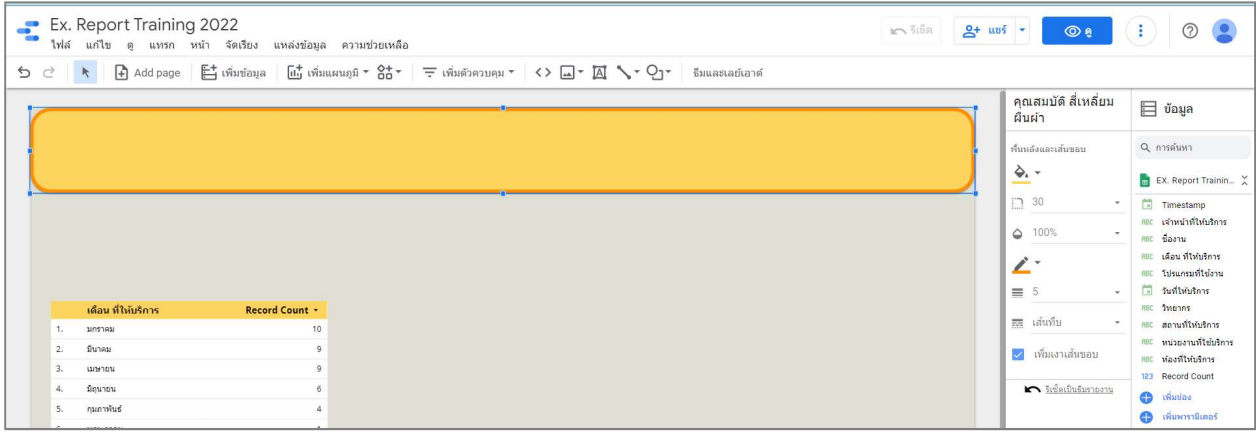

### กําหนดคาตางๆ ดังนี้

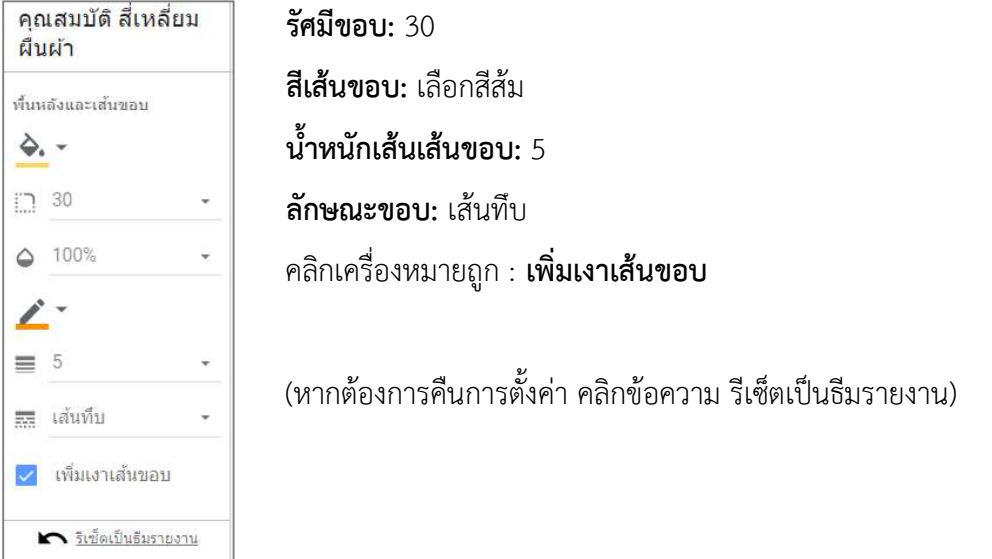

การสรางหัวขอของขอมูล Dashboard ที่จะนําเสนอ คลิกเมนู ขอความ จะแสดงพื้นที่กรอบขอความคลิกในพื้นที่การ

ทํางาน

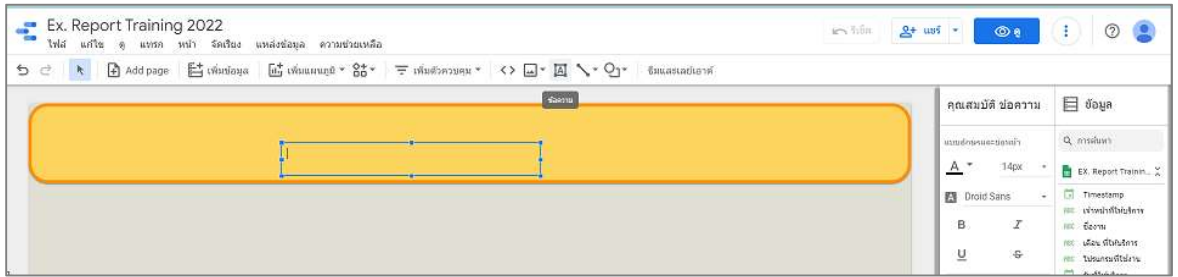

## ี และพิมพ์ชื่อที่ต้องการ เช่น **ข้อมูลสถิติการให้บริการออนไลน์ งาน อบรม สัมมนาและเสวนา**

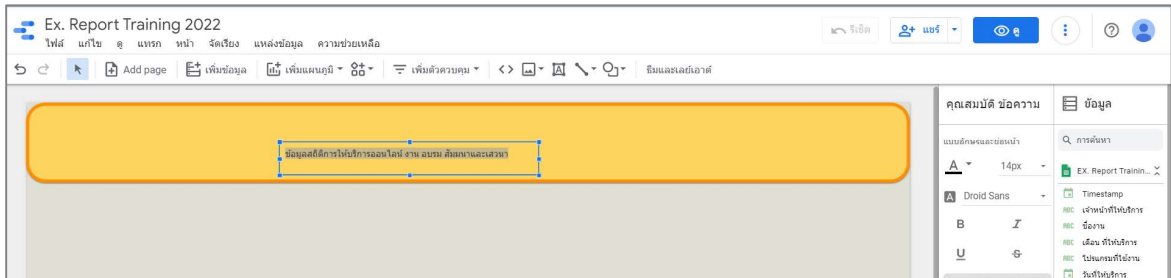

# คลิกที่กลองขอความ เพื่อปรับแตงขอความที่ คุณสมบัติขอความ

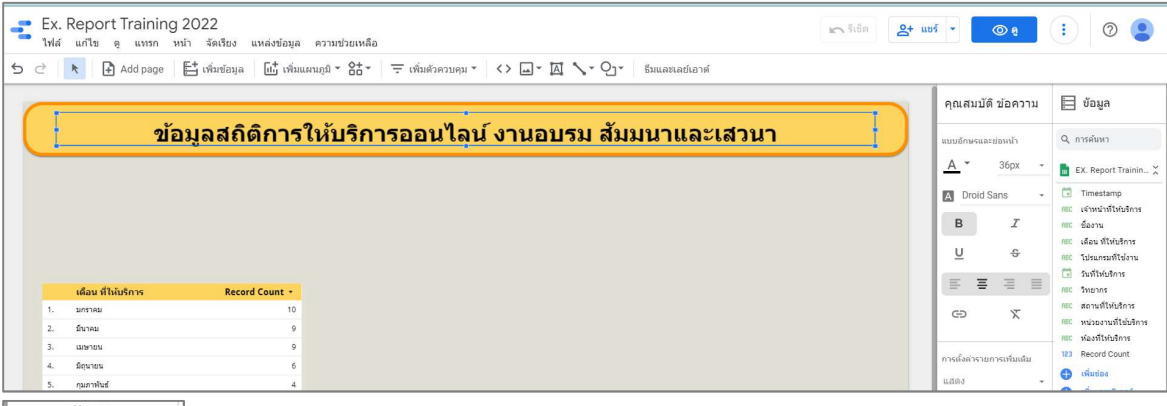

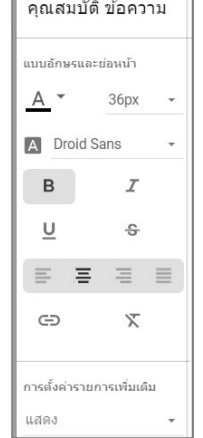

คุณสมบัติ ข้อความ ส**ีตัวอักษร:** สีดำ

ขนาดตัวอกัษร: 36px

ลักษณะพิเศษ: B ตัวหนา

### 6. การสราง Chart ในรูปแบบตางๆ เพื่อสรางรายงานอัจฉริยะ รูปแบบ Data Visualization

เพิ่มแผนภูมิสําหรับแสดงสถิติรวม (Total) คลิกเมนูเลือก เพิ่มแผนภูมิ เลือก ตารางสรุปสถิติ

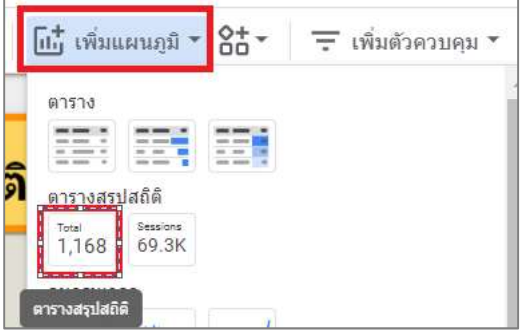

แสดงตารางสรุปสถิติดังรูป สามารถจัดวางตามตำแหน่งที่ต้องการได้ โดยเลื่อนพ้อยเตอร์ในบริเวณของตารางสรุปสถิติจะ เปลี่ยนเป็นลูกศร คลิกเมาส์ค้างไว้แล้วลาก**จัดวางตำแหน่ง** เช่น **ด้านช้าย ใต้หัวข้อ Dashboard** 

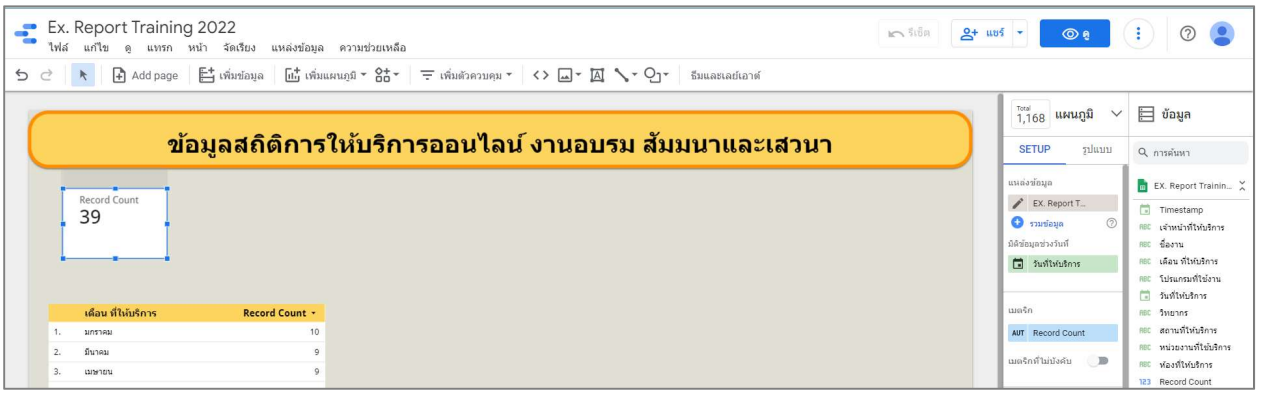

แก้ไขชื่อตารางสรุปสถิติ จาก Record Count เป็น **จำนวนการให้บริการ** แท็บ **SETUP** ที่ **เมตริก** คลิกที่ข้อความ **AUT** 

(เลื่อนพ้อยเตอร์ชี้ที่ AUT จะเปลี่ยนเป็นรูปดินสอ) แสดงหน้าต่าง AUT ช่อง **ชื่อ** พิมพ์ชื่อที่ต้องการ เช่น

จํานวนการใหบริการ เสร็จแลวคลิกบริเวณพื้นที่วางเพื่อออกจากหนาตางการแกไข

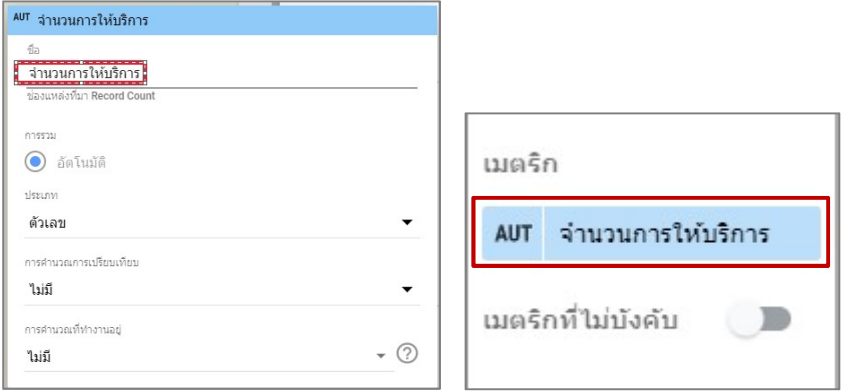

## ปรับรูปแบบตารางสรุปสถิติ แท็บ รูปแบบ ที่ปายกํากับ เลือกสี แบบอักษร จานสีของแผนภูมิ 1

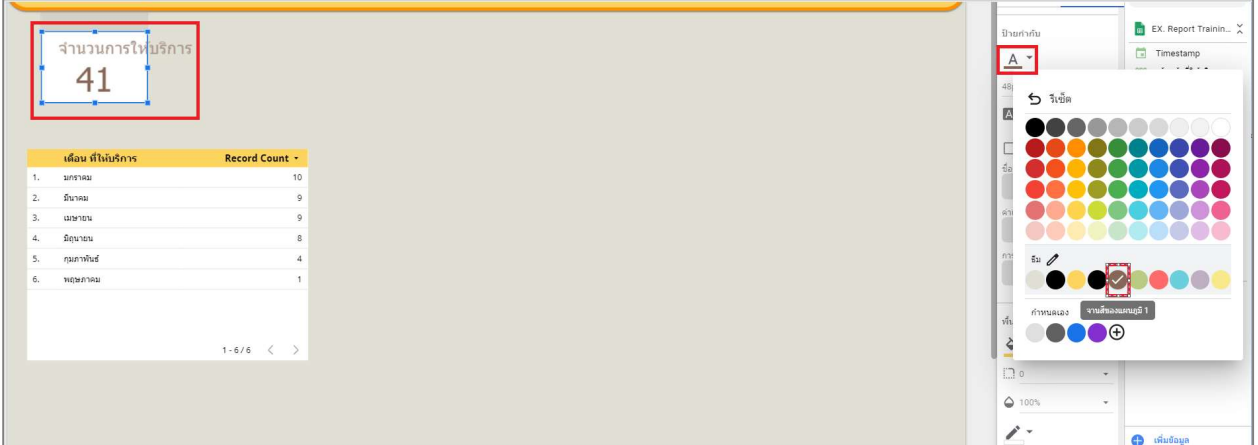

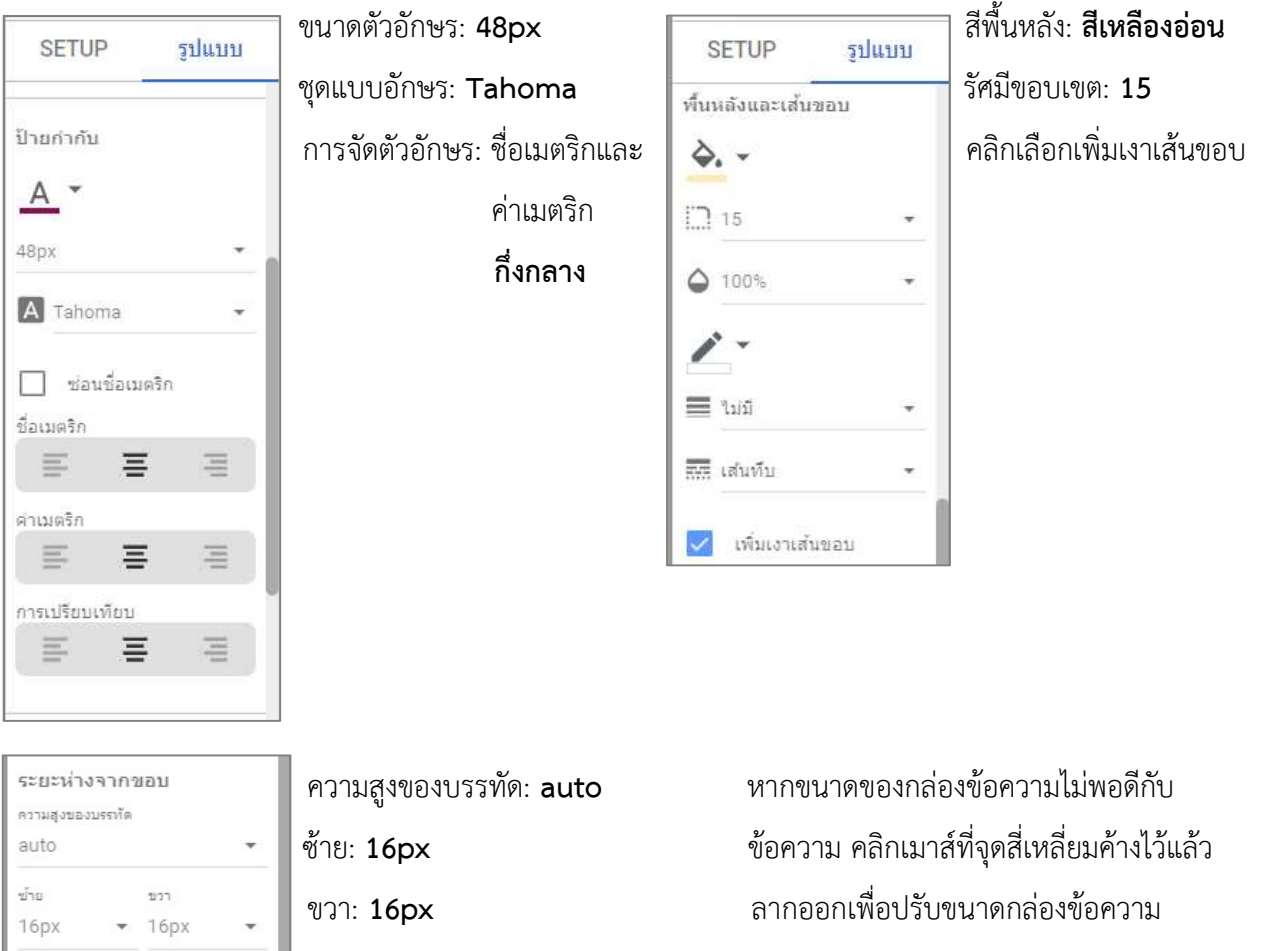

บนสุด: 8px

 $\overline{\phantom{a}}$ 

ส่วนหัวของแผนภูมิ

ไม่แสดง

สว นหัวของแผนภูมิ: ไมแสดง

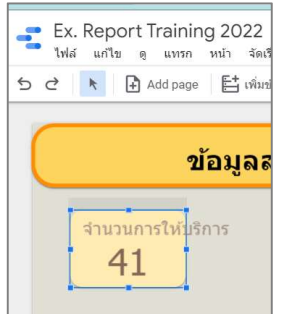

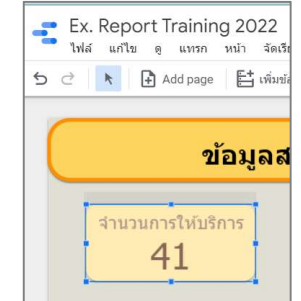

#### เพิ่มแผนภูมิสําหรับแสดงสถิติรวม (Total) คลิกเมนูเลือก เพิ่มแผนภูมิ เลือก ตารางสรุปสถิติ

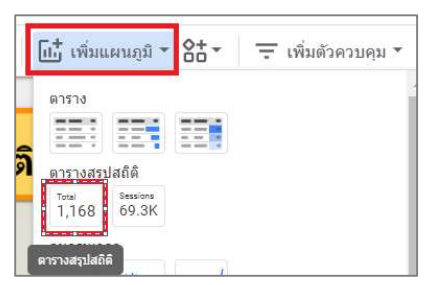

แสดงตารางสรุปสถิติดังรูป สามารถจัดวางตามตำแหน่งที่ต้องการได้ โดยเลื่อนพ้อยเตอร์ในบริเวณของตารางสรุปสถิติจะ เปลี่ยนเป็นลูกศร คลิกเมาส์ค้างไว้แล้วลาก**จัดวางตำแหน่ง** เช่น **ด้านขวา ข้างตารางจำนวนการให้บริการ** 

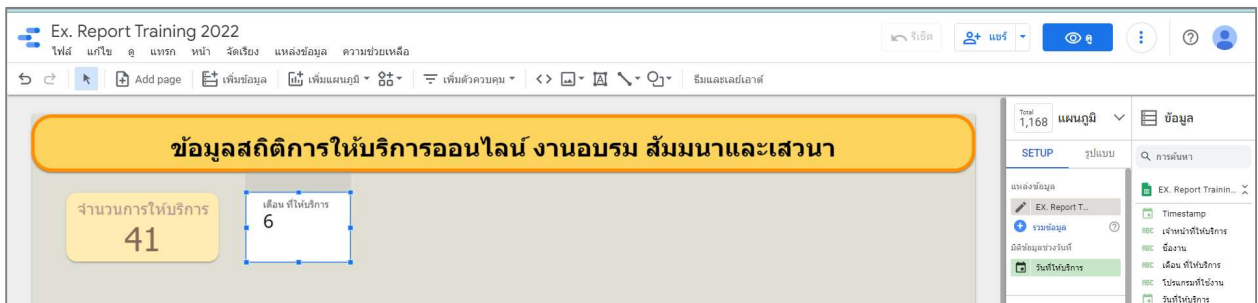

แท็บ SETUP คลิกที่ชื่อเมตริกที่โปรแกรมเลือกให้ เช่น **เดือน ที่ให้บริการ** แล้วเปลี่ยนเมตริกของข้อมูลเป็น **หน่วยงานที่ใช้** 

#### บริการ

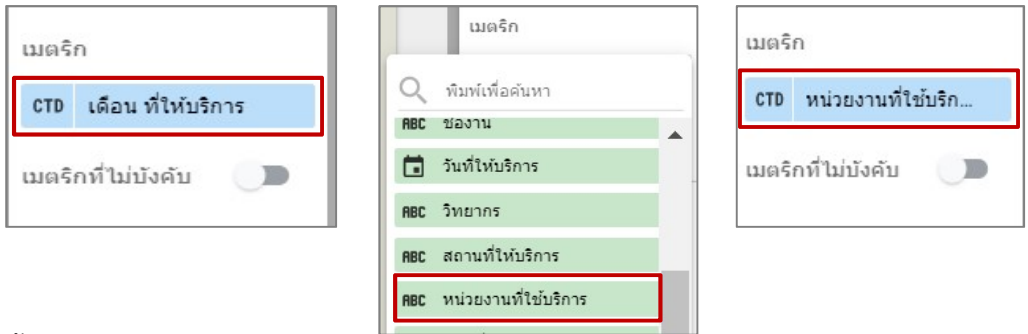

พื้นท่กีารทํางานของ Dashboard แสดงขอมูลตามการปรับคาแบบอัตโนมัติ

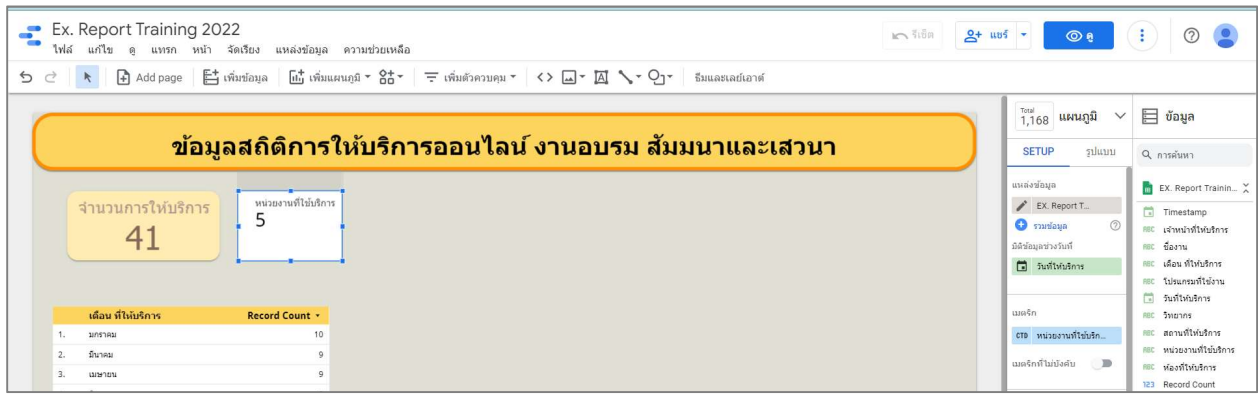

หากตองการปรับแตงรูปแบบตารางสรุปสถิติหนวยงานที่ใชบริการ แบบเดียวกับ จํานวนการใหบริการ สามารถใชวิธีคัดลอกสไตลเพื่องายตอการปรับแตง โดยคลิกเมาสขวาที่ตารางสรุปสถิติ จํานวนการใหบริการ เลือก คัดลอก และคลิกเมาสขวาตารางสรุปสถิติหนวยงานที่ใชบริการ ที่ วางแบบพิศษ เลือก วางเฉพาะสไตล

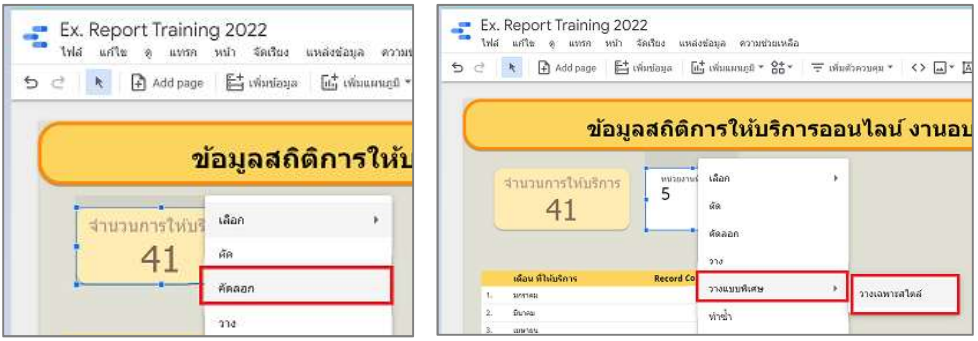

หากขนาดของกลองขอความไมพอดีกับขอความ คลิกเมาสที่จุดสี่เหลี่ยมคางไวแลวลากออกเพื่อปรับขนาดกลองขอความ

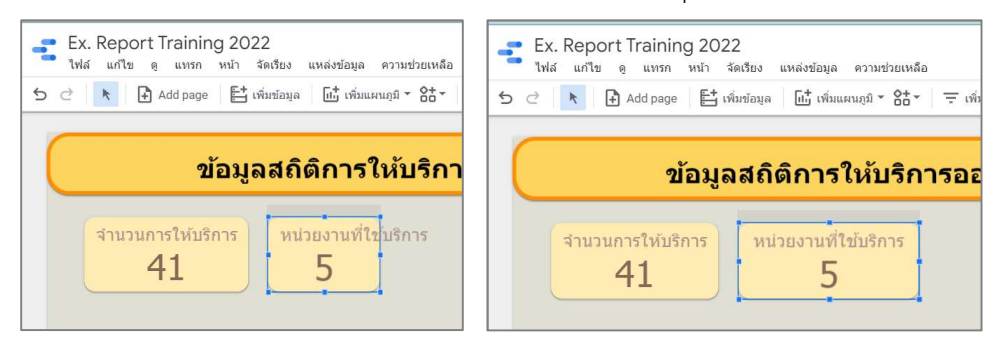

ี ปรับข้อมูลแผนภูมิตาราง คลิกเลือกแผนภูมิตาราง แสดงแท็บเครื่องมือด้านขวา SETUP ที่ **มิติข้อมูล** เปลี่ยนข้อมูลจาก เดือน ที่ใหบริการ เปน ชื่องาน

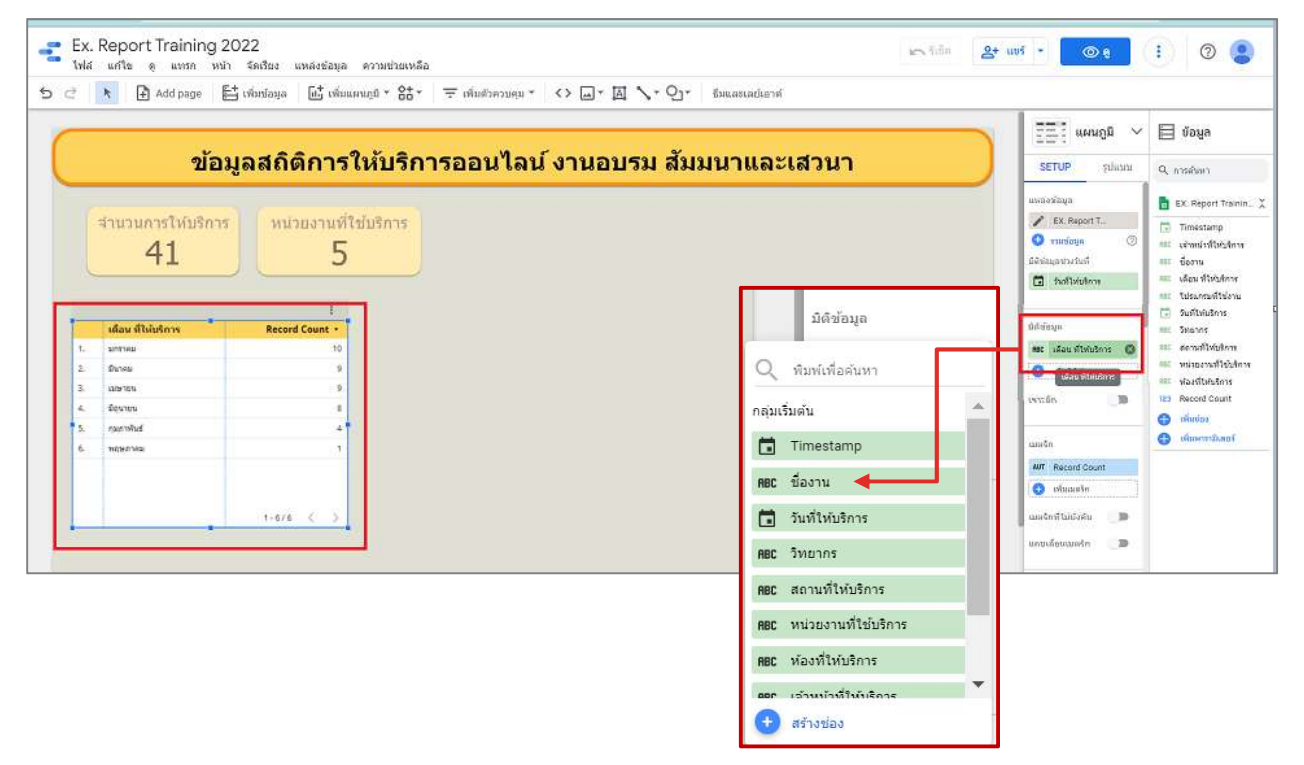

# ปรับรูปแบบตารางเพิ่มเติมที่แท็บ SETUP ปรับรูปแบบตารางเพิ่มเติมที่แท็บ **รูปแบบ**

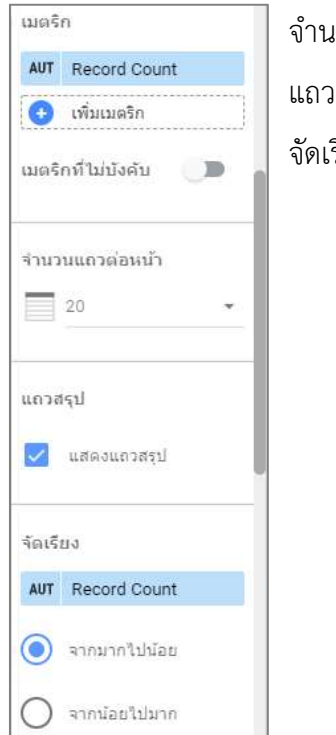

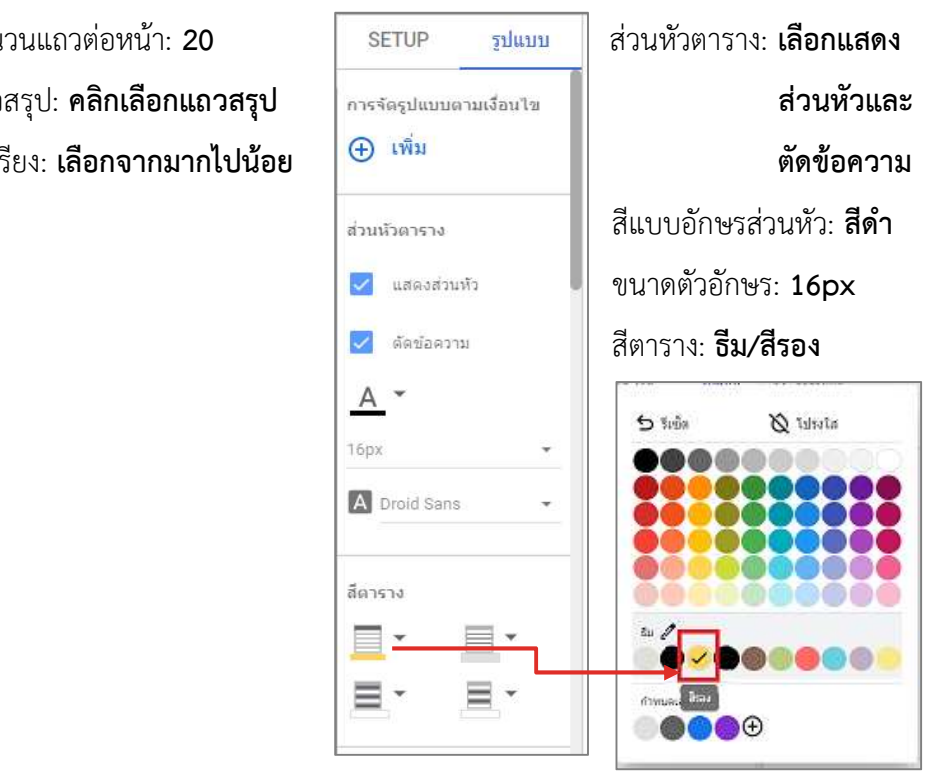

## ี ปรับรูปแบบตารางเพิ่มเติมที่แท็บ **รูปแบบ** ปรับรูปแบบตารางเพิ่มเติมที่แท็บ **รูปแบบ**

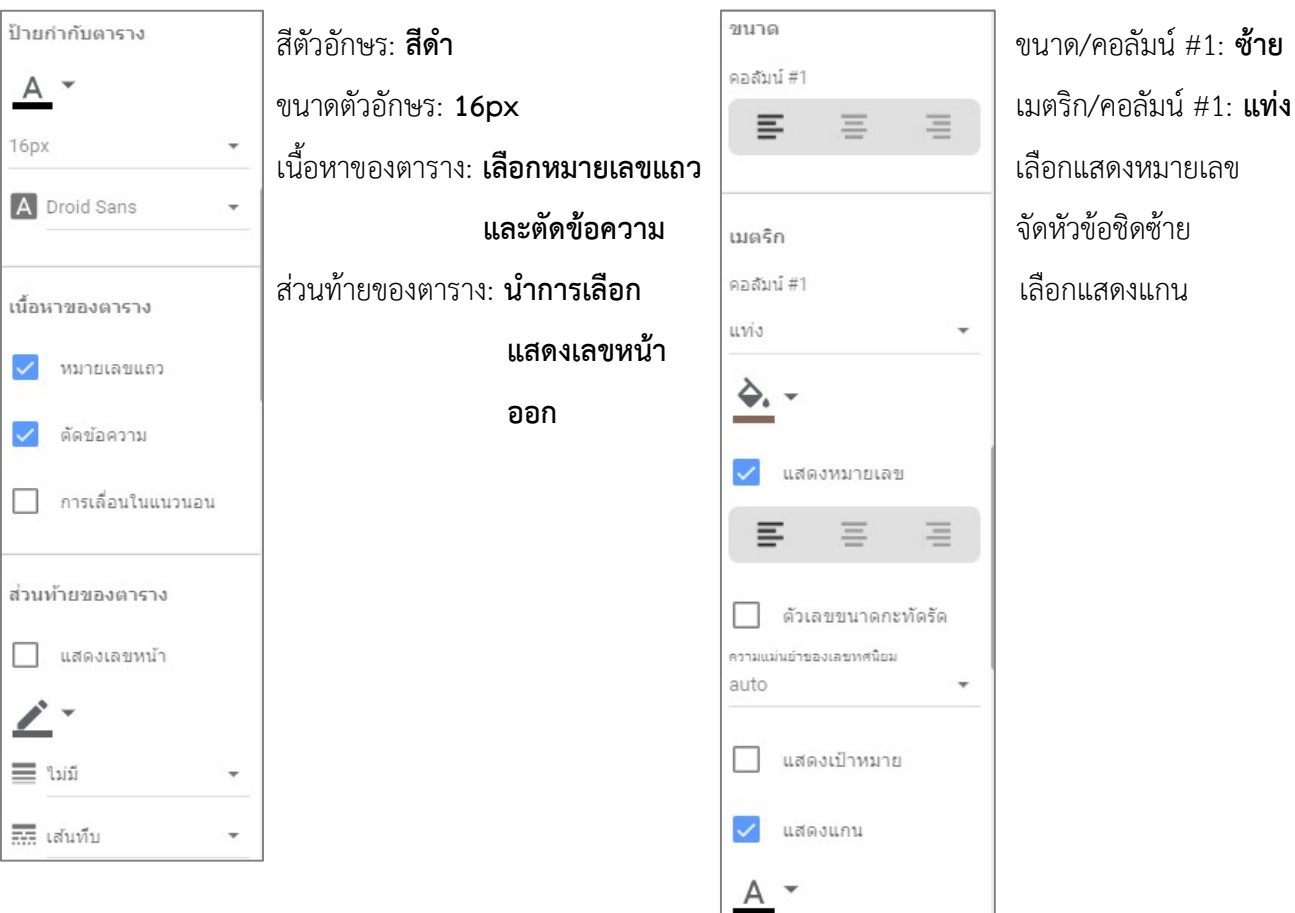

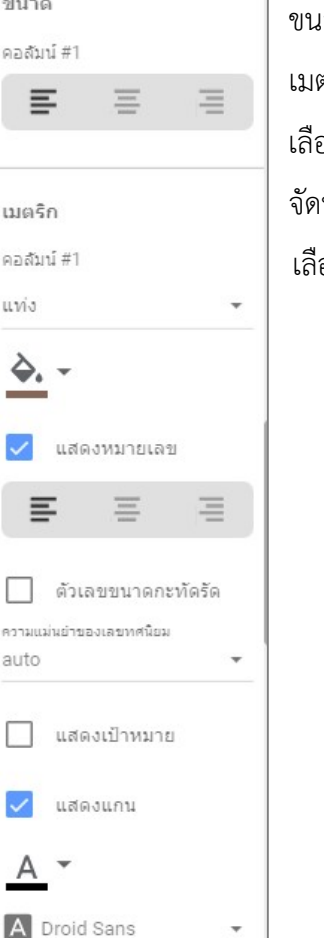

## ปรับรูปแบบตารางเพิ่มเติมที่แท็บ รูปแบบ

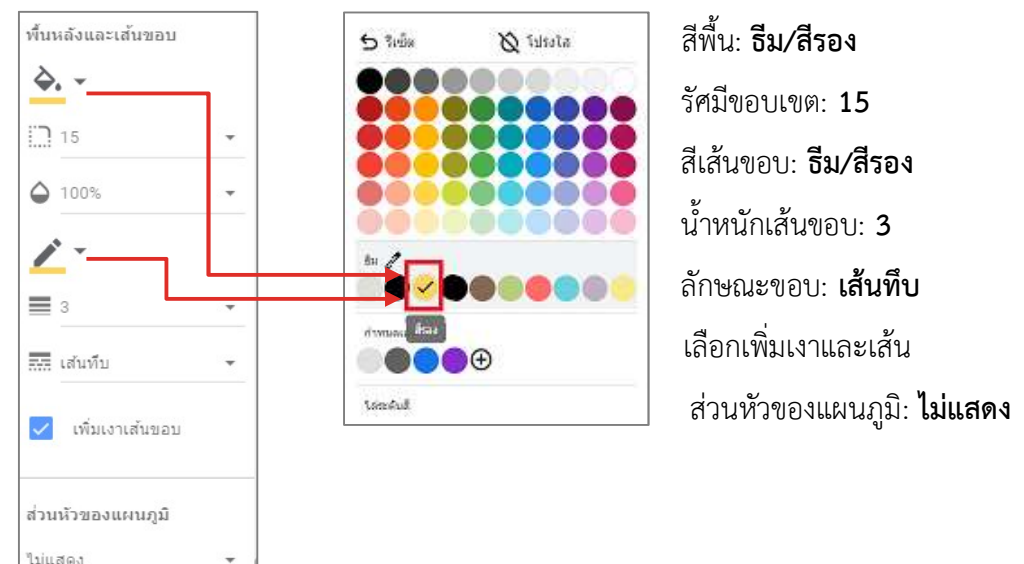

เพิ่มแผนภูมิกราฟแทงเพื่อสรางกราฟขอมลู สถานที่ใหบริการและหองที่ใหบริการ คลิกเมนูเลือก เพิ่มแผนภูมิ ที่แทง

#### เลือก แผนภูมิคอลัมน

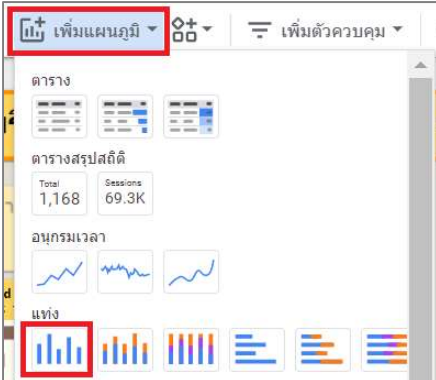

้แสดงแผนภูมิคอลัมน์ดังรูป สามารถจัดวางตามตำแหน่งที่ต้องการได้ โดยเลื่อนพ้อยเตอร์ในบริเวณของแผนภูมิคอลัมน์จะ เปลี่ยนเป็นลูกศร คลิกเมาส์ค้างไว้แล้วลาก**จัดวางตำแหน่ง** เช่น **ตรงกลาง ใต้หัวข้อ Dashboard** 

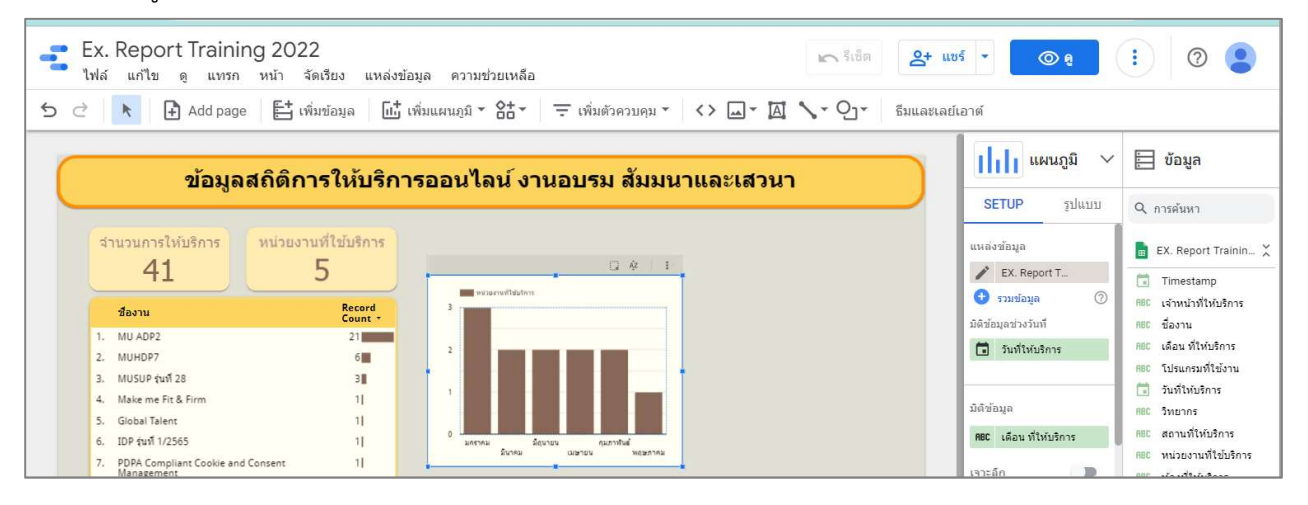

้แท็บ SETUP คลิกที่ชื่อ<mark>มิติข้อมูล</mark>ที่โปรแกรมเลือกให้ เช่น **เดือน ที่ใช้บริการ** แล้วเปลี่ยน**มิติข้อมูล**เป็น **ห้องที่ให้บริการ** 

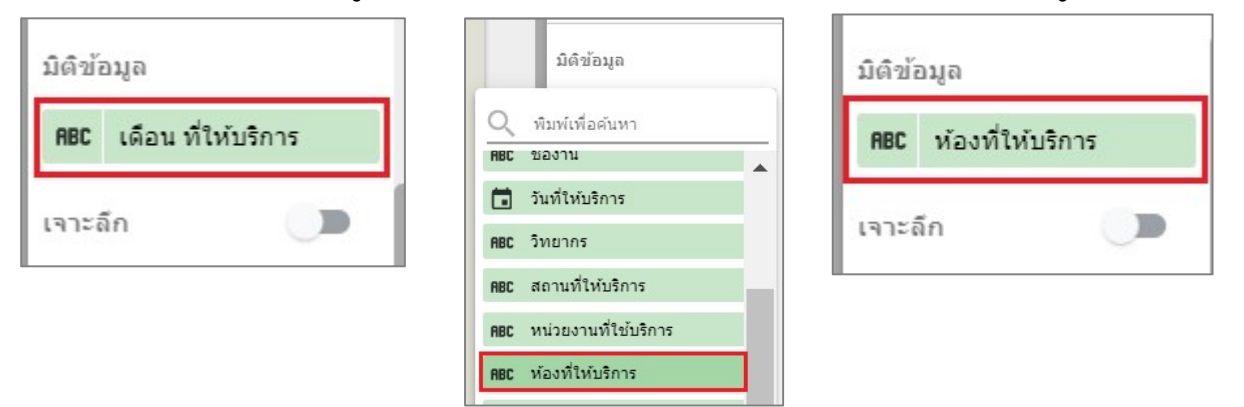

พื้นท่กีารทํางานของ Dashboard แสดงขอมูลตามการปรับคาแบบอัตโนมัติ

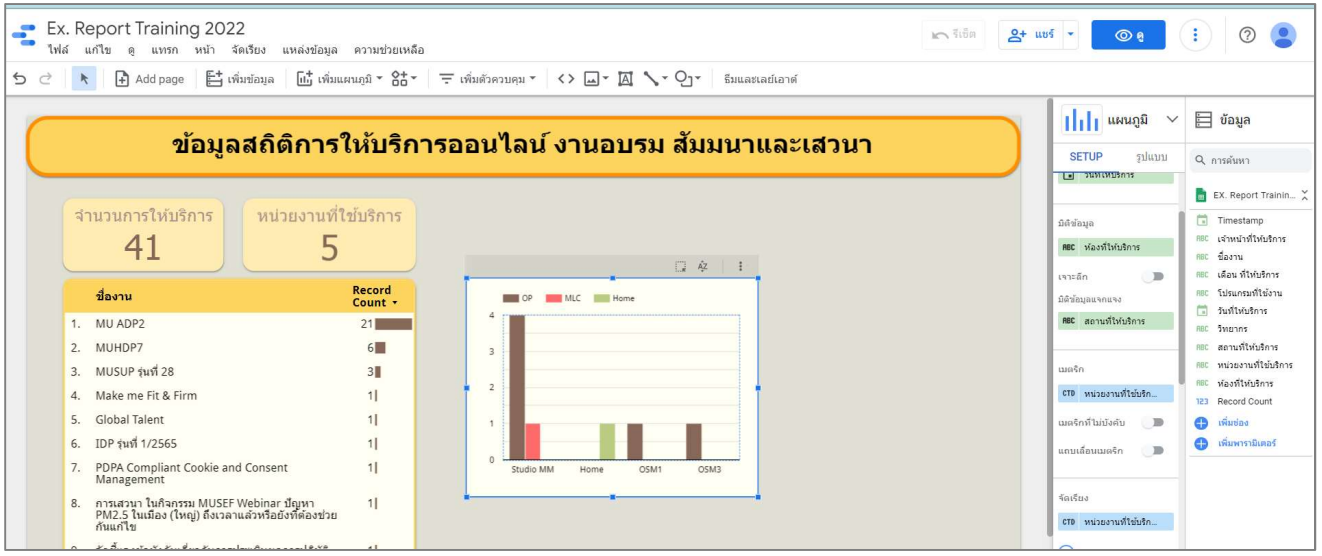

เพิ่มมิติข้อมูลให้กับแผนภูมิคอลัมน์**ห้องที่ให้บริการ**เพื่อให้แสดงคู่กับ**สถานที่ให้บริการ** แท็บ SETUP ที่มิติข้อมูลคลิกเปิด การใช้งาน **เจาะลึก** ระดับการเจาะลึกเริ่มต้น **ห้องที่ให้บริการ** ที่ **มิติข้อมูลแจกแจง** คลิกเลือก **สถานที่ให้บริการ** 

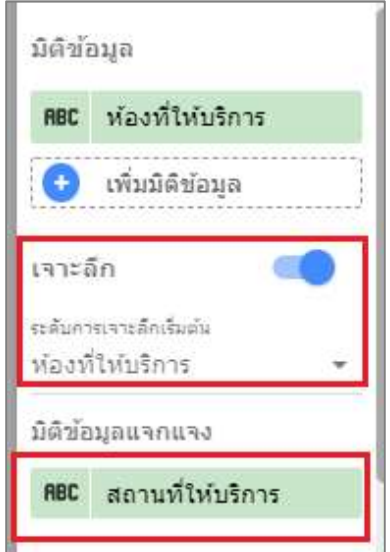

# ปรับรูปแบบแผนภูมิคอลัมนเพิ่มเติมที่แท็บ SETUP

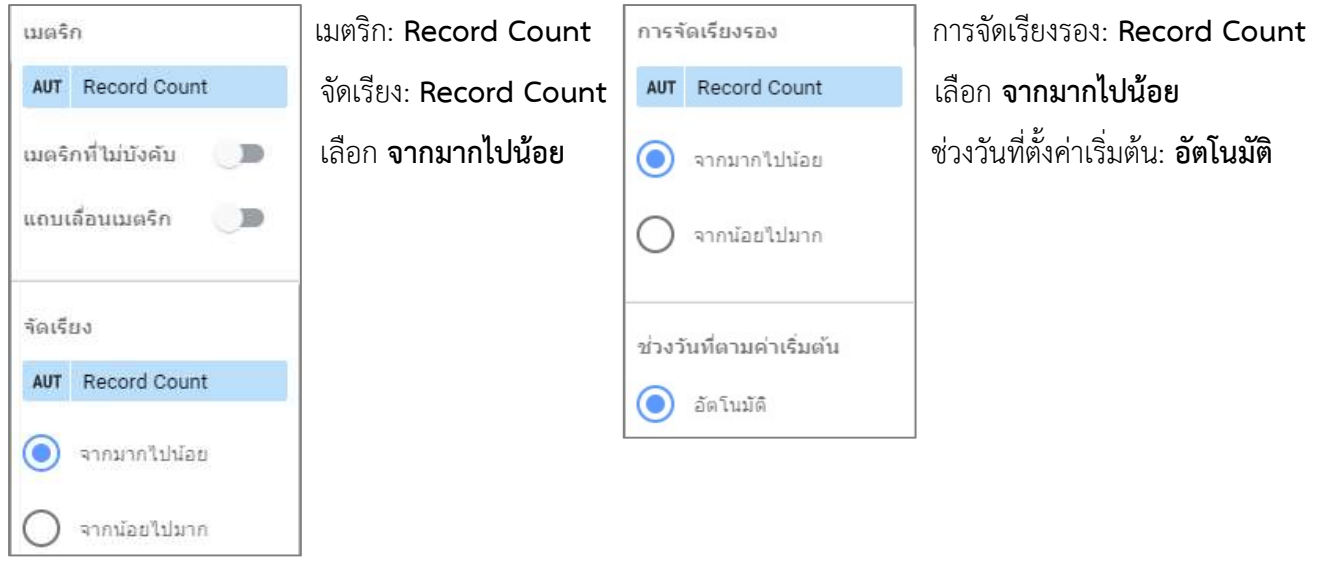

## ปรับรูปแบบแผนภูมิคอลัมนเพิ่มเติมที่แท็บ รูปแบบ

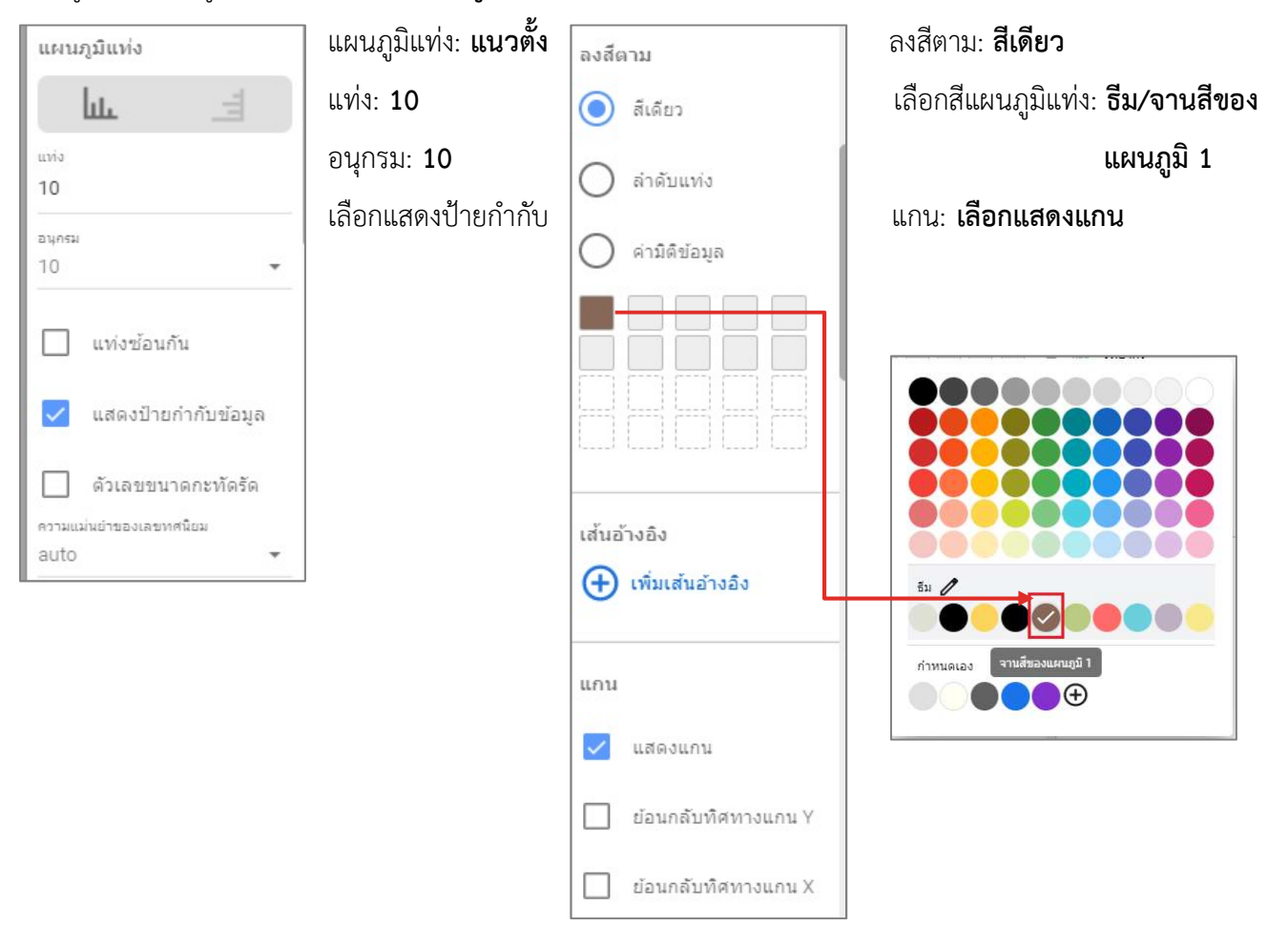

# ปรับรูปแบบแผนภูมิคอลัมนเพิ่มเติมที่แท็บ รูปแบบ

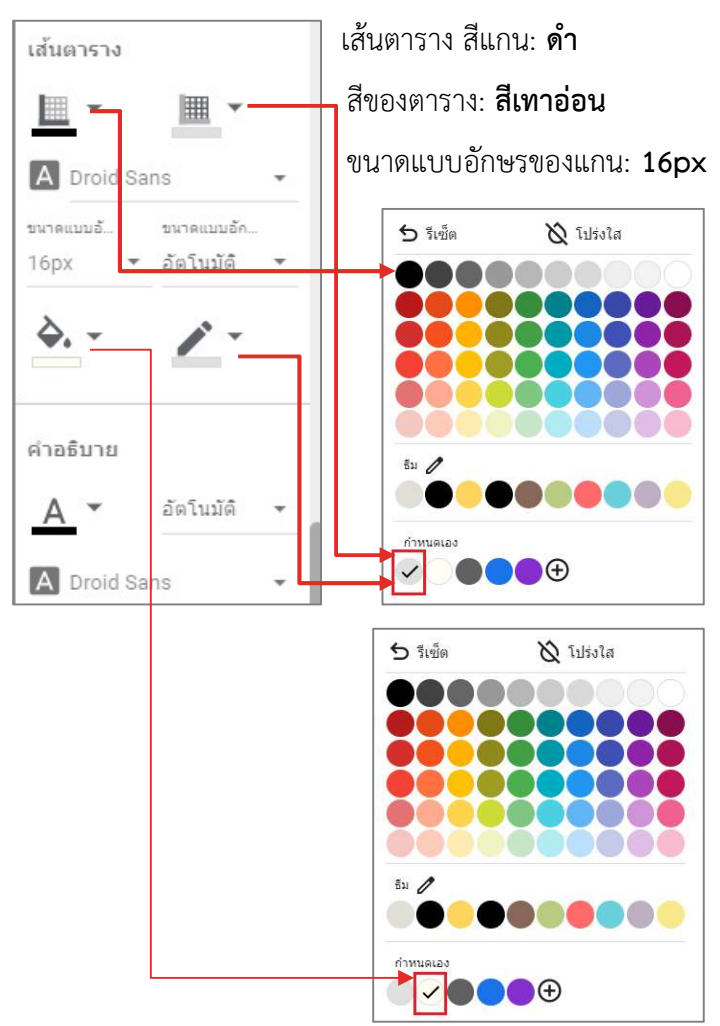

คัดลอกรูปแบบแผนภูมิตาราง คลิกเมาสขวาเลือกแผนภูมิตามราง เลือก คัดลอก แลวคลิกเมาสขวาเลือกแผนภูมิแทง ที่

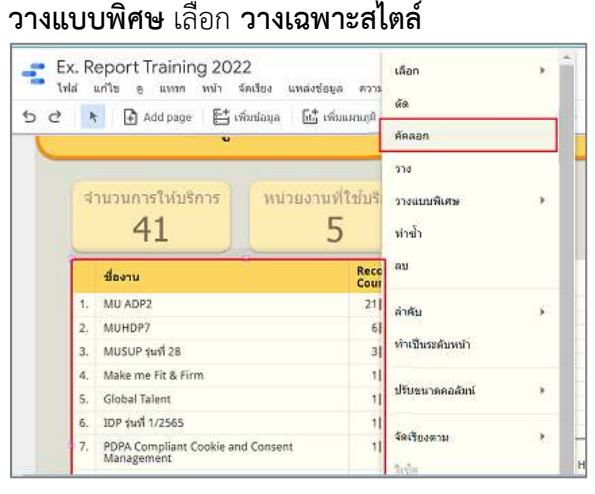

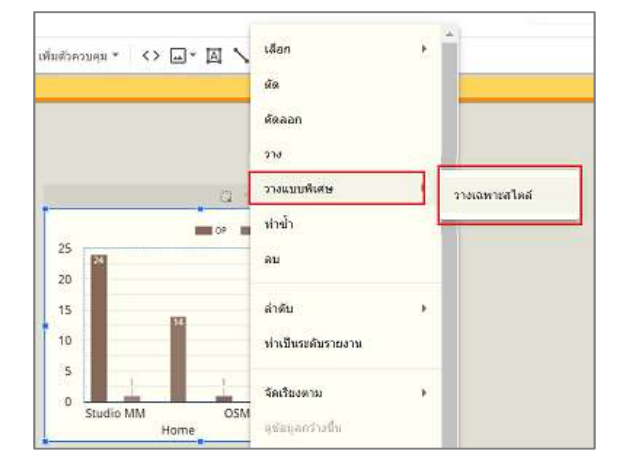

หากรูปแบบของแผนภูมิแท่งแสดงขอมูลไม่ครบสามารถปรับย่อขยาดขนาดของแผนภูมิแท่งได้ คลิกเมาส์ที่จุดสี่เหลี่ยมค้างไว้ แล้วลากออกเพื่อปรับขนาดและจัดวางตำแหน่งตามต้องการ

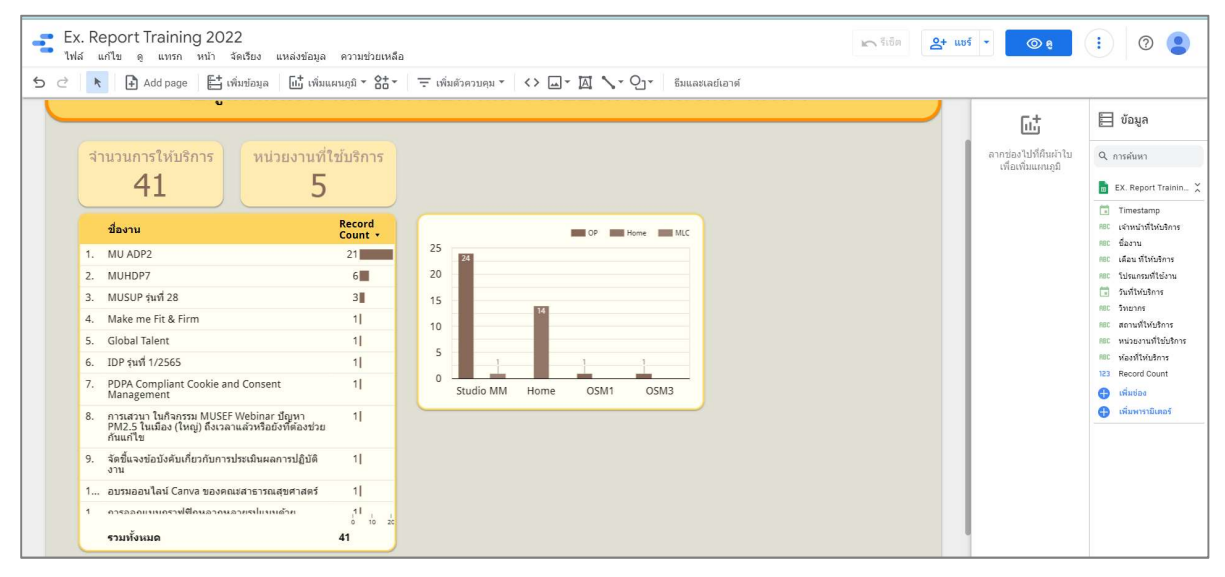

เพิ่มแผนภูมิสําหรับแสดงขอมูลโปรแกรมที่ใชงาน คลิกเมนูเลือก เพิ่มแผนภูมิ เลือก แผนภูมิโดนัท

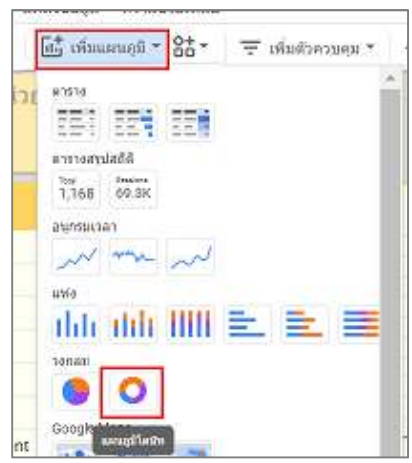

แสดงแผนภูมิโดนัทดังรูป สามารถจัดวางตามตำแหน่งที่ต้องการได้ โดยเลื่อนพ้อยเตอร์ในบริเวณของแผนภูมิโดนัทจะ เปลี่ยนเป็นลูกศร คลิกเมาส์ค้างไว้แล้วลากจัดวางตำแหน่ง เช่น ด้านขวา ข้างแผนภูมิแท่ง

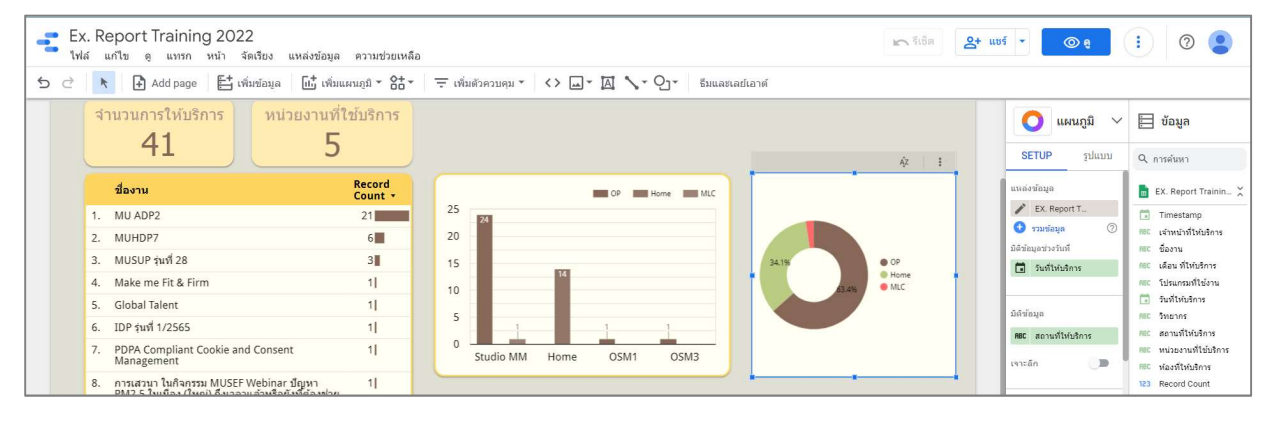

้แท็บ SETUP คลิกที่ชื่อ<mark>มิติข้อมูล</mark>ที่โปรแกรมเลือกให้ เช่น **สถานที่ให้บริการ** แล้วเปลี่ยน**มิติข้อมูล**เป็น **โปรแกรมที่ใช้งาน** 

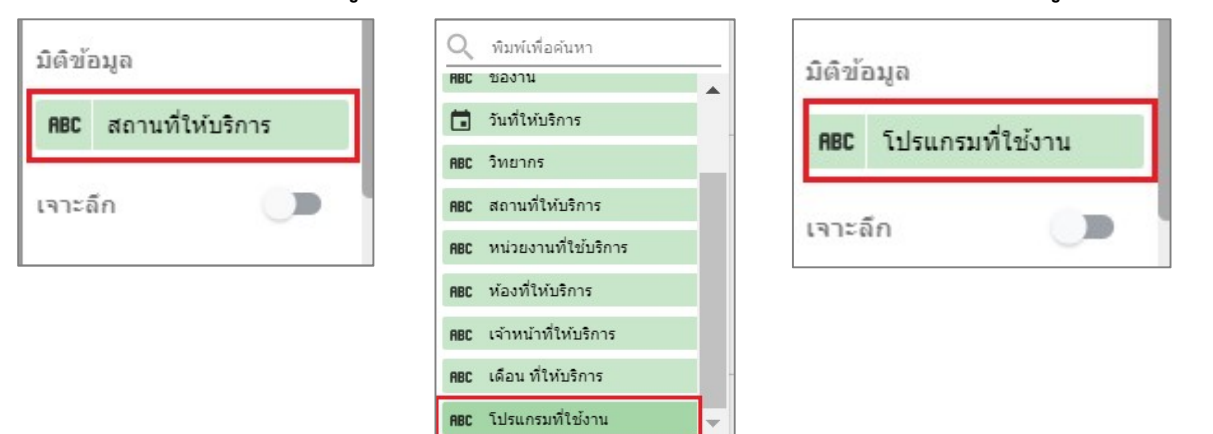

## พื้นที่การทำงานของ Dashboard แสดงข้อมูลตามการปรับค่าแบบอัตโนมัติ

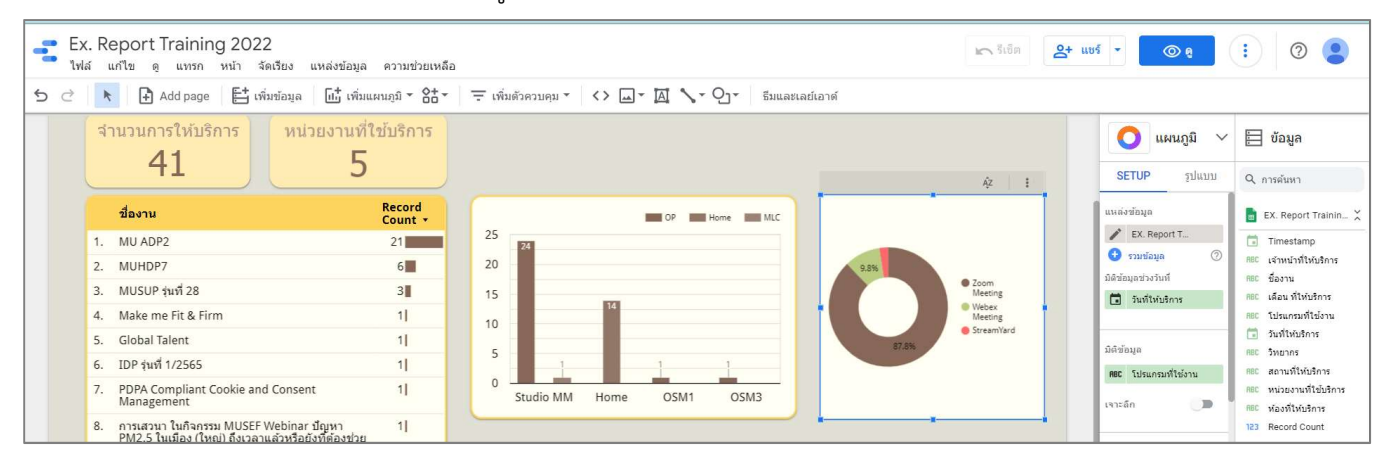

## ปรับรูปแบบแผนภูมิโดนัทเพิ่มเติมที่แท็บ รูปแบบ

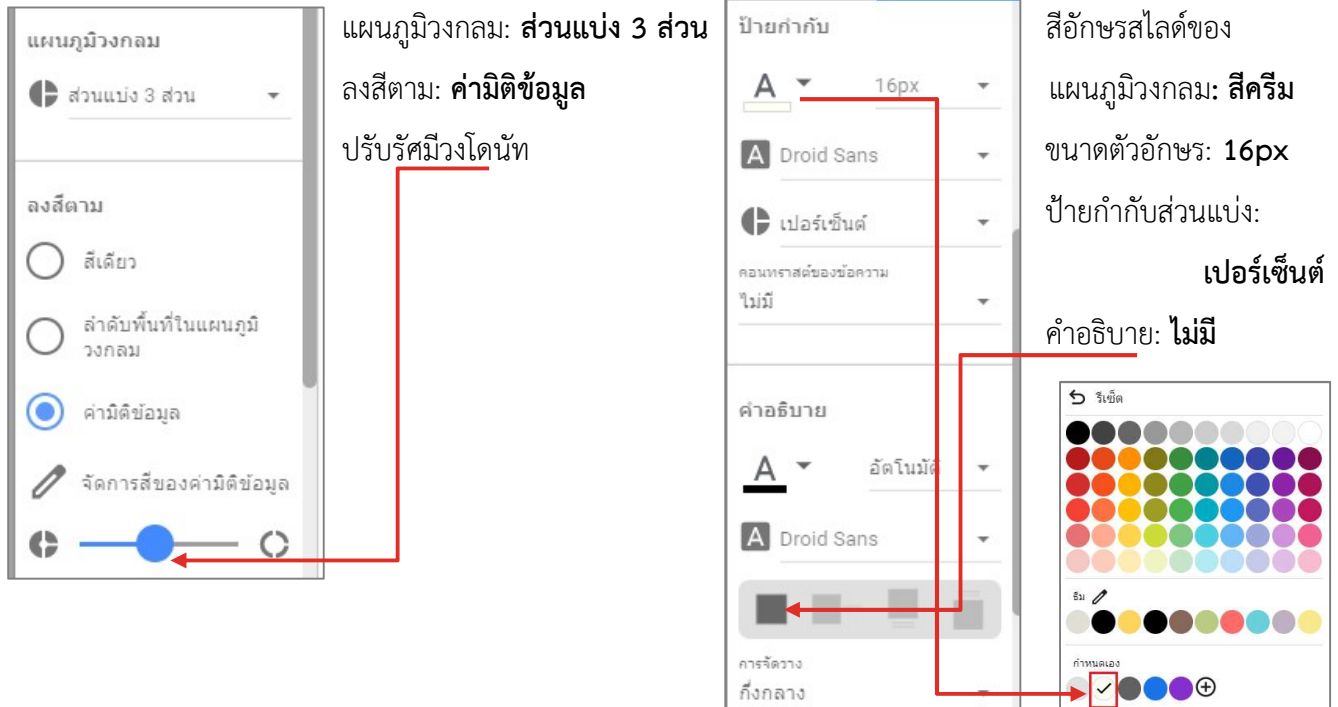

์ คัดลอกรูปแบบแผนภูมิคอลัมน์ **คลิกเมาส์ขวา**เลือกแผนภูมิคอลัมน์ เลือก **คัดลอก** แล้ว**คลิกเมาส์ขวา**เลือกแผนภูมิโดนัท ที่ วางแบบพิศษ เลือก วางเฉพาะสไตล

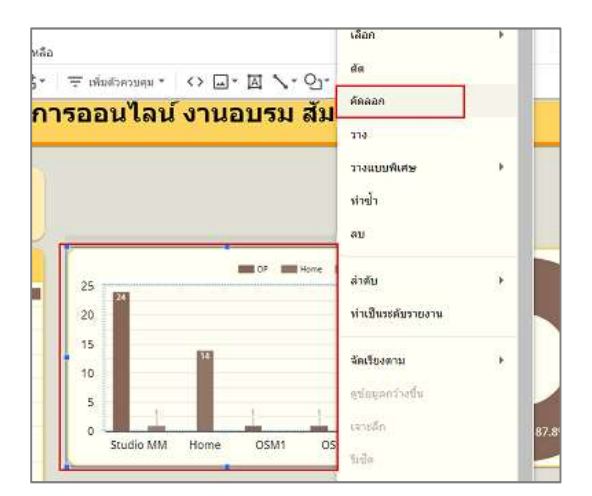

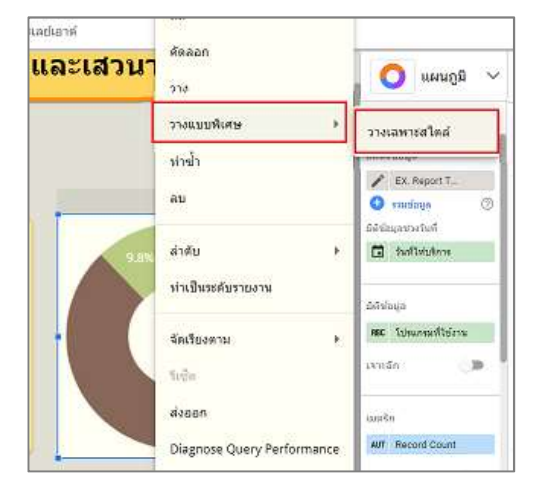

พื้นที่การทำงานของ Dashboard แสดงข้อมูลตามการปรับค่าแบบอัตโนมัติ

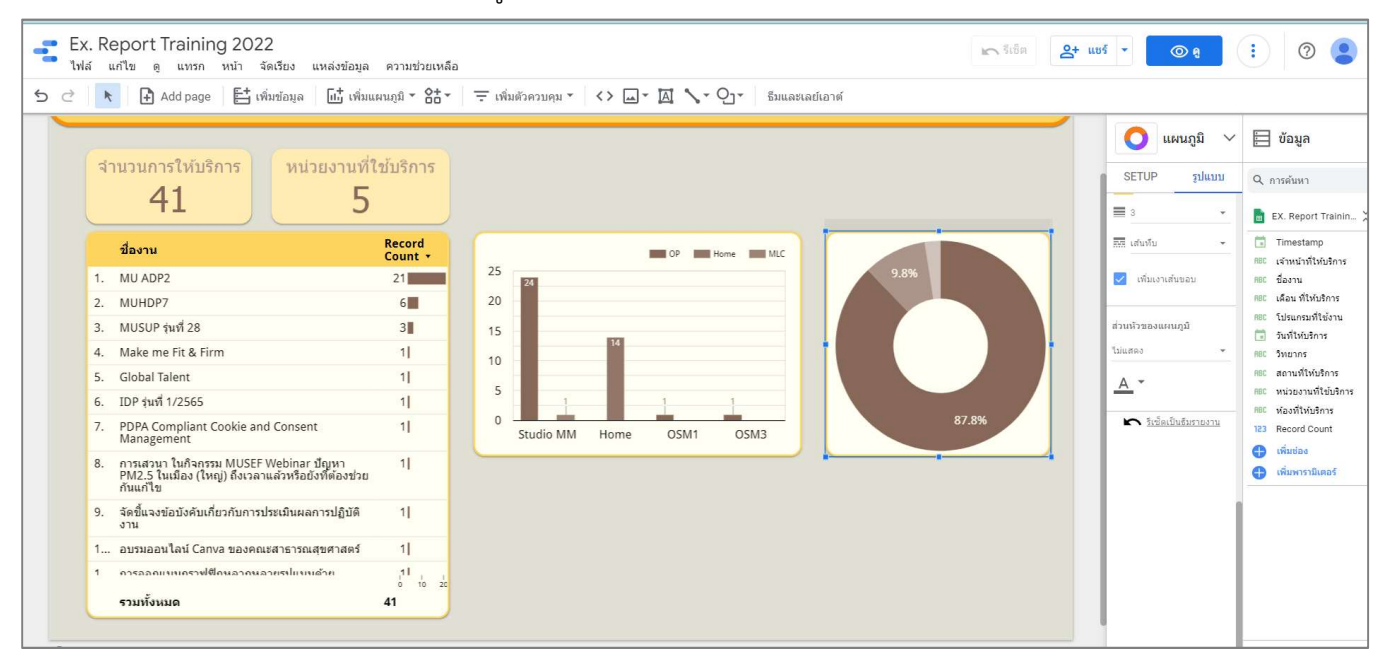

เพิ่มแผนภูมิสําหรับแสดงขอมูลเจาหนาที่ใหบริการ คลิกเมนูเลือก เพิ่มแผนภูมิ เลือก แผนภูมิวงกลม

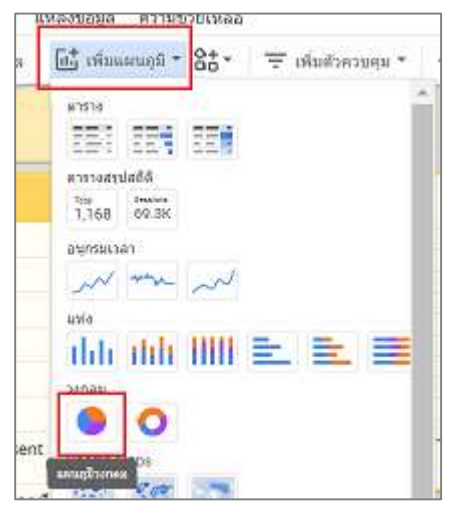

แสดงแผนภูมิวงกลมดังรูป สามารถจัดวางตามตำแหน่งที่ต้องการได้ โดยเลื่อนพ้อยเตอร์ในบริเวณของแผนภูมิวงกลมจะ

#### เปลี่ยนเป็นลูกศร คลิกเมาส์ค้างไว้แล้วลากจัดวางตำแหน่ง เช่น ด้านขวา ข้างล่างของแผนภูมิโดนัท

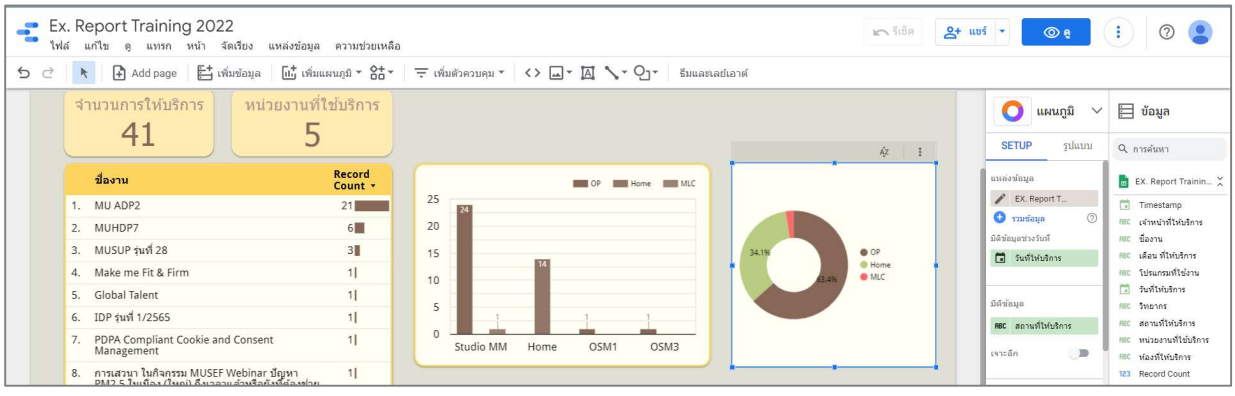

ี แท็บ SETUP คลิกที่ชื่อ**มิติข้อมูล**ที่โปรแกรมเลือกให้ เช่น **สถานที่ให้บริการ** แล้วเปลี่ยน**มิติข้อมูล**เป็น **เจ้าหน้าที่ให้บริการ** 

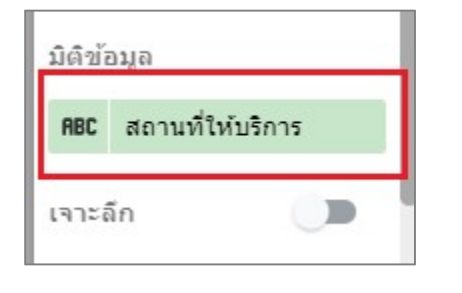

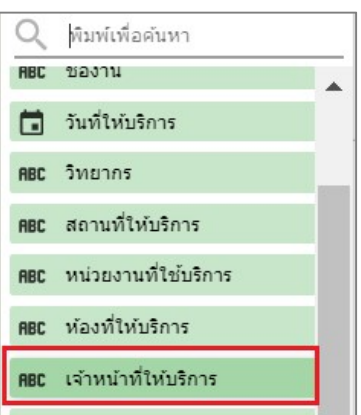

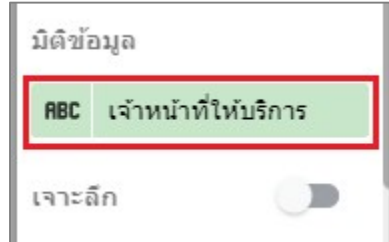

# ปรับรูปแบบแผนภูมิโดนัทเพิ่มเติมที่แท็บ รูปแบบ

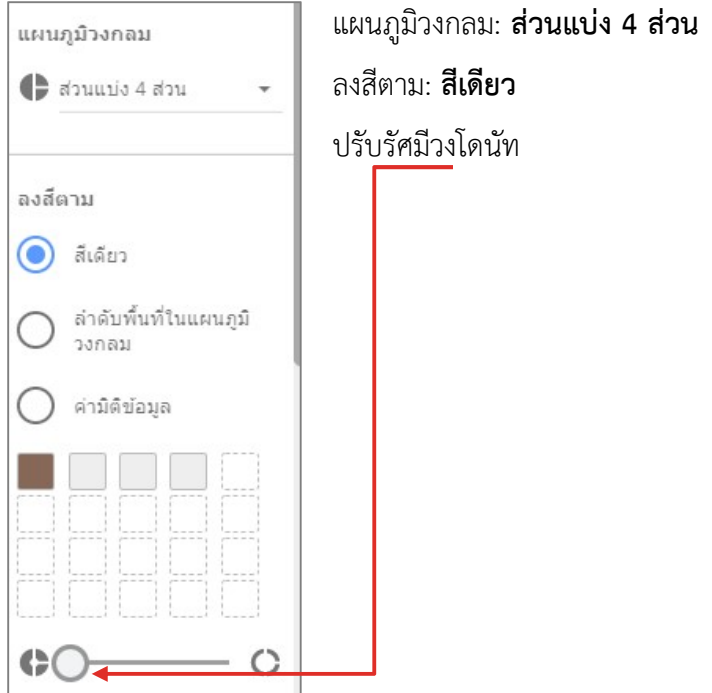

# พื้นที่การทำงานของ Dashboard แสดงข้อมูลตามการปรับค่าแบบอัตโนมัติ

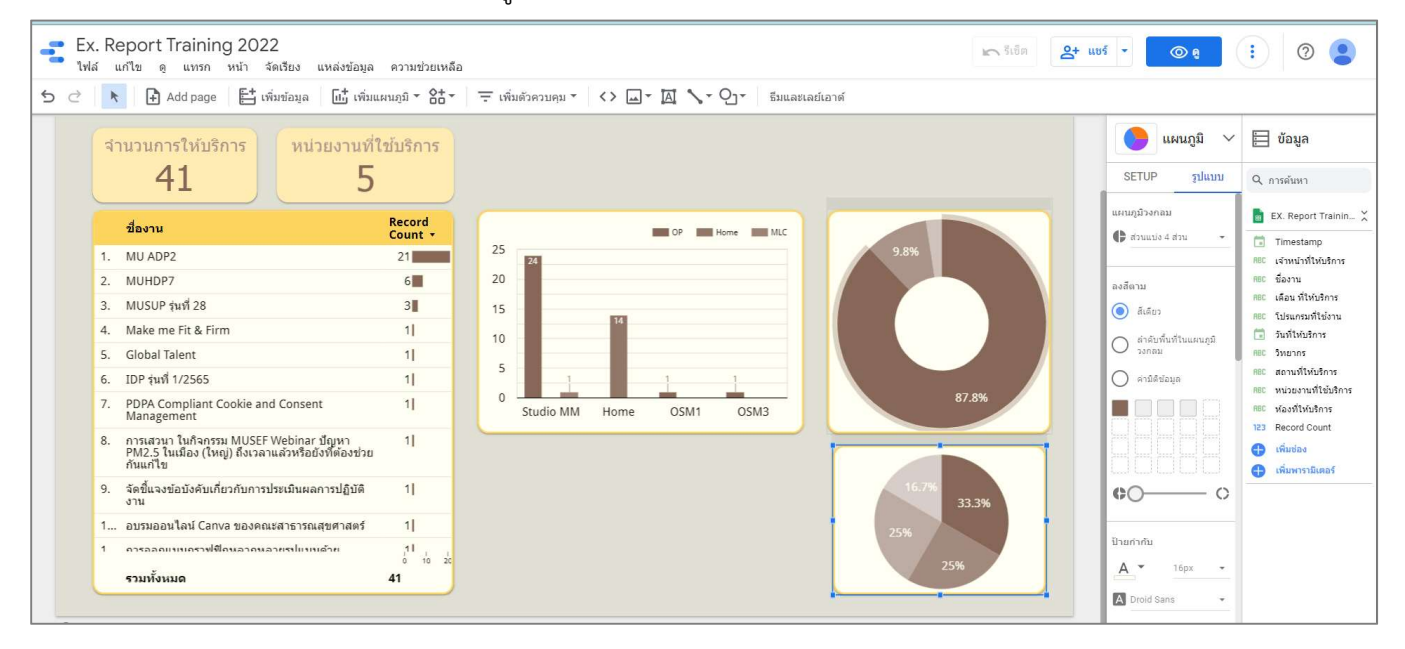

เพิ่มแผนภูมิกราฟแทงเพื่อสรางกราฟขอมลู วิททยากร คลิกเมนูเลือก เพิ่มแผนภูมิ ที่แทง เลือก แผนภูมิแทง

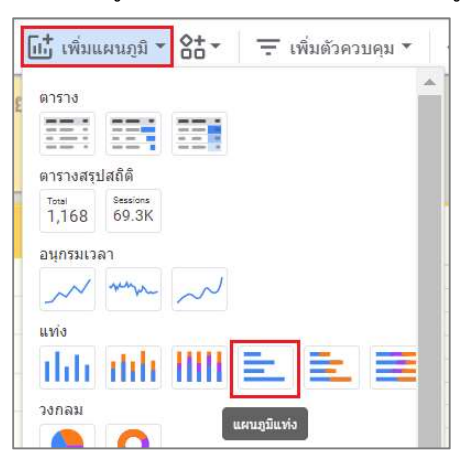

แสดงแผนภูมิแท่งดังรูป สามารถจัดวางตามตำแหน่งที่ต้องการได้ โดยเลื่อนพ้อยเตอร์ในบริเวณของแผนภูมิแท่งจะ ูเปลี่ยนเป็นลูกศร คลิกเมาส์ค้างไว้แล้วลาก**จัดวางตำแหน่ง** เช่น **ตรงกลาง ใต้แผนภูมิคอลัมน์** 

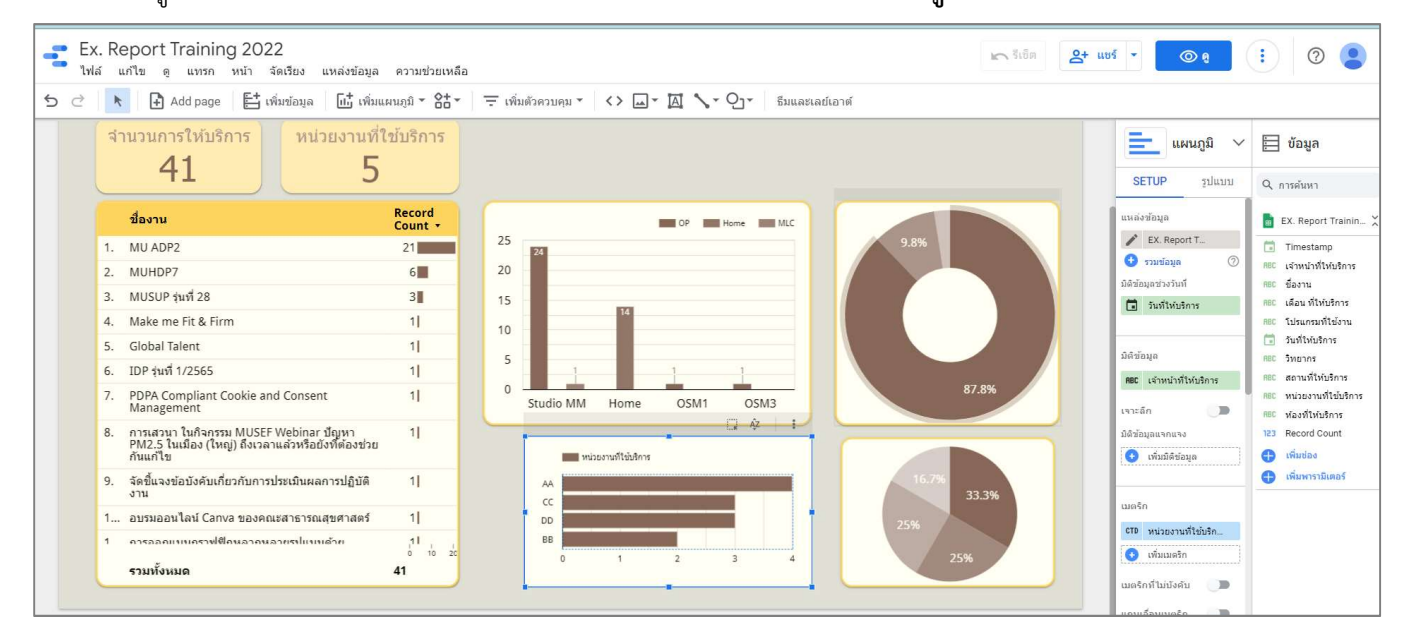

### ี แท็บ SETUP คลิกที่ชื่อมิติข้อมูลที่โปรแกรมเลือกให้ เช่น **เจ้าหน้าที่บริการ** แล้วเปลี่ยน**มิติข้อมูล**เป็น **วิทยากร**

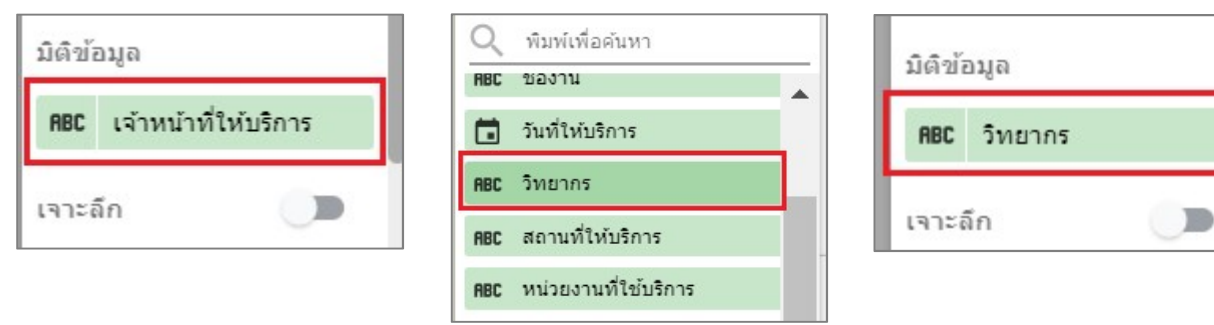

# พื้นที่การทำงานของ Dashboard แสดงข้อมูลตามการปรับค่าแบบอัตโนมัติ

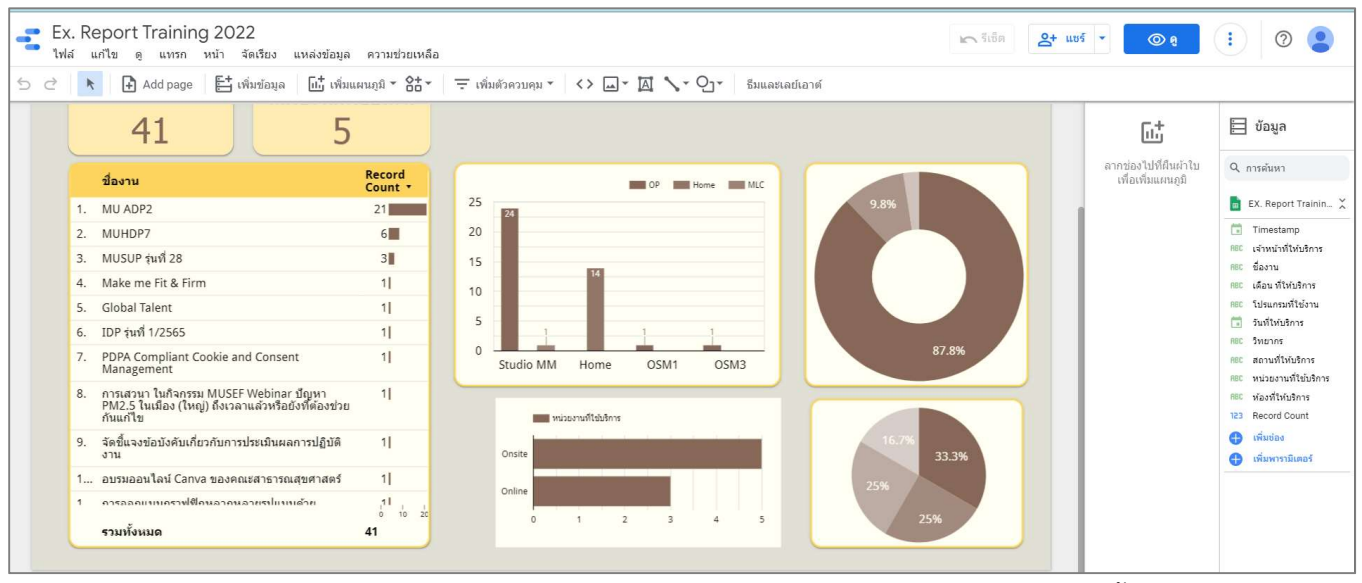

เปลี่ยนชื่อเมตริก Record Count เป็น วิทยากร แท็บ SETUP ที่ เมตริก คลิก AUT (เมื่อพ้อยเตอร์ชี้จะเปลี่ยนเป็นรูป

## ์ดินสอ) ที่ช่อง**ชื่อ** พิมพ์ข้อความที่ต้องการ เช่น **วิทยากร**

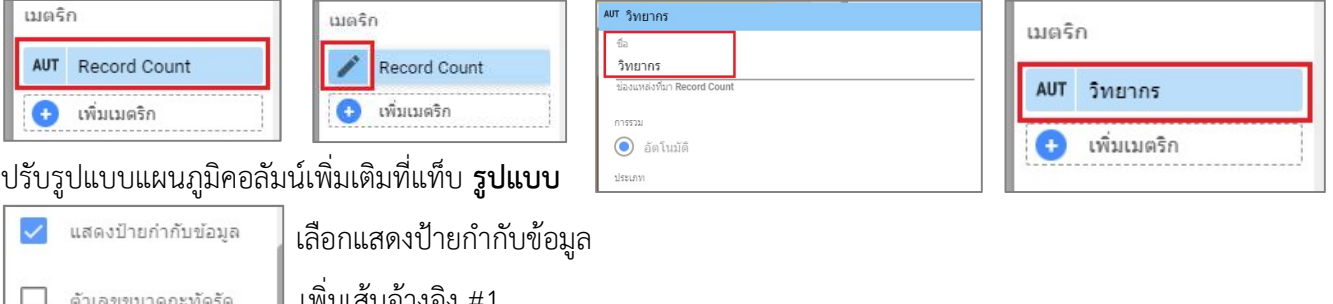

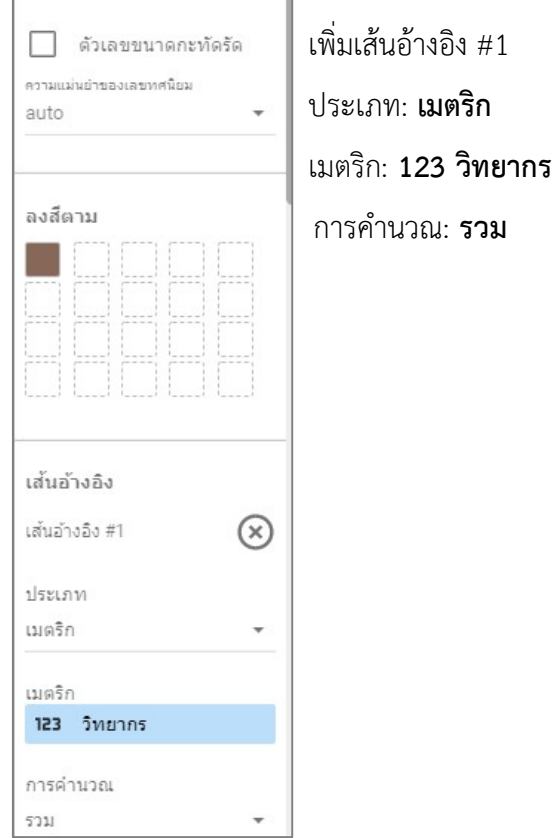

์ คัดลอกรูปแบบแผนภูมิคอลัมน์ **คลิกเมาส์ขวา**เลือกแผนภูมิคอลัมน์ เลือก **คัดลอก** แล้ว**คลิกเมาส์ขวา**เลือกแผนภูมิแท่ง ที่ วางแบบพิศษ เลือก วางเฉพาะสไตล

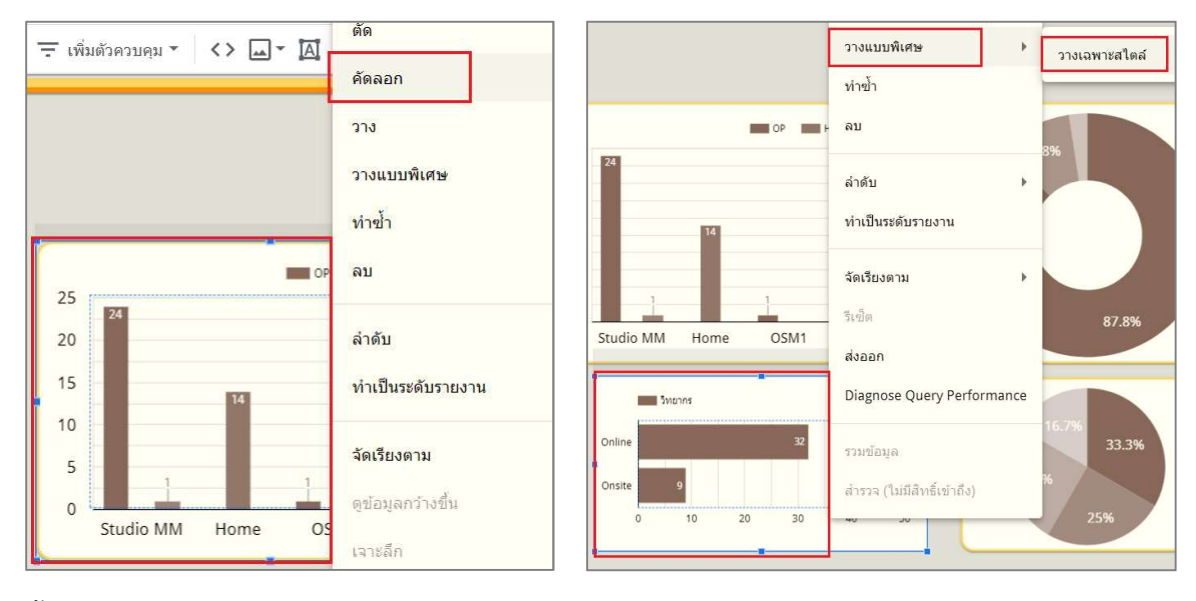

พื้นท่กีารทํางานของ Dashboard แสดงขอมูลตามการปรับคาแบบอัตโนมัติ

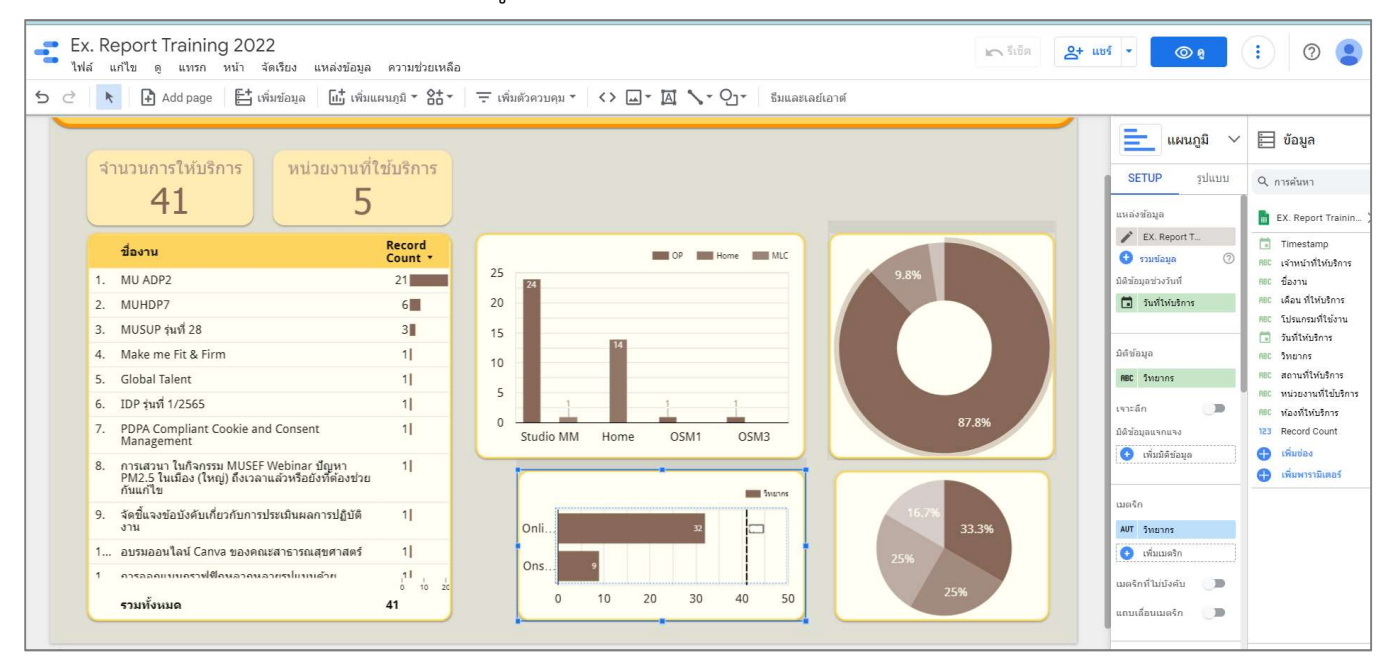

หากรูปแบบของแผนภูมิแท่งแสดงขอมูลไม่ครบสามารถปรับย่อขยาดขนาดของแผนภูมิแท่งได้ คลิกเมาส์ที่จุดสี่เหลี่ยมค้างไว้ แล้วลากออกเพื่อปรับขนาดและจัดวางตำแหน่งตามต้องการ

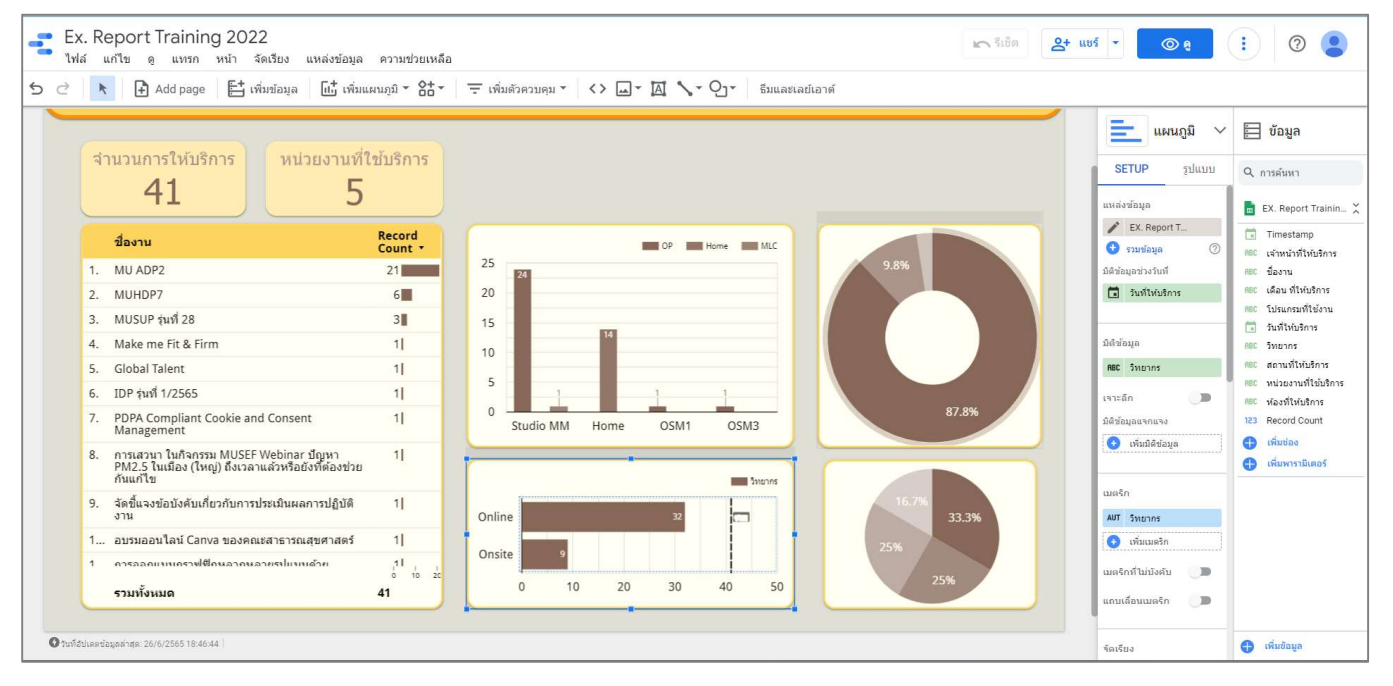

#### เพิ่มความสวยงามใหกับ Dashboard ดวยการแทรกรูปราง คลิกเมนู รูปราง เลือก สี่เหลี่ยมผืนผา

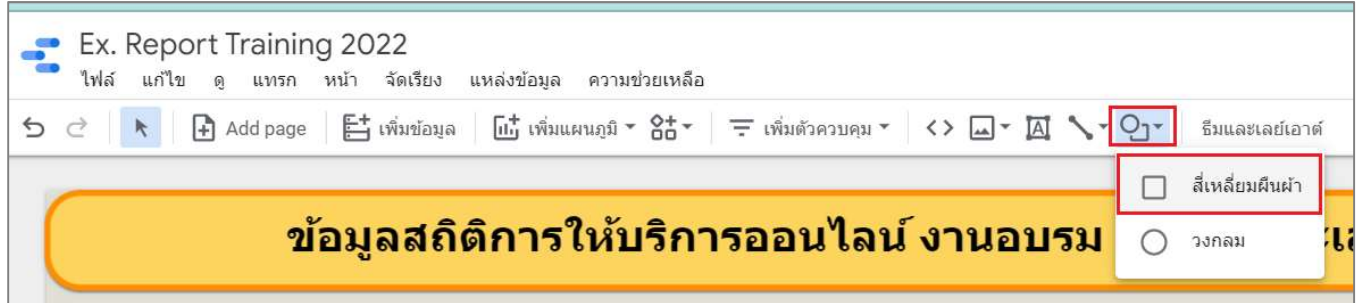

### วาดใหครอบคลุมแผนภูมิตารางสรุปสถิติ

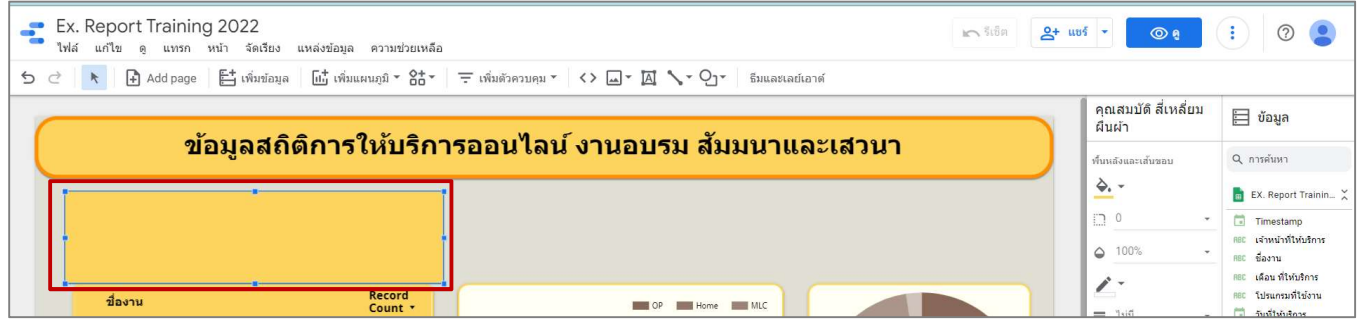

# ้ ปรับรูปแบบของ**รูปร่าง**เพิ่มเติมที่แท็บ **คุณสมบัติ สี่เหลี่ยมผืนผ้า** คลิกเมาส์ขวาที่รูปร่าง ที่ **ลำดับ** เลือก

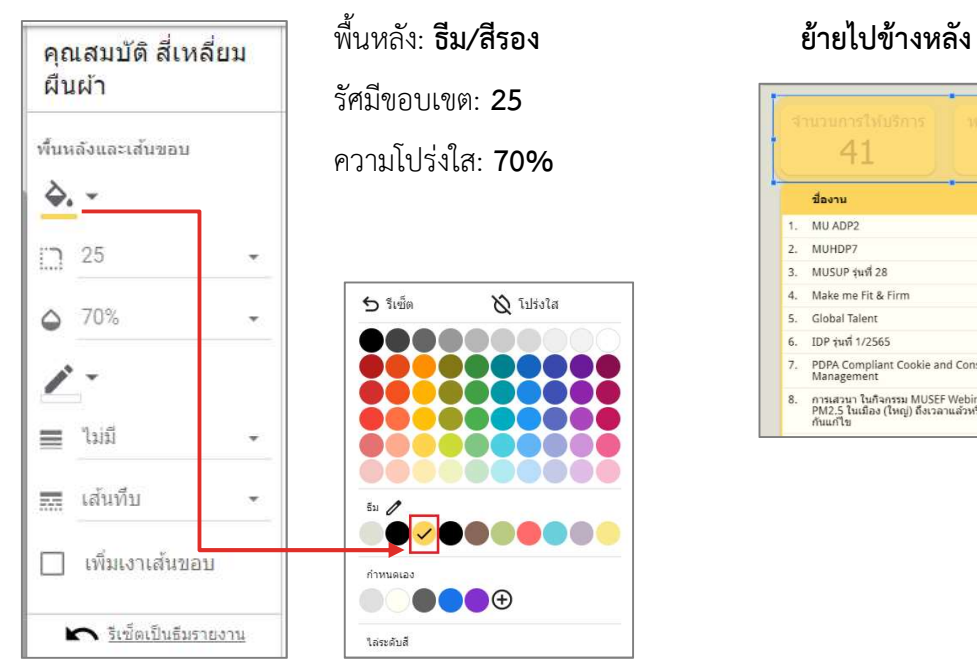

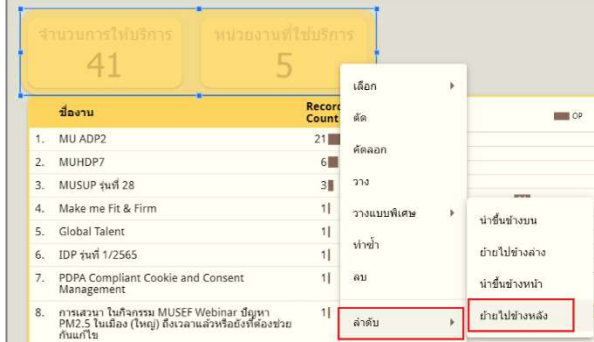

หากต้องการปรับแต่งรูปแบบของข้อมูลใดเพิ่มเติมสามารถปรับได้ตามต้องการ เช่น **ต้องการปรับแผนภูมิตารางสรุปสถิติ** ของ **จำนวนการให้บริการ** และ **หน่วยงานที่ใช้บริการ กดปุ่ม Shift ที่แป้นคีย์บอร์ดค้างไว้**จะสามารถเลือกวัตถุเพิ่มได้ โดยคลิกสิ่งท่ตีองการเลือก แท็บ รูปแบบ สีพื้น เลือก กําหนดเอง สีครีม

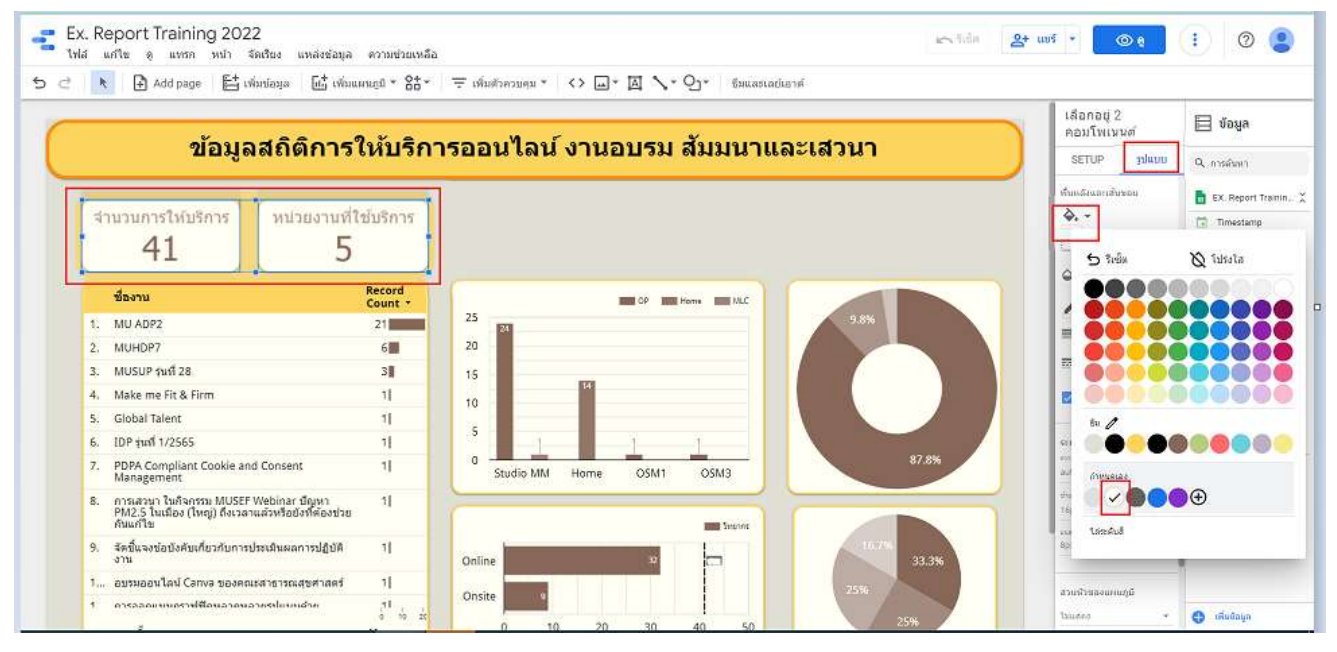

## 6. เทคนิคการใช้งาน Google Data Studio เพื่อการนำเสนออย่างง่าย

เพิ่มคุณลักษณะพิเศษให้กับการนำเสนอด้วยการใช้งานฟังก์ชั่น **เพิ่มตัวควบคุม** เพื่อช่วยให้สามารถฟิลเตอร์ดูข้อมูล Dashboard เฉพาะที่ต้องการได้ โดยคลิกเมนู **เพิ่มตัวควบคุม** เลือก **รายการแบบเลื่อนลง** 

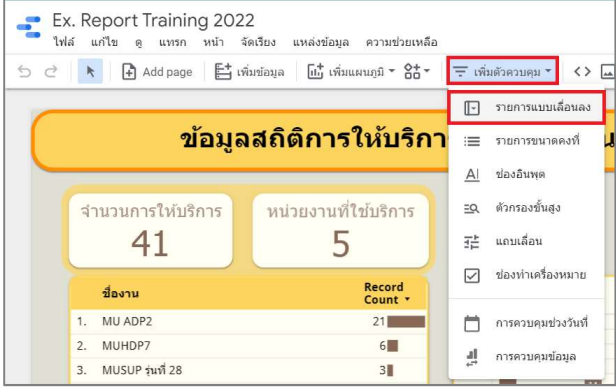

้จัดวาง **ตัวควบคุมรายการแบบเลื่อนลง** ตามตำแหน่งที่ต้องการได้ โดยเลื่อนพ้อยเตอร์ในบริเวณของตัวควบคุมรายการ แบบเลื่อนลง จะเปลี่ยนเป็นลูกศร **คลิกเมาส์ค้างไว้**แล้วลาก**จัดวางตำแหน่ง** เช่น **ด้านล่างของหัวข้อ Dashborad** 

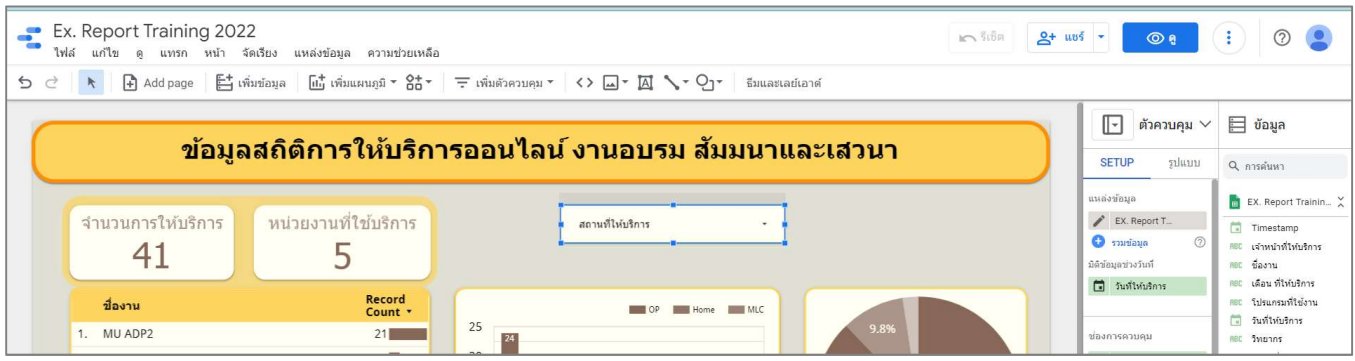

ี แท็บ SETUP คลิกที่ชื่อ**มิติข้อมูล**ที่โปรแกรมเลือกให้ เช่น **สถานที่ให้บริการ** แล้วเปลี่ยน**มิติข้อมูล**เป็น **หน่วยงานที่ใช้** 

#### บริกา

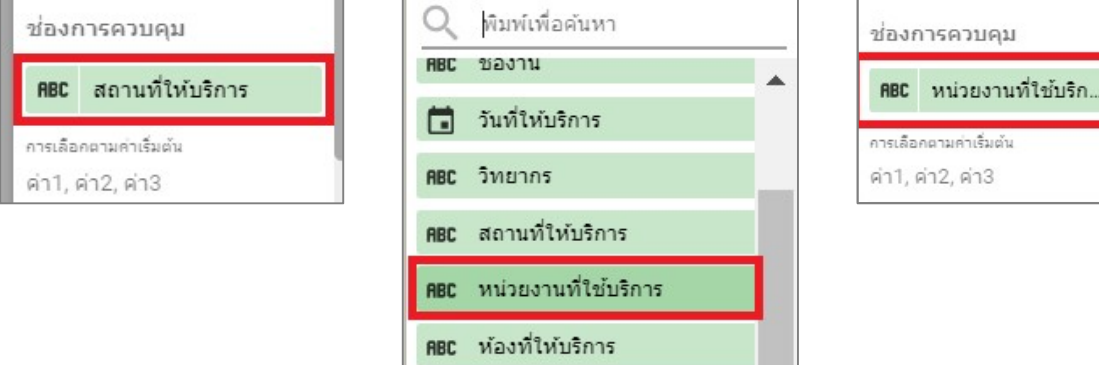

## ปรับรูปแบบตัวควบคุมรายการแบบเลื่อนลงเพิ่มเติมที่แท็บ รูปแบบ

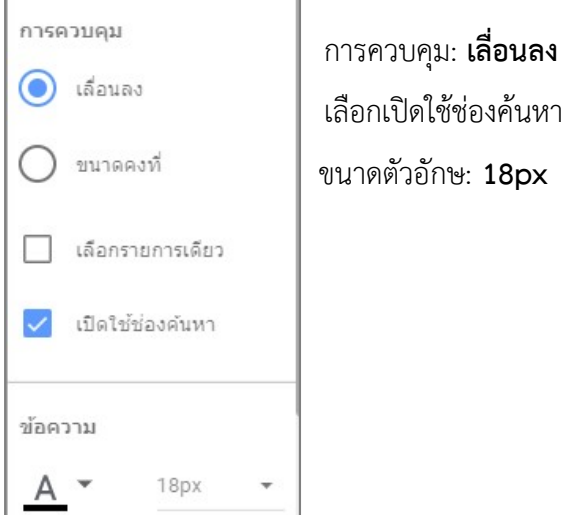

หากตองการปรับแตงรูปแบบ ตัวควบคุมรายการแบบเลื่อนลง แบบเดียวกับตารางสรุปสถิติหนวยงานที่ใชบริการ สามารถใชวิธีคัดลอกสไตลเพื่องายตอการปรับแตง โดยคลิกเมาสขวาที่ตารางสรุปสถิติ หนวยงานที่ใชบริการ เลือก คัดลอก และคลิกเมาสขวาตัวควบคุมรายการแบบเลื่อนลง ที่ วางแบบพิศษ เลือก วางเฉพาะสไตล

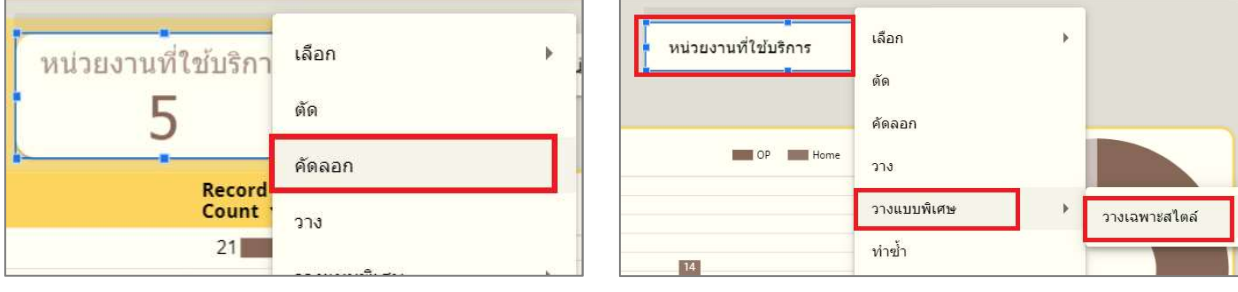

พื้นที่การทำงานของ Dashboard แสดงข้อมูลตามการปรับค่าแบบอัตโนมัติ

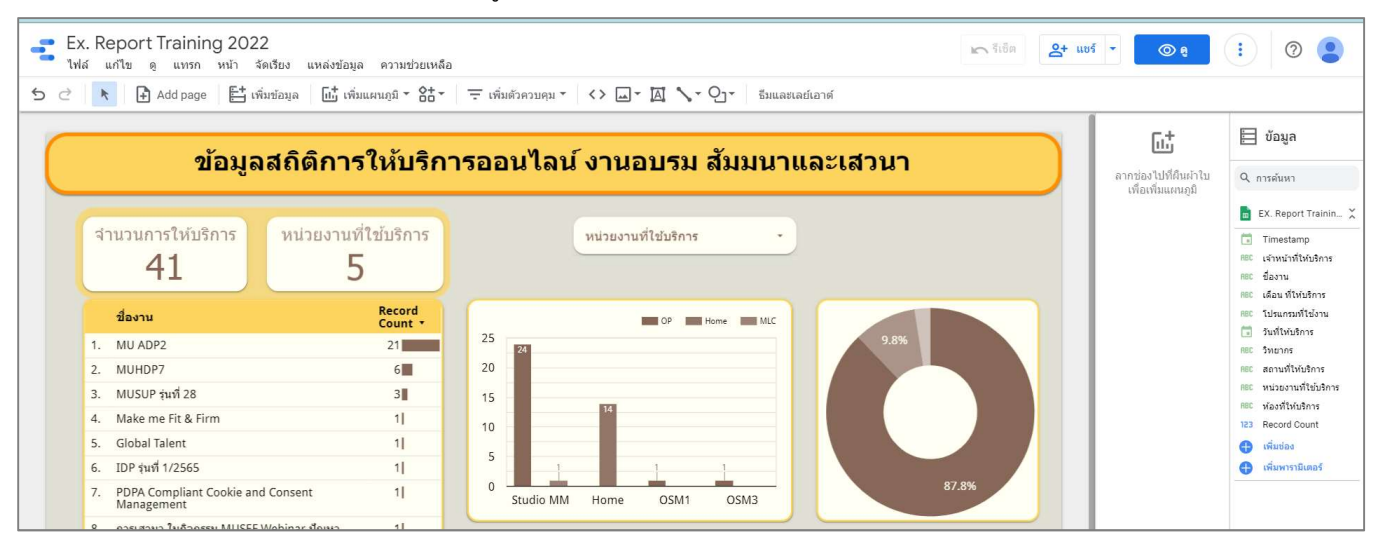

เพิ่มคุณลักษณะพิเศษให้กับการนำเสนอด้วยการใช้งานฟังก์ชั่น **เพิ่มตัวควบคุม** เพื่อช่วยให้สามารถฟิลเตอร์ดูข้อมูล Dashboard เฉพาะที่ตองการได โดยคลิกเมนู เพิ่มตัวควบคุม เลือก การควบคุมชวงเวลา

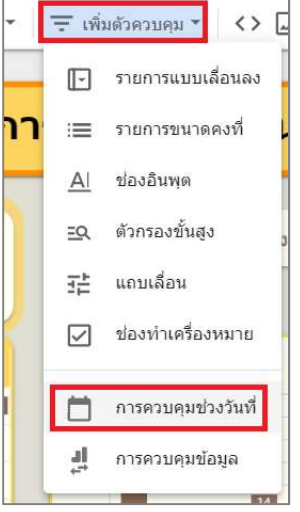

้จัดวาง **ตัวควบคุมการควบคุมช่วงเวลา** ตามตำแหน่งที่ต้องการได้ โดยเลื่อนพ้อยเตอร์ในบริเวณของตัวควบคุมการควบคุม ี่ ช่วงเวลา จะเปลี่ยนเป็นลูกศร **คลิกเมาส์ค้างไว้**แล้วลาก**จัดวางตำแหน่ง** เช่น **ด้านข้าง ตัวควบคุมรายการแบบเลื่อนลง** 

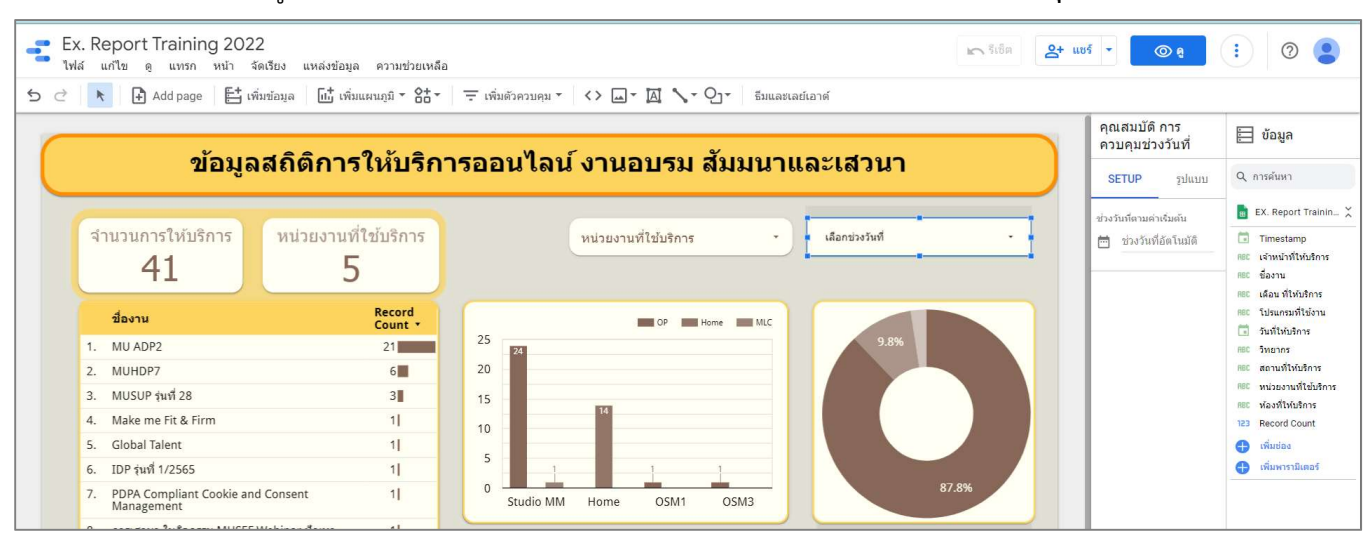

หากตองการปรับแตงรูปแบบ ตัวควบคุมการควบคุมชวงเวลา แบบเดียวกับตัวควบคุมรายการแบบเลื่อนลง สามารถใชวิธีคัดลอกสไตลเพื่องายตอการปรับแตง โดยคลิกเมาสขวาที่ ตัวควบคุมรายการแบบเลื่อนลง เลือก คัดลอก และตัวควบคุมการควบคุมชวงเวลา ที่ วางแบบพิศษ เลือก วางเฉพาะสไตล

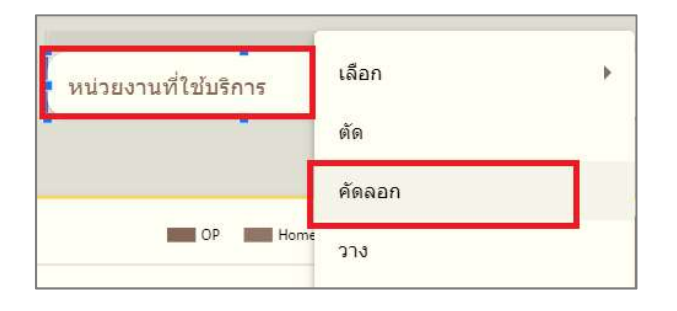

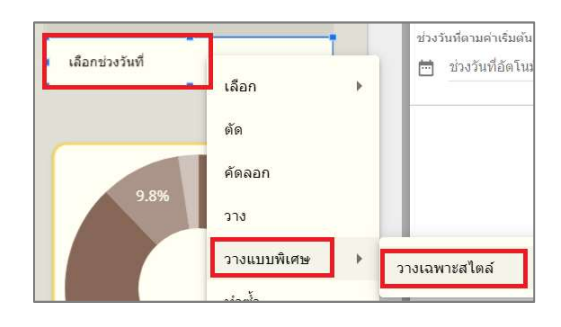

## พื้นที่การทำงานของ Dashboard แสดงข้อมูลตามการปรับค่าแบบอัตโนมัติ

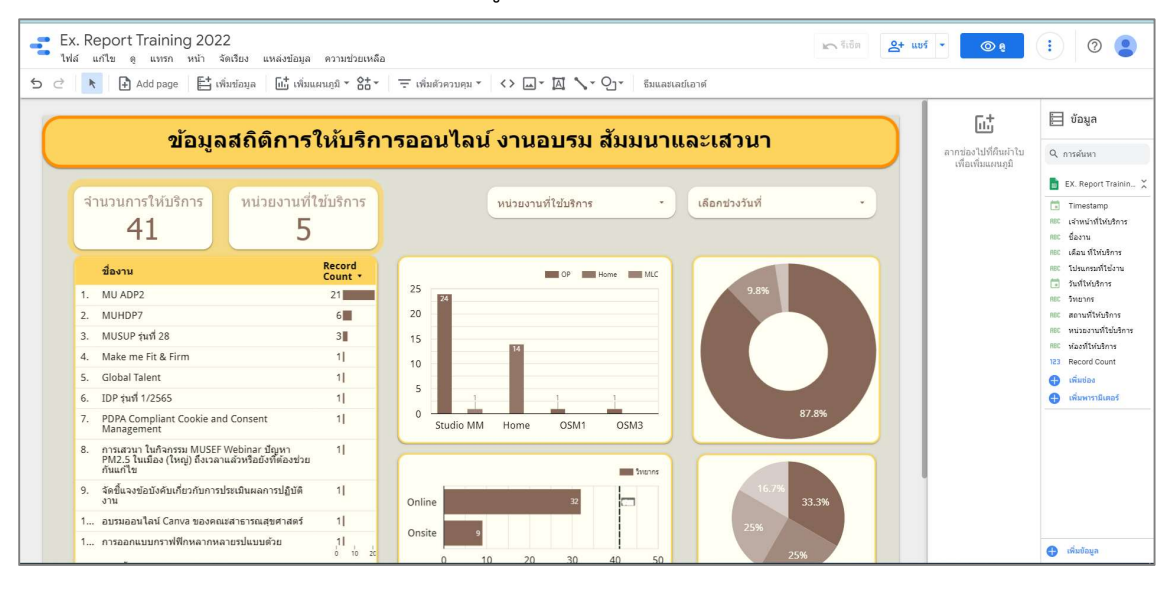

ตกแตงสวนควบคุมเพิ่มเติมเพื่อความสวยงาม คลิกขวาเลือกรูปรางสีเหลืองพื้นหลังของตารางสรุปสถิติจํานวนการ ใหบริการ คลิกเมาสขวา เลือก คัดลอก และคลิกเมาสขวาที่พื้นที่การทํางาน เลือก วาง

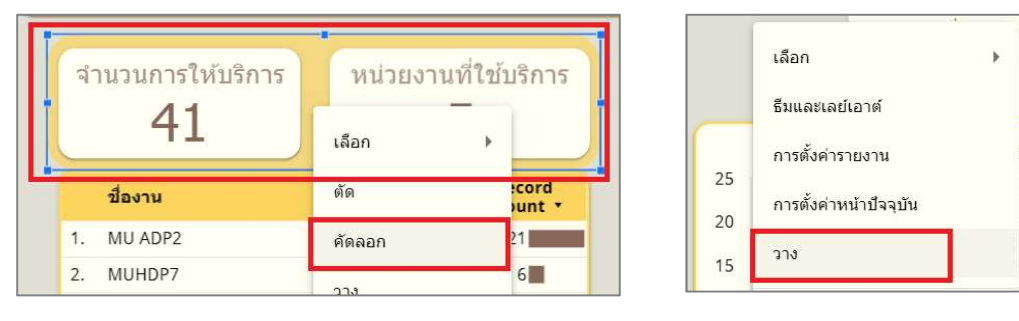

้จัดวางตำแหน่งที่ต้องการ เช่น วางทับ **ตัวควบคุมรายการแบบเลื่อนลง**แล้ว**คลิกเมาส์ขวา** ที่ **ลำดับ** เลือก **ย้ายไปข้างหลัง** 

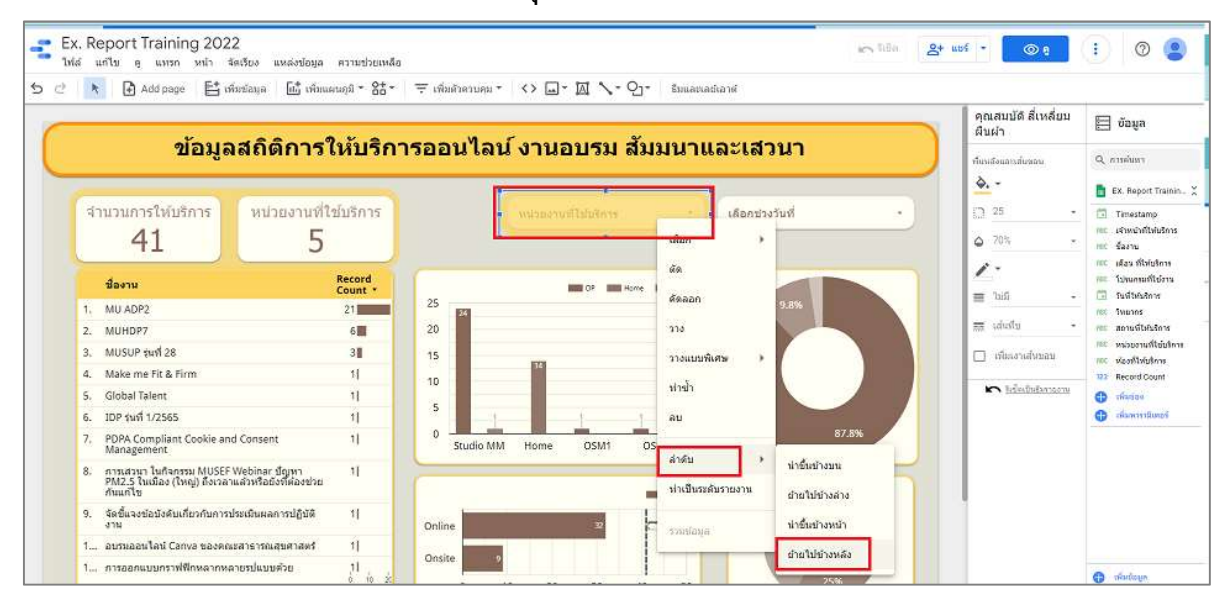

ตกแตงสวนควบคุมเพิ่มเติมเพื่อความสวยงาม คลิกขวาเลือกรูปรางสีเหลืองพื้นหลังของตัวควบคุมรายการแบบเลื่อนลง คลิกเมาสขวา เลือก คัดลอก และคลิกเมาสขวาที่พื้นที่การทํางาน เลือก วาง

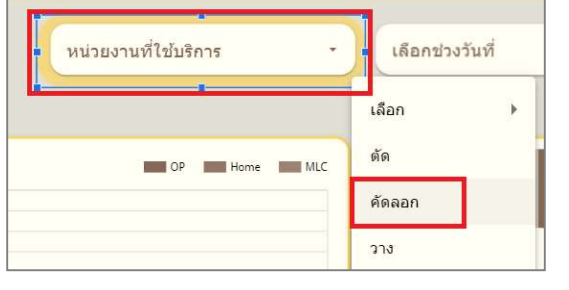

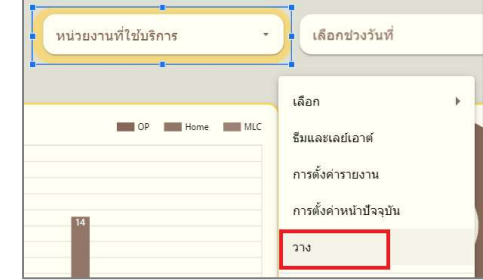

้จัดวางตำแหน่งที่ต้องการ เช่น วางทับ **ตัวควบคุมการควบคุมช่วงเวลา**แล้ว**คลิกเมาส์ขวา** ที่ **ลำดับ** เลือก **ย้ายไปข้างหลัง** 

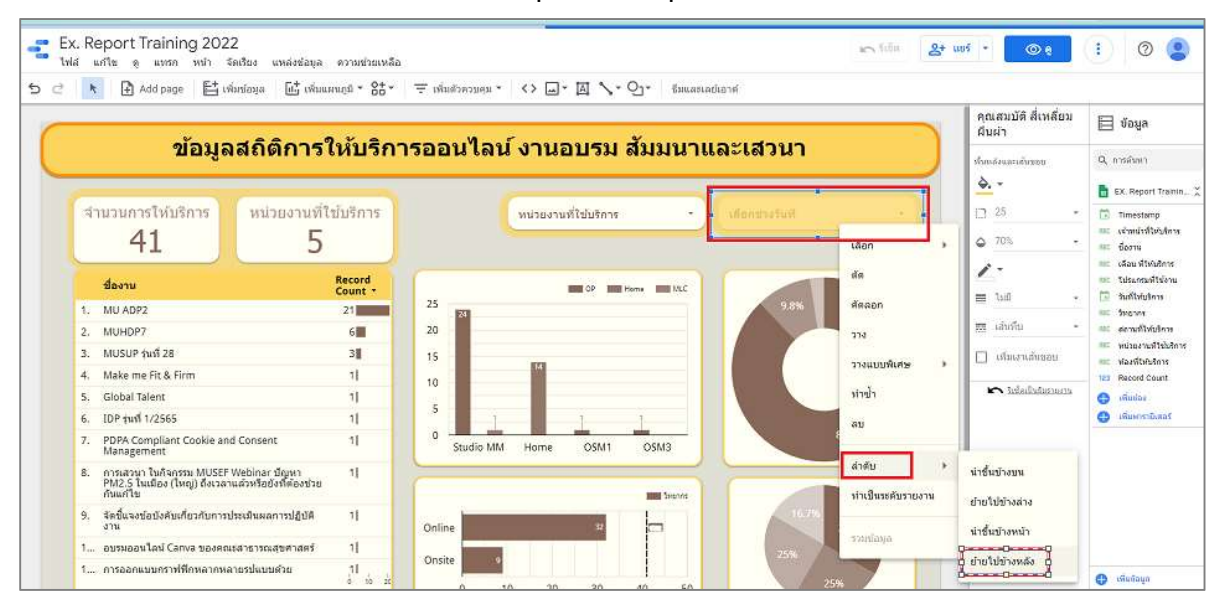

## พื้นที่การทำงานของ Dashboard แสดงข้อมูลตามการปรับค่าต่างๆ ดังรูป

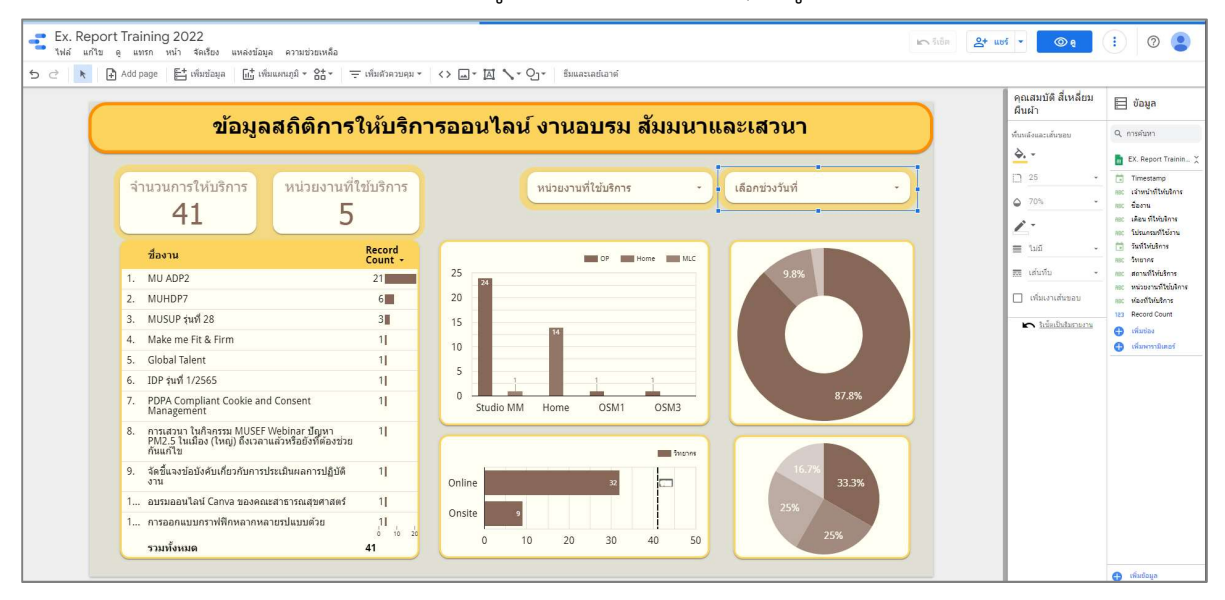

# 7. การเข้าชม Dashborad ที่สร้างเสร็จแล้ว

คลิกไอคอน ดู ที่ดานขวาบนของโปรแกรม

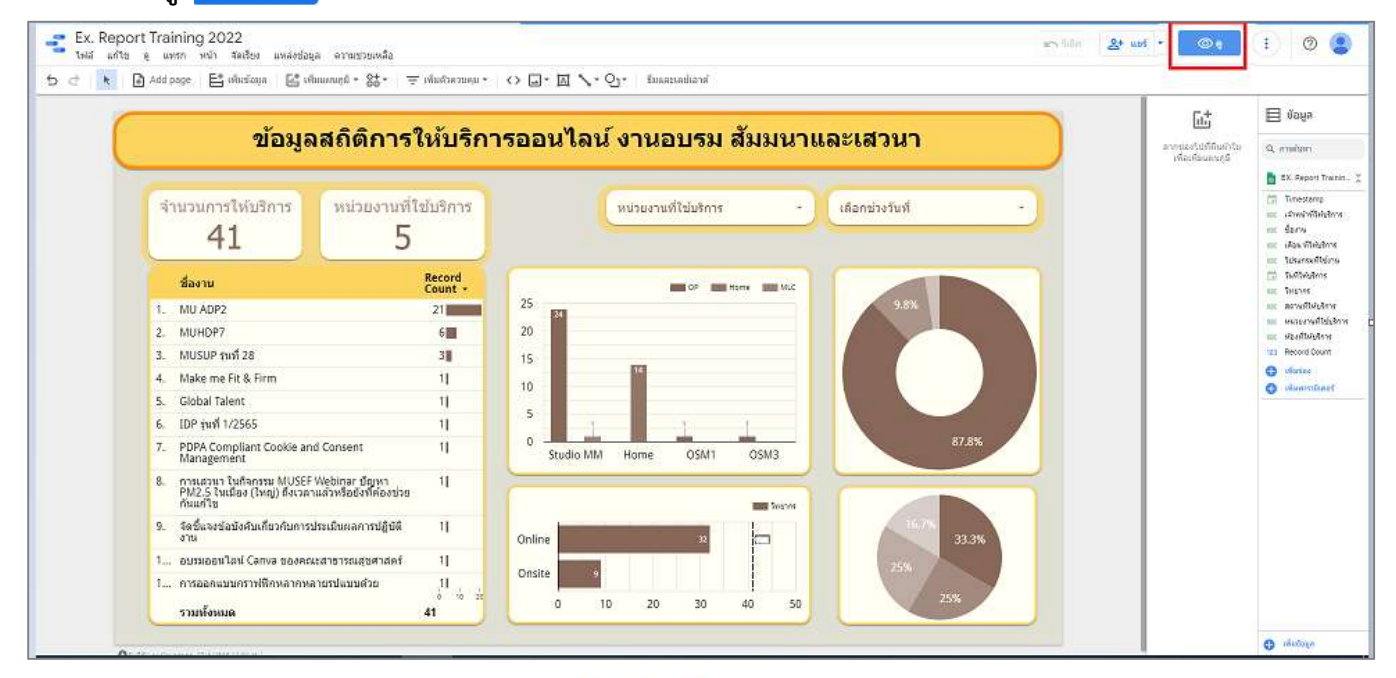

ี และหากต้องการกลับสู่หน้าการแก้ไข คลิก **แก้ไข | ≁ี <sup>แก้ไข</sup> |** ที่ด้านขวาบนของโปรแกรม

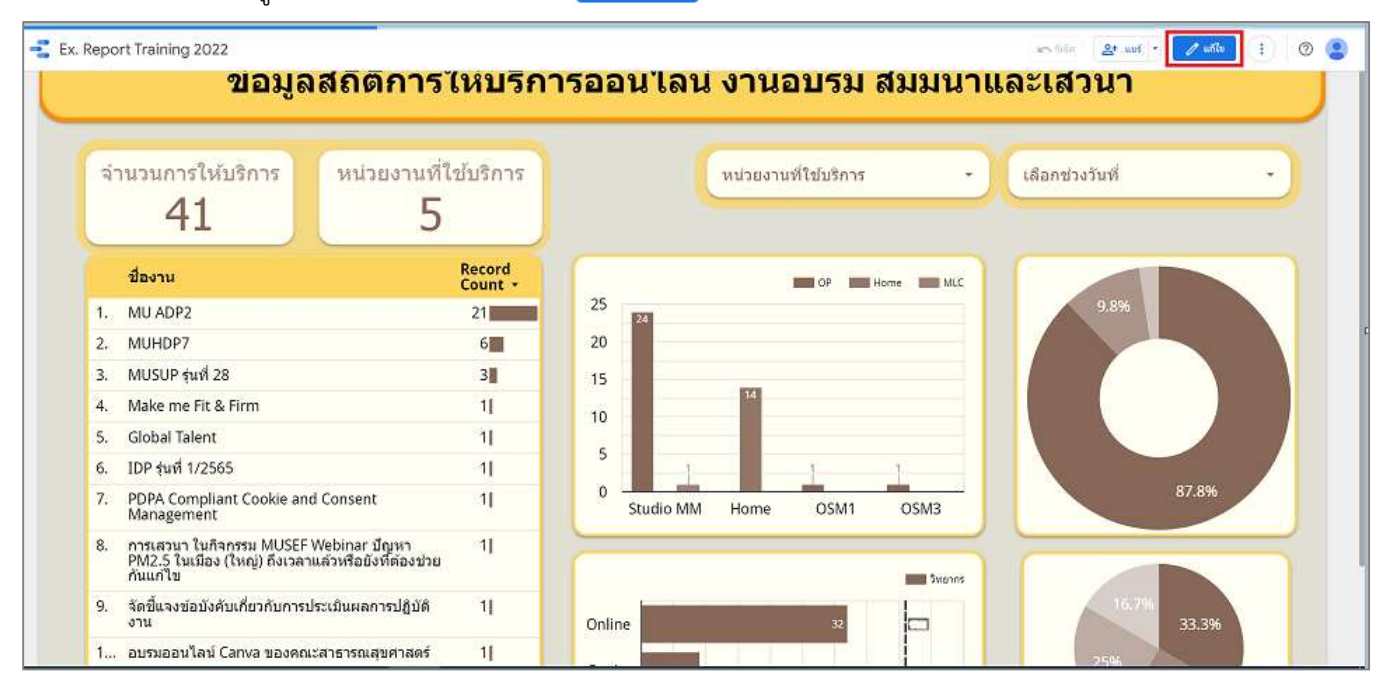

## 8. การแชร์เพื่อเผยแพร่และนำไปใช้ เช่น เชิญบุคคลอื่น, วางกำหนดการใส่อีเมล, รับลิงค์รายงาน, รายงานที่ฝัง, ดาวน์

#### โหลดรายงาน

<u>การแชร์เพื่อเผยแพร่และนำไปใช้ แบบ เ**ชิญบุคคลอื่น**</u>

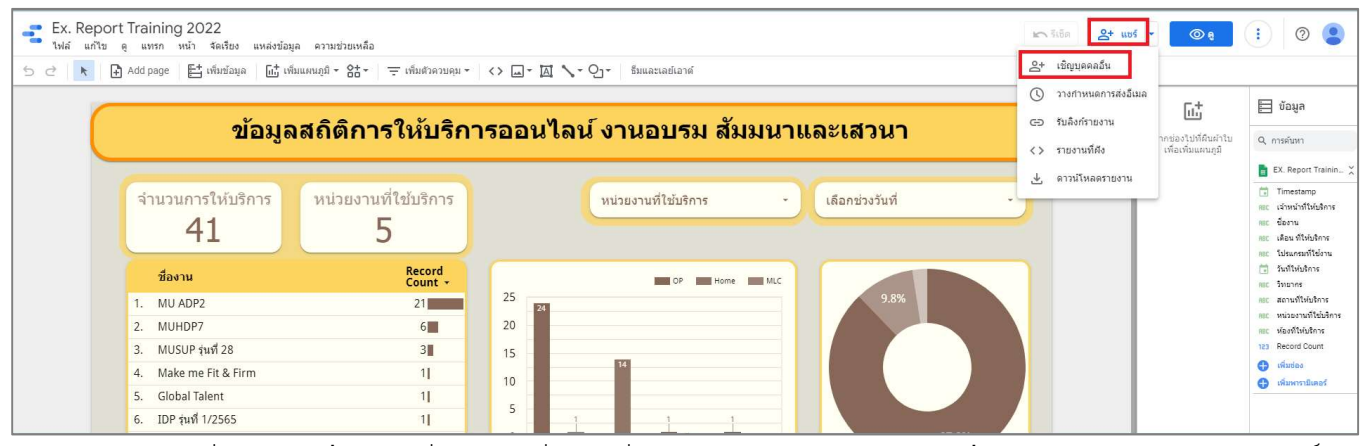

ึการแชร์กับบุคคลอื่น แท็บ **เพิ่มผู้คน** ที่ช่องป้อนชื่อหรือที่อยู่อีเมล **ระบุอีเมลของบุคคลที่ตองการแชร์ให้** กำหนดค่าสิทธิ์ **ด**ู

ได้ แล้ว **เลือกแจ้งเตือน** เสร็จแล้วคลิก **ส่ง** บุคคลท่านที่ระบุไว้จะสามารถเข้าดู Dashboard ได้

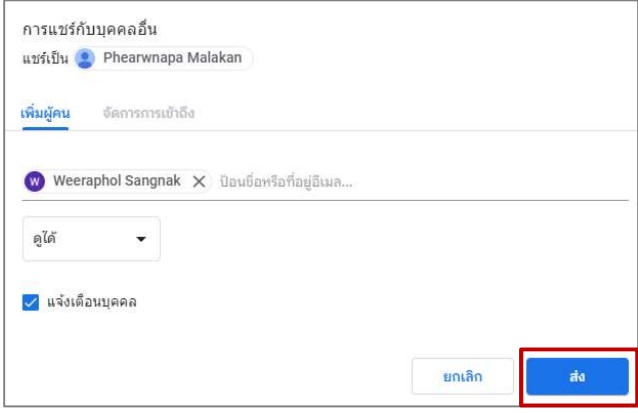

## การแชรเพื่อเผยแพรและนําไปใช แบบ วางกําหนดการใสอีเมล

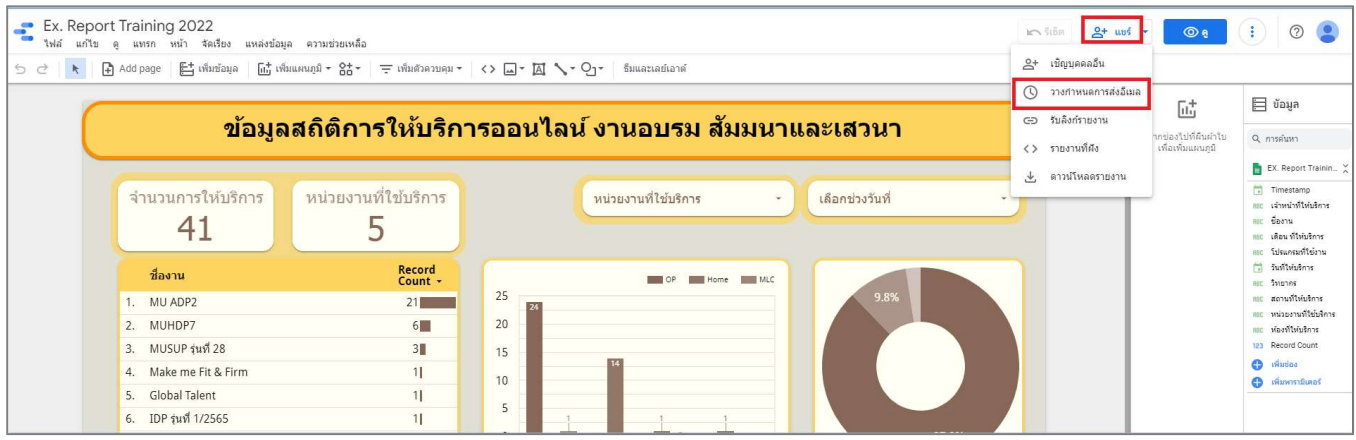

การสงอีเมล เพิ่มอีเมลที่ชอง ถึง เลือกปรับแตงเรื่องและขอความอีเมล พิมพชื่อ เรื่อง เชน ขอมูลสถิติการใหบริการออนไลน ึ่งานอบรม สัมมนาและเสวนา กำหนด <mark>วันและเวลาเริ่มต้น เล่นซ้ำ เลือกตารายการที่ต้องการ</mark> เช่น **ทุกเดือน ในวันพุธ** สุดทาย เสร็จแลวคลิก กําหนดการ

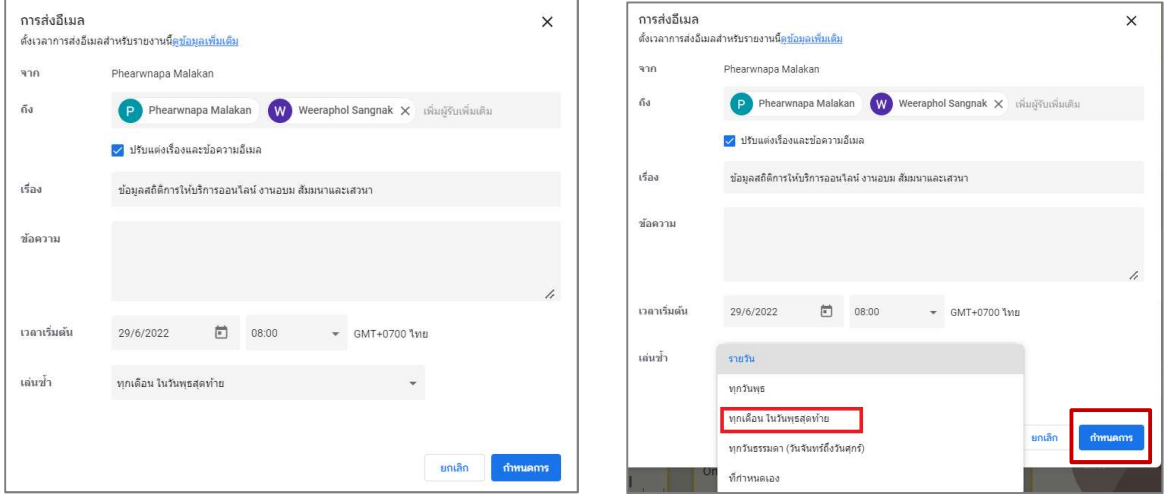

## แสดงขอมูลการจัดสงเมลที่ตั้งคาไว

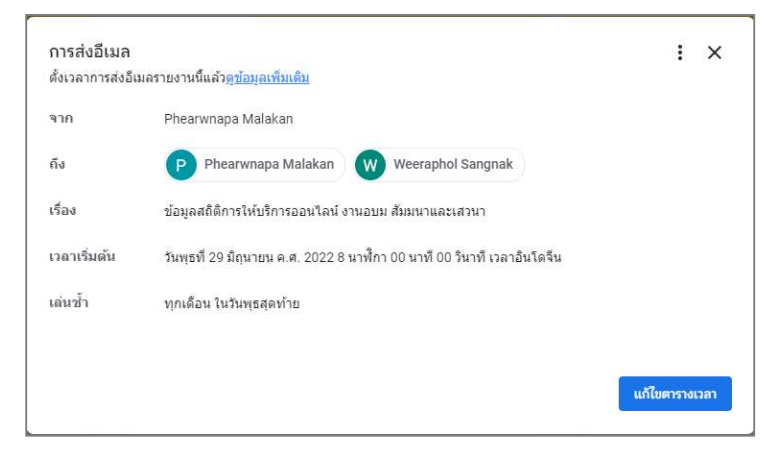

# การแชรเพื่อเผยแพรและนําไปใช แบบ รับลิงครายงาน

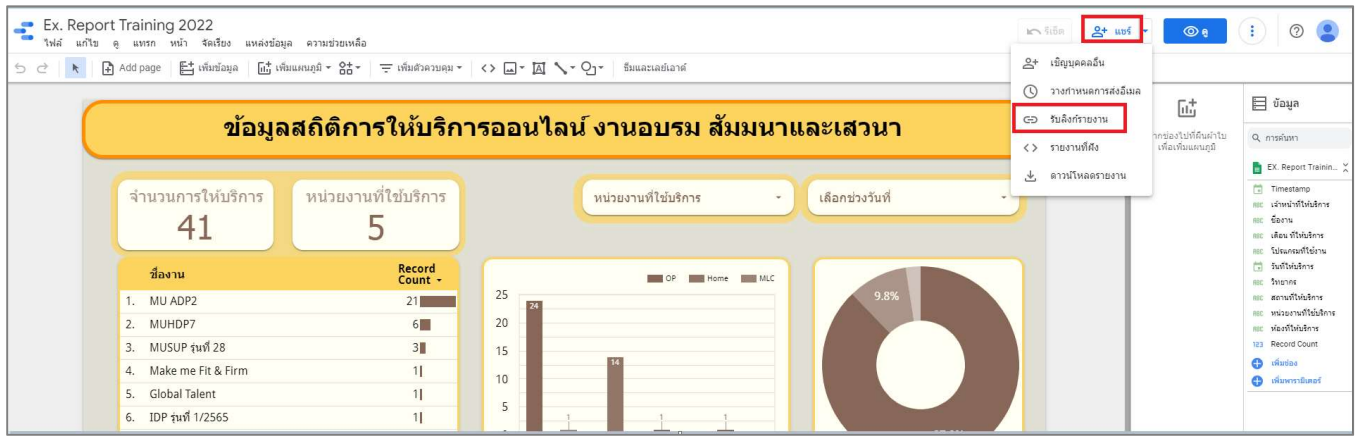

หน้าต่างรับลิงค์ไปที่รายงานนี สามารถกำหนดค่าสิทธิ์ต่างๆ เพิ่มเติมได้โดยคลิกที่ข้อความ **เปลี่ยนการตั้งค่าการแชร์** 

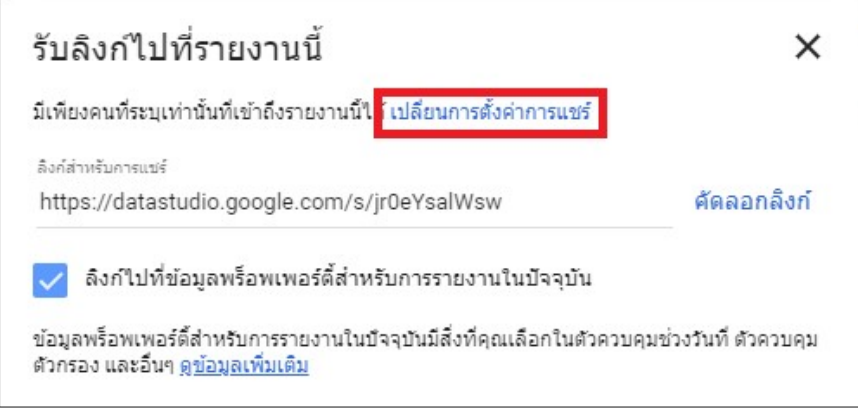

แท็บ **จัดการการข้าถึง** กำหนดค่าสิทธิ์เพิ่มเติม เช่น **ปิด – บุคคลที่ระบุเท่านั้นที่เข้าถึงได้** และกำหนดเงื่อนไขเพิ่มเติมได้อีก เช่น ป้องกันไม่ให้ผู้แก้ไขเปลี่ยนสิทธิ์การเข้าถึงและเพิ่มคนใหม่ กับ ปิดไม่ให้ผู้ชมดาวน์โหลด พิมพ์ และคัดลอก (เลือก

ตามความเหมาะสมของข้อมูลที่สามารถเผยแพร่ได้มากน้อยเพียงใด) กำหนดค่าต่างๆ เสร็จแล้วคลิก **บันทึก** 

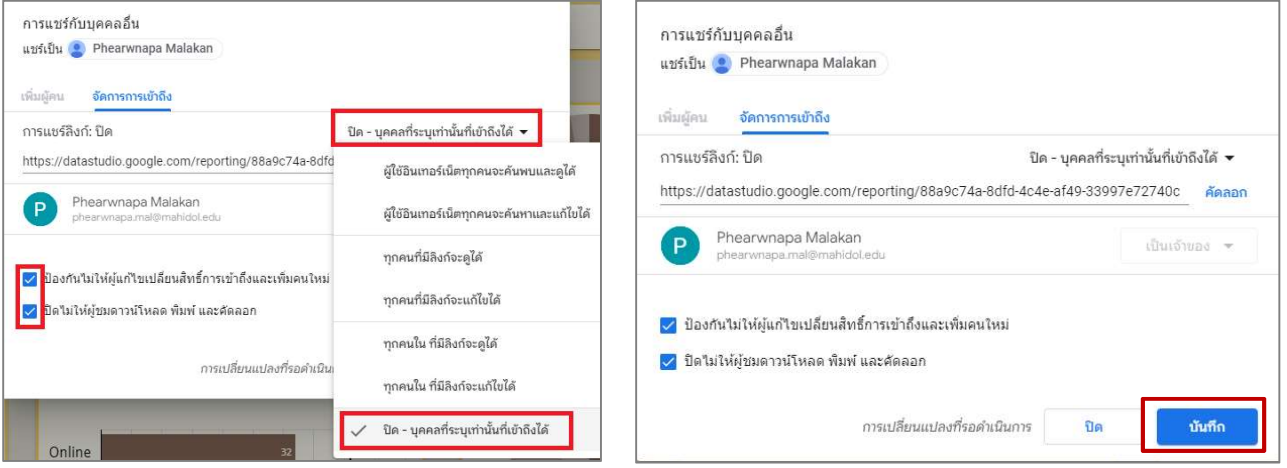

# การแชรเพื่อเผยแพรและนําไปใช แบบ รายงานที่ฝง

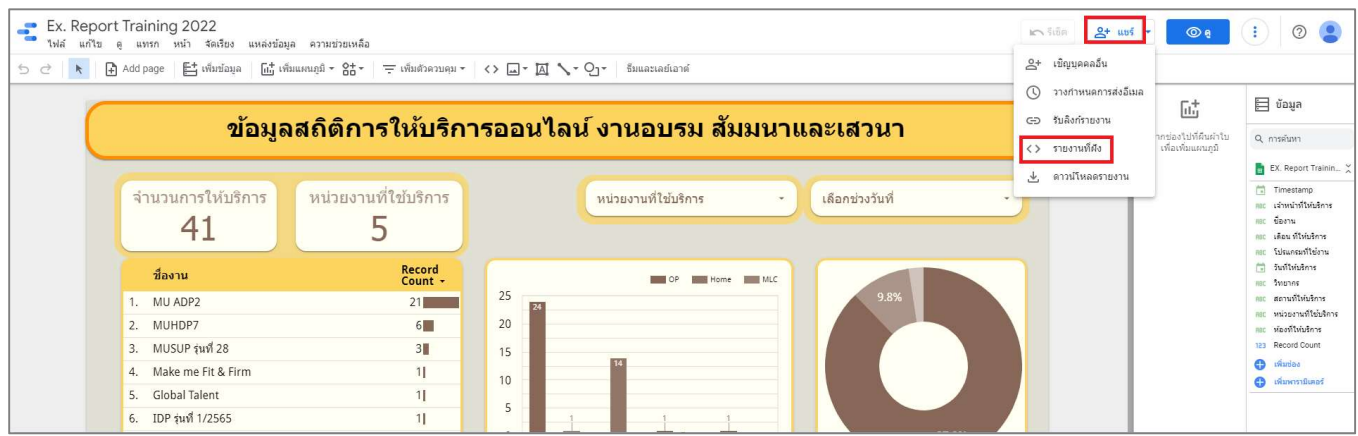

หนาตางรายงานที่ฝง เลือก เปดใชการฝง

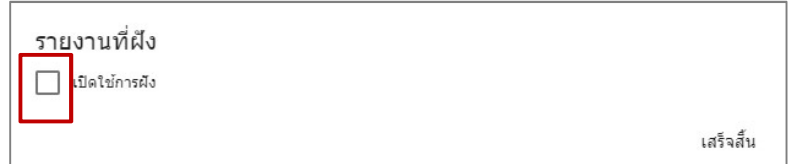

ในส่วนของรายการฝังสามารถเลือกได้ทั้งสองแบบ **ฝังโค้ด** และ ฝั**ง URL** โดยคัดลอกที่ช่อง **วางรายกาต่อไปนี้ในเว็บไซต์** 

และสามารถปรับขนาด **ความกว้าง** และ <mark>ความสูง</mark> ในการเข้าชมได้ คลิก **คัดลอกไปยังคลิปบอร์ด** แล้วคลิก **เสร็จสิ้น** 

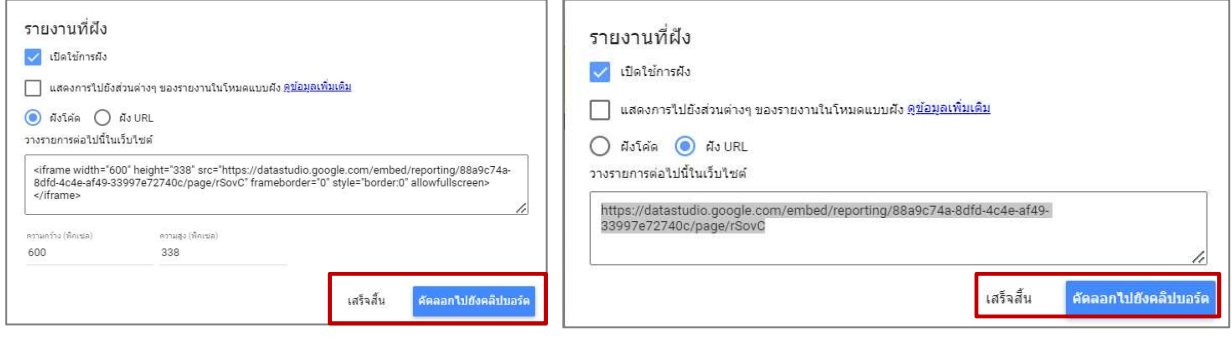

## การแชรเพื่อเผยแพรและนําไปใช แบบ ดาวนโหลดรายงาน

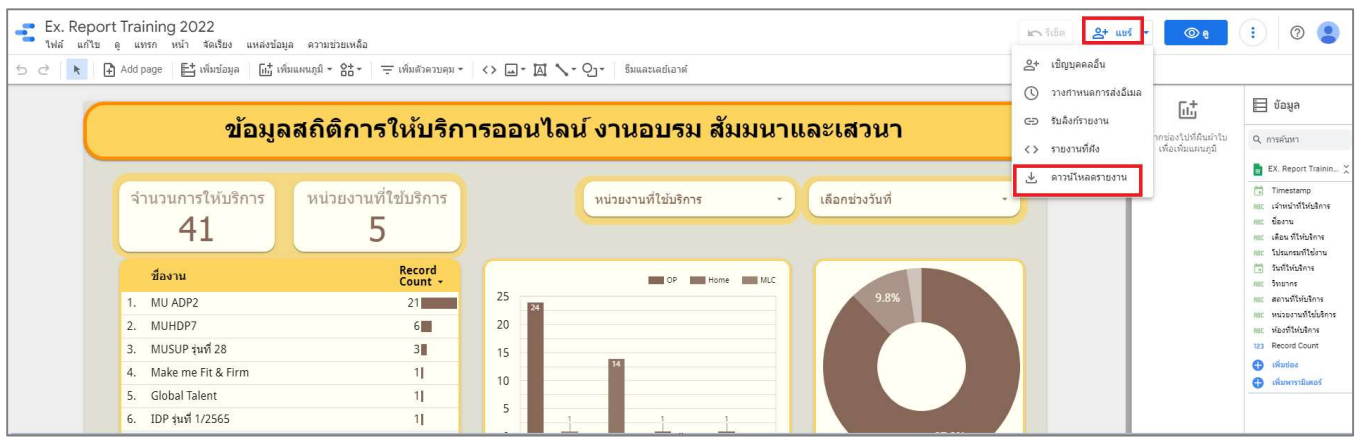

สามารถกำหนดค่าต่างๆ เพิ่มเติมได้ เช่น ไม่สนใจสีพื้นหลังที่กำหนดเอง, เพิ่มลิงค์กลับไปที่รายงาน, รายงานที่ปกป้องด้วย รหัสผ่าน ต้องการตั้งค่าใดให้คลิกเลือกการตั้งค่านั้น หากไม่กำหนดค่าใดเพิ่มเติมคลิก **ดาวน์โหลด** จะได้ไฟล์ PDF ดังรูป

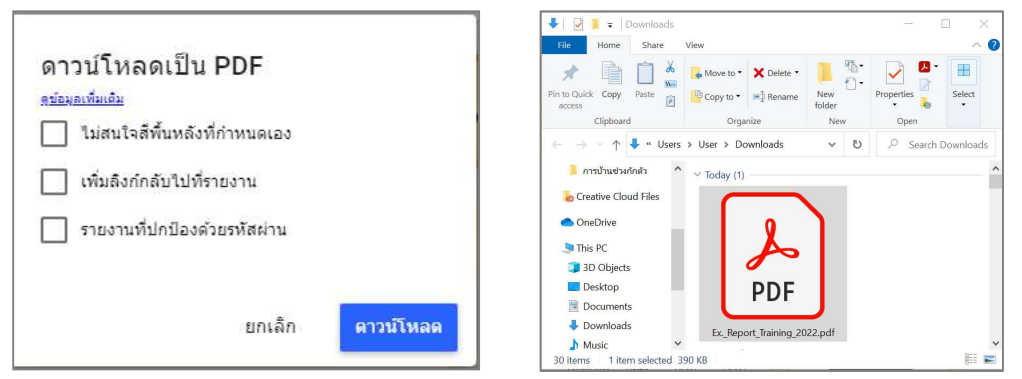

#### ตัวอยางไฟล PDF ที่ได

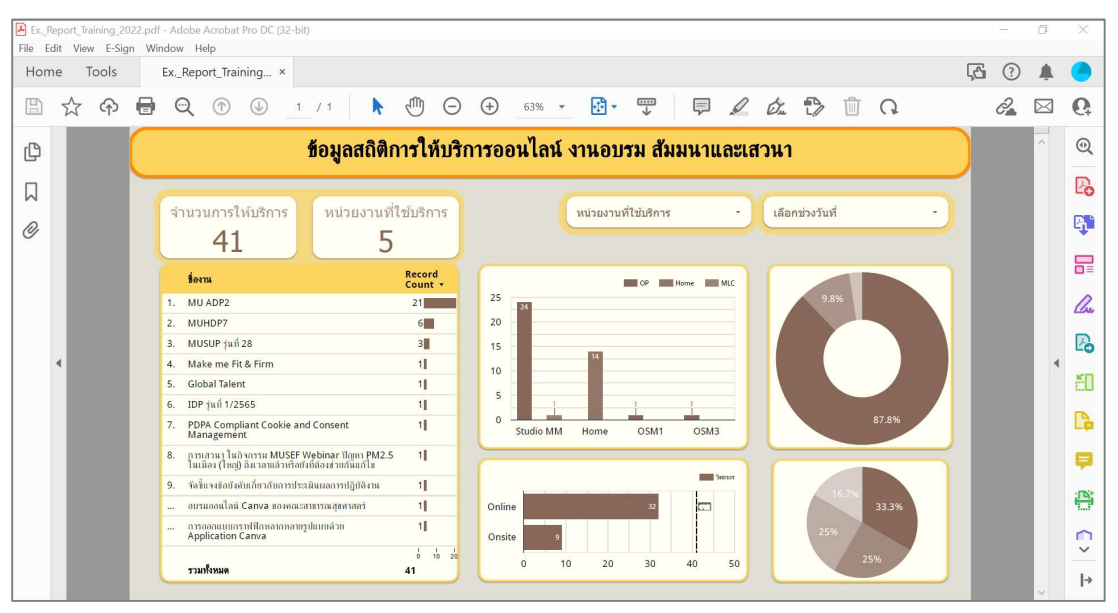